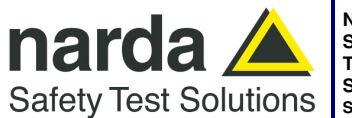

**NARDA Safety Test Solutions** 

**S.r.l. Socio Unico** Fax: +39 0182 586400 **Manufacturing Plant:**  Via Benessea, 29/B 17035 - Cisano sul Neva (SV) www.narda-sts.it Tel.: +39 0182 58641

nardait.support@narda-sts.it narda-sts@onlinepec.it

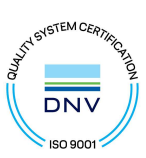

# **PMM ER9000 User's Manual**

# **EMI RECEIVER 10 Hz ÷ 30 MHz (option 00) 10 Hz ÷ 3000 MHz (option 01)**

**SERIAL NUMBER OF THE INSTRUMENT** 

You can find the Serial Number on the rear panel of the instrument. Serial Number is in the form: 0000X00000. The first four digits and the letter are the Serial Number prefix, the last five digits are the Serial Number suffix. The prefix is the same for identical instruments, it changes only when a configuration change is made to the instrument. The suffix is different for each instrument.

**Document ER9000EN-21204-1.00 - Copyright © NARDA 2022**

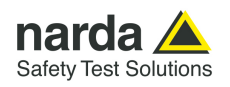

## **NOTE:**

® Names and Logo are registered trademarks of Narda Safety Test Solutions GmbH – Trade names are trademarks of the owners.

# **ACAUTION**

If the instrument is used in any other way than as described in this User's Manual, it may become unsafe.

Before using this product, the related documentation must be read with great care and fully understood to familiarize with all the safety prescriptions.

To ensure the correct use and the maximum safety level, the User shall know all the instructions and recommendations contained in this document.

# **WARNING**

This product is a **Safety Class I** instrument according to IEC classification and has been designed to meet the requirements of EN61010-1 (Safety Requirements for Electrical Equipment for Measurement, Control and Laboratory Use).

In accordance with the IEC classification, the power supply of this product meets requirements **Safety Class II** and **Installation Category II** (having double insulation and able to carry out mono-phase power supply operations).

It complies with the requirements of **Pollution Class II** (usually only non-conductive pollution). However, occasionally it may become temporarily conductive due to condense on it.

The information contained in this document is subject to change without notice.

#### **EXPLANATION OF ELECTRICAL AND SAFETY SYMBOLS :**

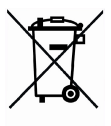

**You now own a high-quality instrument that will give you many years of reliable service. Nevertheless, even this product will eventually become obsolete. When that time comes, please remember that electronic equipment must be disposed of in accordance with local regulations. This product conforms to the WEEE Directive of the European Union (2002/96/EC) and belongs to Category 9 (Monitoring and Control Instruments). You can return the instrument to us free of charge for proper environment friendly disposal. You can obtain further information from your local Narda Sales Partner or by visiting our website at www.narda-sts.it .** 

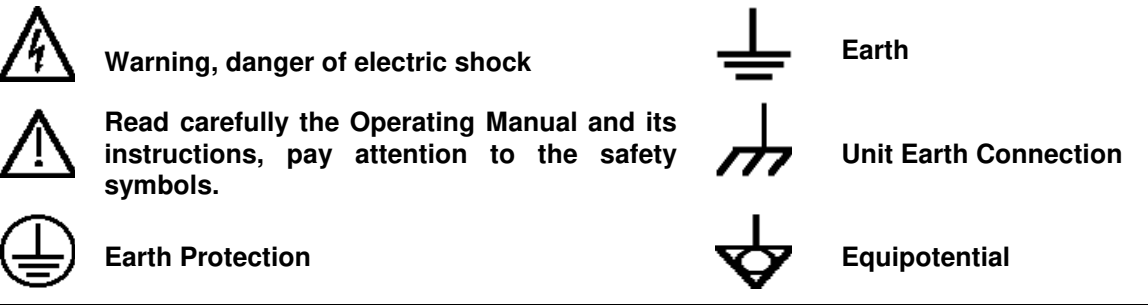

#### **EXPLANATION OF SYMBOLS USED IN THIS DOCUMENT :**

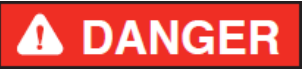

**The DANGER sign draws attention to a serious risk to a person's safety, which, if not avoided, will result in death or serious injury. All the precautions must be fully understood and applied before proceeding.** 

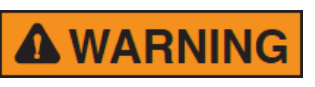

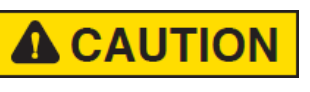

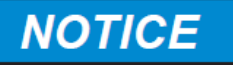

**The WARNING sign indicates a hazardous situation, which, if not avoided, could result in death or serious injury. All the precautions must be fully understood and applied before proceeding.** 

**The CAUTION sign indicates a hazardous situation, which, if not avoided, could result in minor or moderate injury.** 

**The NOTICE sign draws attention to a potential risk of damage to the apparatus or loss of data.** 

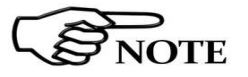

**The NOTE sign draws attention to important information.** 

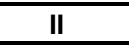

**II Note and symbols** 

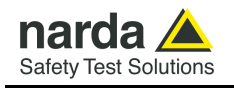

# **Contents**

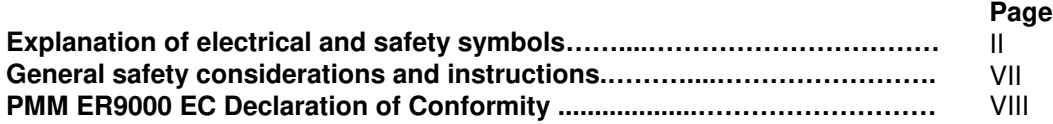

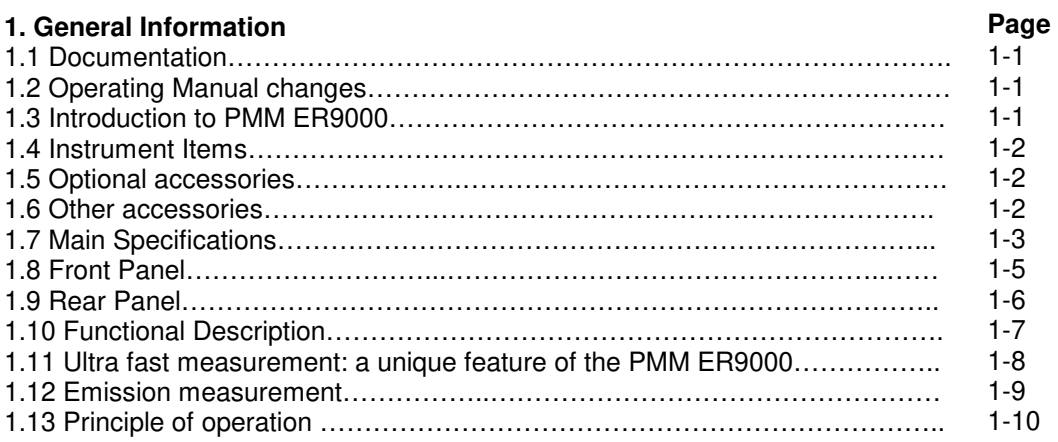

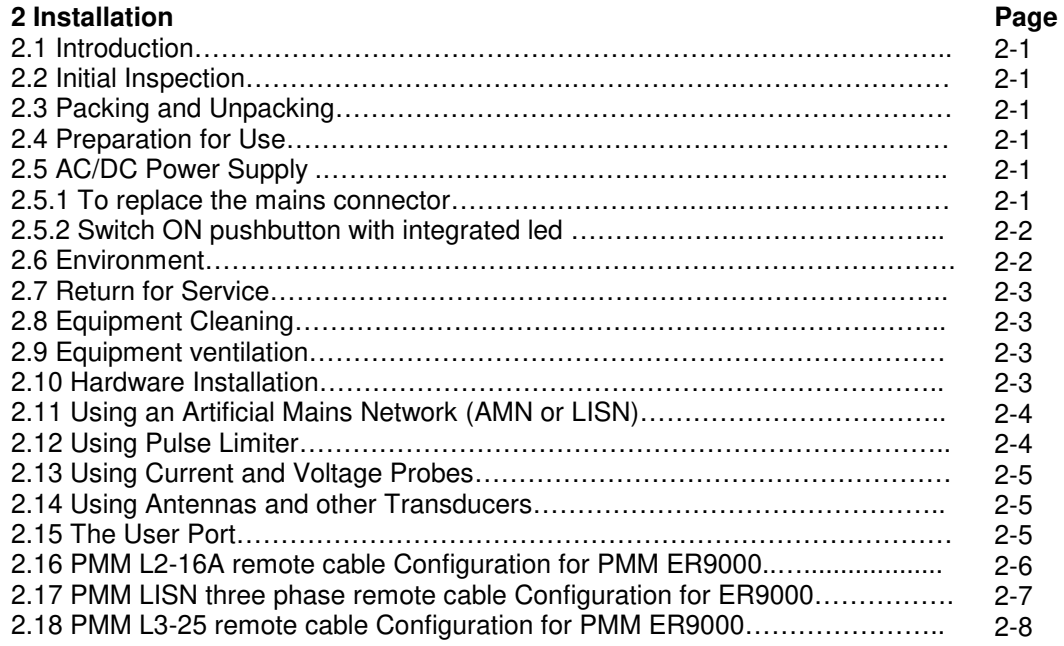

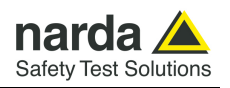

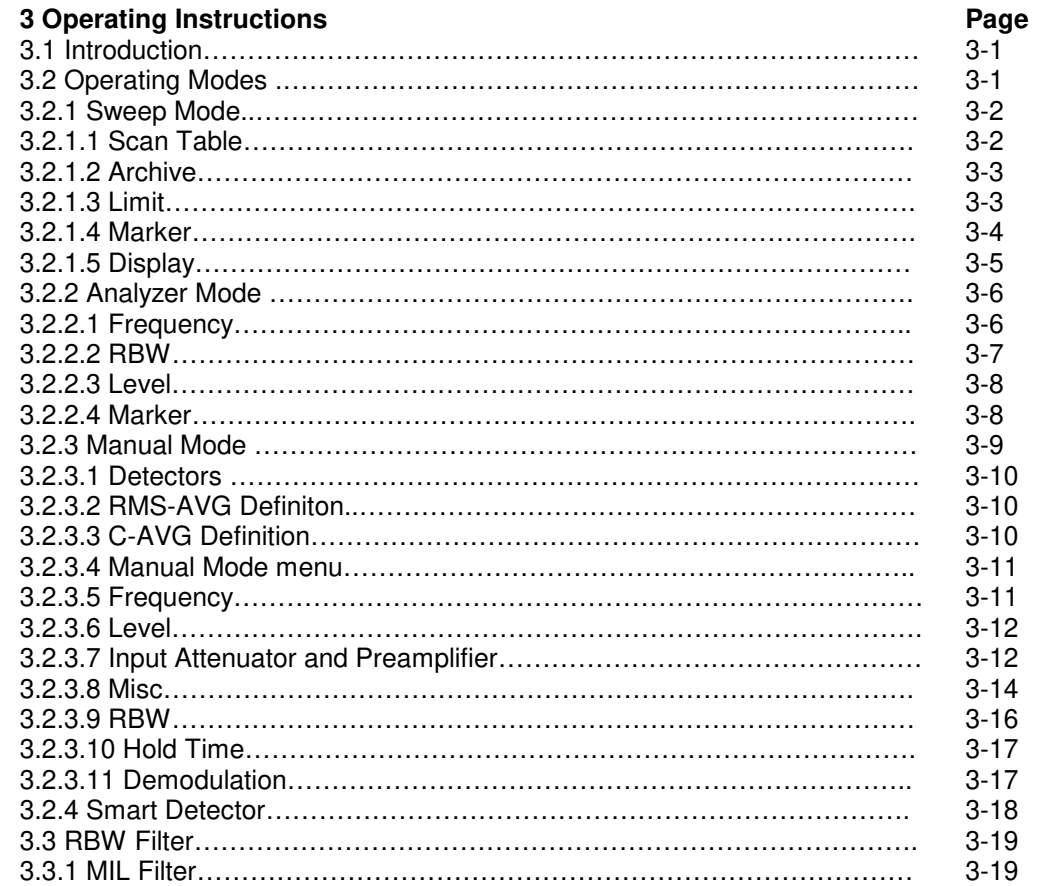

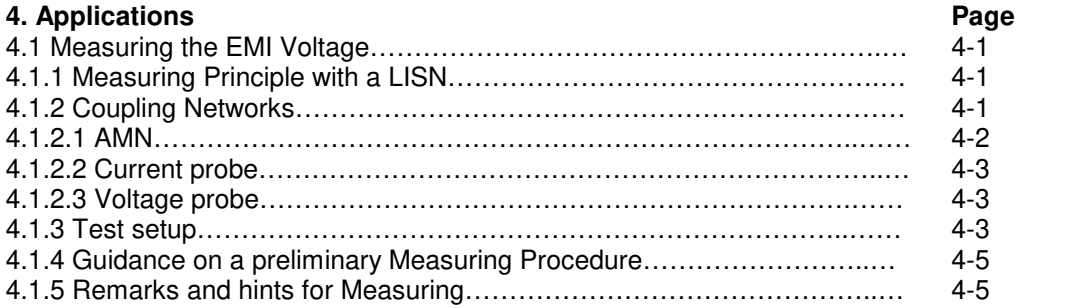

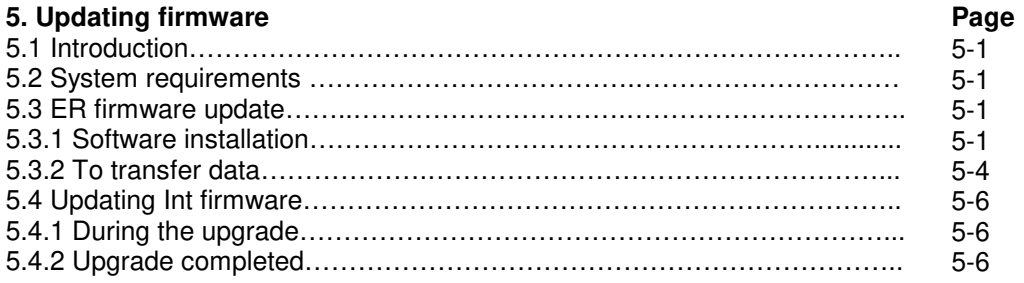

**IV Contents**

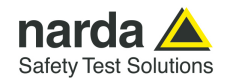

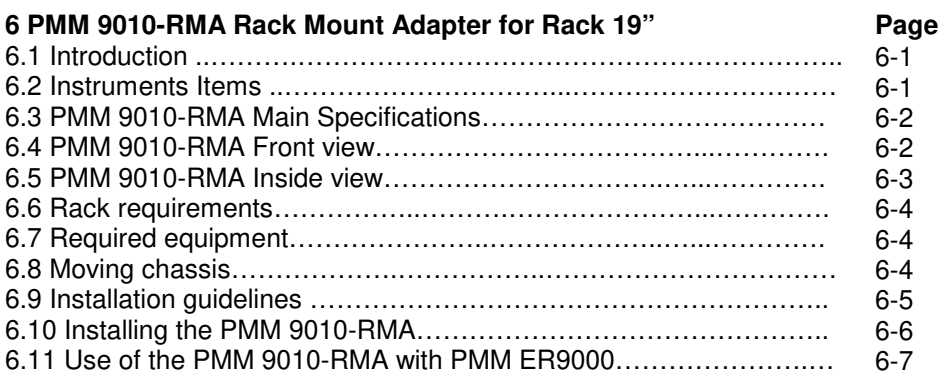

#### **7 Remote control**

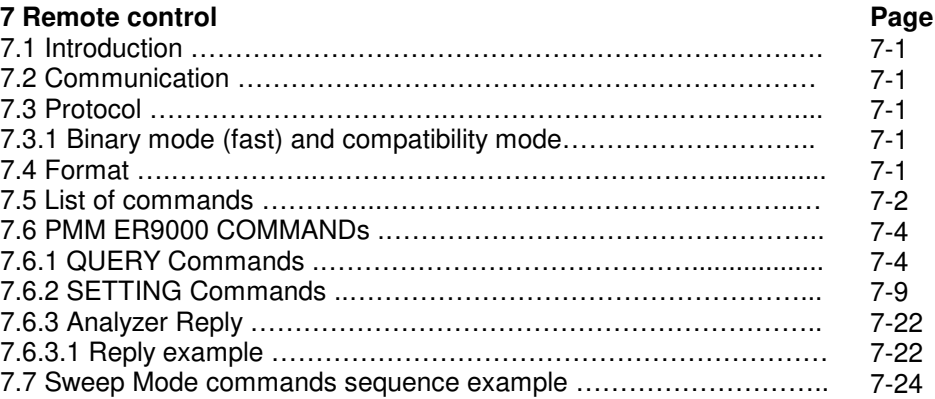

#### **8 Click Mode Operating Instructions (PMM CA0010 Option)**  8.1 Introduction ……………………………………………………………… 8.2 Click Mode Option ………………………………….………………….. 8.3 Enter the Click Mode …………………..………………………………. 8.4 Introduction to the discontinuous disturbance (click) measurement. 8.4.1 Determination of click rate ……………………..…………………… 8.4.2 Preliminary Conformity and Exceptions ………………………..….. 8.4.2.1 Old and New exceptions …………………………..………….…… 8.4.3 Calculate Limit Quartile …………………..……………………….…. 8.4.4 Measurements vs Lq limit ………………….……………………….. 8.5 Start ………………………..……………………………………………. 8.5.1 RUN 2 …………………………………………………………………. 8.5.2 Stop and pause …………………………..………………………….. 8.6 Report ……………………..……………………………………………. 8.6.1 Fail during determination of the click rate N ……………………… 8.6.2 Report after a successful test with less than 5 instantaneous switching at one frequency…………………………………………………. 8.7 Setup ……………………..……………………………………………... 8.7.1 External attenuator ………………………..…………………………. 8.7.2 Limit …………………………..……………………………………….. 8.7.3 Determination of N …………………………………………………… 8.7.4 Factor f ……………………..…………………………………………. 8.7.5 Stop on Fail ……………………..……………………………………. 8.7.6 Line ……………………..…………………………………………….. 8.8 Click option ……………………………………………………………… 8.9 Test setup ……………………………………………………………….. **Page**  8-1 8-1 8-1 8-2 8-3 8-3 8-3 8-4 8-4 8-4 8-5 8-5 8-6 8-6 8-6 8-6 8-6 8-6 8-7 8-7 8-7 8-7 8-7 8-8

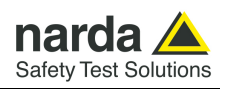

# **Figures**

## **Figure**

## **Page**

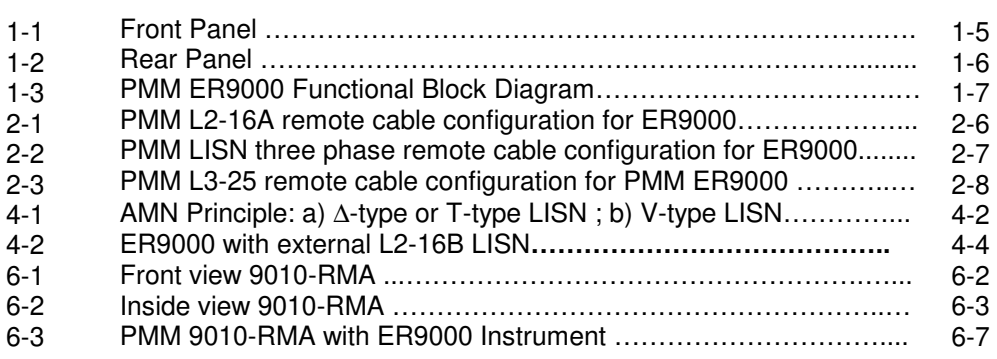

# **Tables**

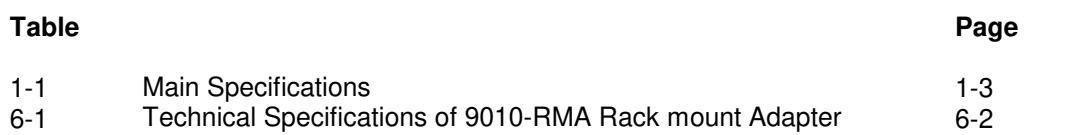

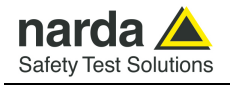

#### **A WARNING SAFETY RECOMMENDATIONS AND INSTRUCTIONS**

This unit has been designed and tested in Italy, according to IEC 348 standard and has left the manufacturer's premises in a state fully complying with the safety standards ; in order to maintain the unit in a safe state and to ensure safe operation, the following instructions must be reviewed and fully understood before operation.

- When the unit is to be permanently cabled, first connect an uninterruptible protective earth ground conductor before making any other connections.
- If the unit is to be connected to other equipment or accessories, prior to energizing either unit verify that a common ground exists between them.
- For permanently cabled unit without built-in fuses, automatic circuit breakers or similar protective facilities, the power supply line shall be provided with fuses or protections rated to the unit.
- Verify that the unit is set to match the available mains voltage and correct fuse rating is installed before applying power.
- The Safety Class I units provided with disconnectible AC supply cable and plug may only be operated from a power socket with protective earth ground connection.
- Any interruption or loosening of the protective earth ground conductor, either inside or outside the unit or in an extension cable will cause a potential shock hazard that could result in personal injury.
- The protective earth ground conductor shall not be interrupted intentionally.
- To avoid electrical shock do not remove protections or covers of the unit , refer to qualified NARDA Servicing Center for maintenance of the unit.
- To maintain adequate protection against fire hazard, replace fuses only with others of the same type and rating;
- Observe safety regulations and rules and also the additional safety instructions specified in this manual for prevention of accidents.

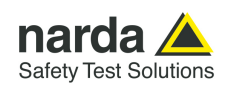

## **Dichiarazione di Conformità**   $\vdash$ **EC Declaration of Conformity**

In accordo alla Decisione 768/2008/EC, conforme alle direttive EMC 2014/30/UE, Bassa Tensione 2014/35/UE e RoHS 2011/65/UE, ed anche alle norme ISO/IEC 17050-1 e 17050-2. In accordance with the Decision 768/2008/EC, compliant to the Directives EMC 2014/30/UE, Low Voltage 2014/35/UE and RoHS 2011/65/EU, also compliant to the ISO/IEC standard 17050-1 and 17050-2

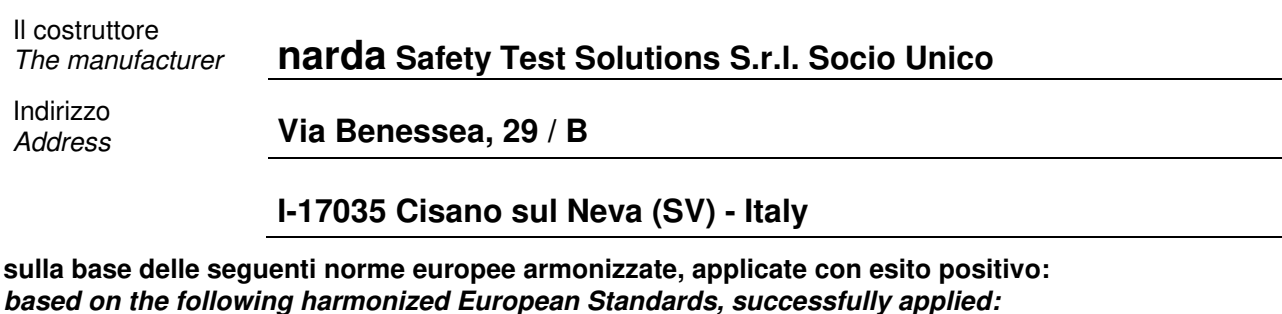

EMC - Emissioni: EMC - Emission: **IEC EN 61326-1** (2021) EMC - Immunità: EMC - Immunity: **IEC EN 61326-1** (2021) Sicurezza: Sicarezza.<br>*Safety:* **EN 61010-1** (2010)

**dichiara, sotto la propria responsabilità, che il prodotto: declares, under its sole responsibility, that the product:** 

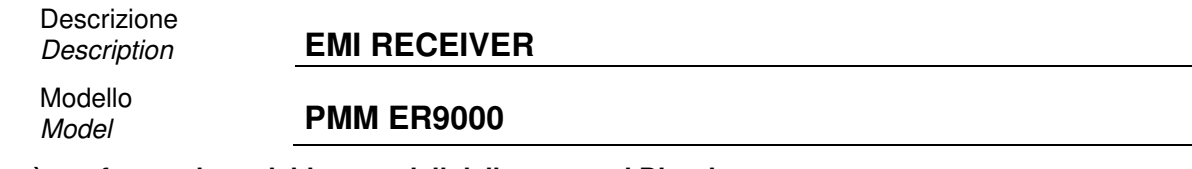

**è conforme ai requisiti essenziali delle seguenti Direttive: conforms with the essential requirements of the following Directives:** 

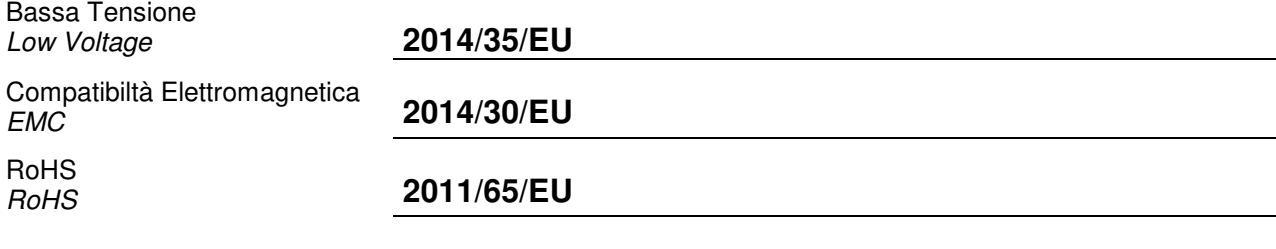

**Cisano sul Neva, 14 October 2022 Egon Stocca** 

**General Manager** 

**VIII EC Conformity** 

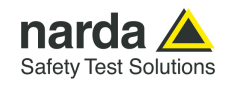

# **1 – General Information**

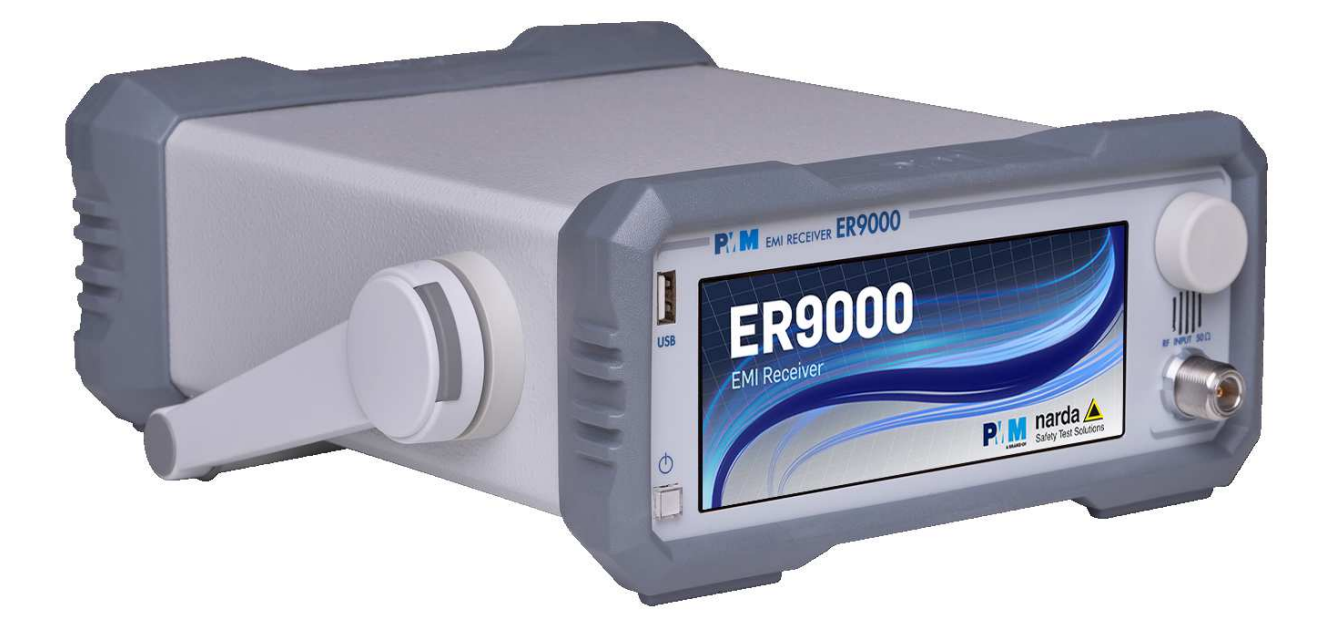

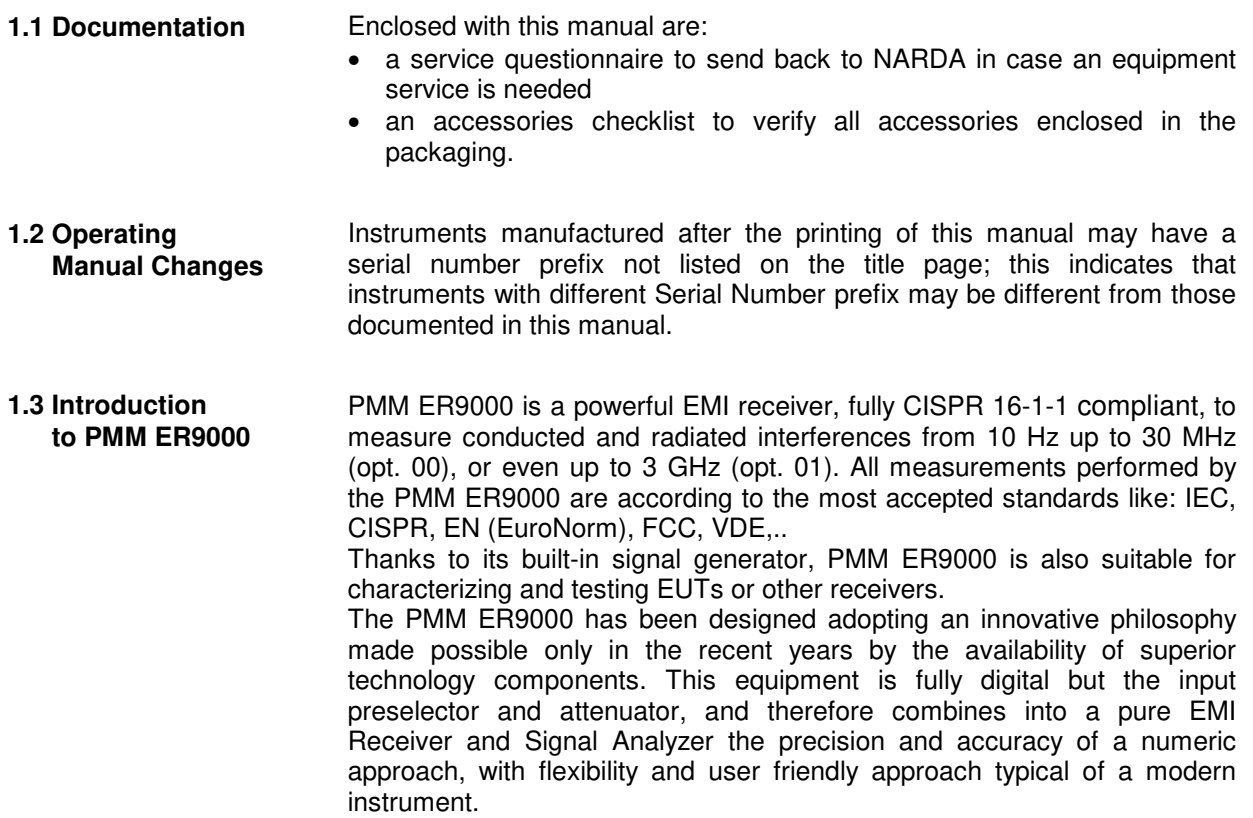

-Document ER9000EN-21204-1.00 - © NARDA 2022

General Information | 1-1

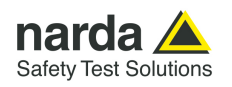

#### **1.4 Instrument Items**

- PMM ER9000 includes the following items:
- EMI Receiver from 10 Hz up to 30 MHz (opt.00) or 10 Hz to 3000 MHz (opt.01)
	- Soft carrying case
	- AC/DC Converter with plug adapters;
	- N male to BNC female Adapter;
	- BNC-BNC coaxial cable 2m length;
	- RS232 cable, 2m;
	- USB-RS232 serial converter:
	- USB cable, 2m;
	- Operating manual;
	- PMM ER9000 Utility Software on Software Media;
	- Certificate of Calibration;
	- Return for Repair Form.
- **1.5 Optional accessories**  PMM ER9000 can be used with several optional accessories, the most common being the following:
	- PMM 9010-RMA Rack Mount Adapter for Rack 19";
	- ER8000/GND Ground connection:
	- 9010/CC Rigid Carrying Case;
	- L2-16B: Two lines, Single phase, 16A LISN,  $(50\Omega/5 \Omega + 50\mu H)$ ;
	- L3-32: Four lines, 3-phase, 32A LISN,  $(50\Omega/5 \Omega + 50\mu H);$
	- L3-64: Four lines, 3-phase, 64A LISN,  $(50\Omega/5 \Omega + 50\mu H);$
	- L3-64/690: Four lines, 3-phase, 64A 690Vac LISN,  $(50Ω/5 Ω+50µH)$ ;
	- L3-100: Four lines, 3-phase, 100A LISN,  $(50\Omega/5 \Omega + 50\mu H);$
	- L1-150M: Multi-standard Single line LISN, 150A (50 $\Omega$ //1  $\Omega$ +5μH) (100 kHz to 200 MHz);
	- L1-150M1: Multi-standard Single line LISN, 150A (50 $\Omega/1 \Omega$ +5µH) (10 kHz to 400 MHz);
	- L1-500: Single line LISN, 500A (50 $\Omega$ //5  $\Omega$ +50 $\mu$ H);
	- L3-500: Four lines, 3-phase, LISN 500A (50 $\Omega$ //5  $\Omega$ +50 $\mu$ H);
	- SBRF4 RF Switching Box (Switching Box for LISNs and Loop Antennas)
	- LISN Service Kit (AC-BNC adapter for LISNs verification and calibration)
	- SHC-1/1000: 35 dB CISPR Voltage probe,  $1500Ω$ ;
	- SHC-2/1000: 30 dB CISPR Voltage probe, 1500Ω;
	- RA-01: Rod Antenna (9 kHz 30 MHz);
	- RA-01-MIL: Rod Antenna (9 kHz 30 MHz);
	- RA-01-HV: Rod Antenna (150 kHz 30 MHz);
	- BC-01: Biconical Antenna (30 200 MHz)
	- BL-01: Biconical Log Periodic Antenna 30 MHz to 6 GHz
	- LP-02: Log Periodic Antenna 200 MHz to 3 GHz
	- LP-03: Log Periodic Antenna 800 MHz to 6 GHz
	- LP-04: Log Periodic Antenna 200 MHz to 6 GHz
	- TR-01: Antenna Tripod
	- Antenna Set AS-02 (BC01+LP02+TR01)
	- Antenna Set AS-04 (BC01+LP04+TR01)
	- Antenna Set AS-07 (BL01+TR01)
	- VDH-01: Van der Hoofden Test Head 20 kHz to 10 MHz
	- RF-300 : Van Veen Loop

## **1.6 Other**

#### **accessories**  The PMM ER9000 can also be used with other accessories available on the market, like:

- LISNs, any type;
- Antennas and Loops;
- Near Field Probes;
- Various TEM/GTEM Cells;
- Triple Loop Antenna

**1-2 General Information**

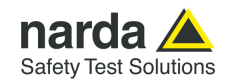

**1.7 Main Specifications** Table 1-1 lists the PMM ER9000 performance specifications.

- The following conditions apply to all specifications:
- The ambient temperature shall be -5°C to 45°C

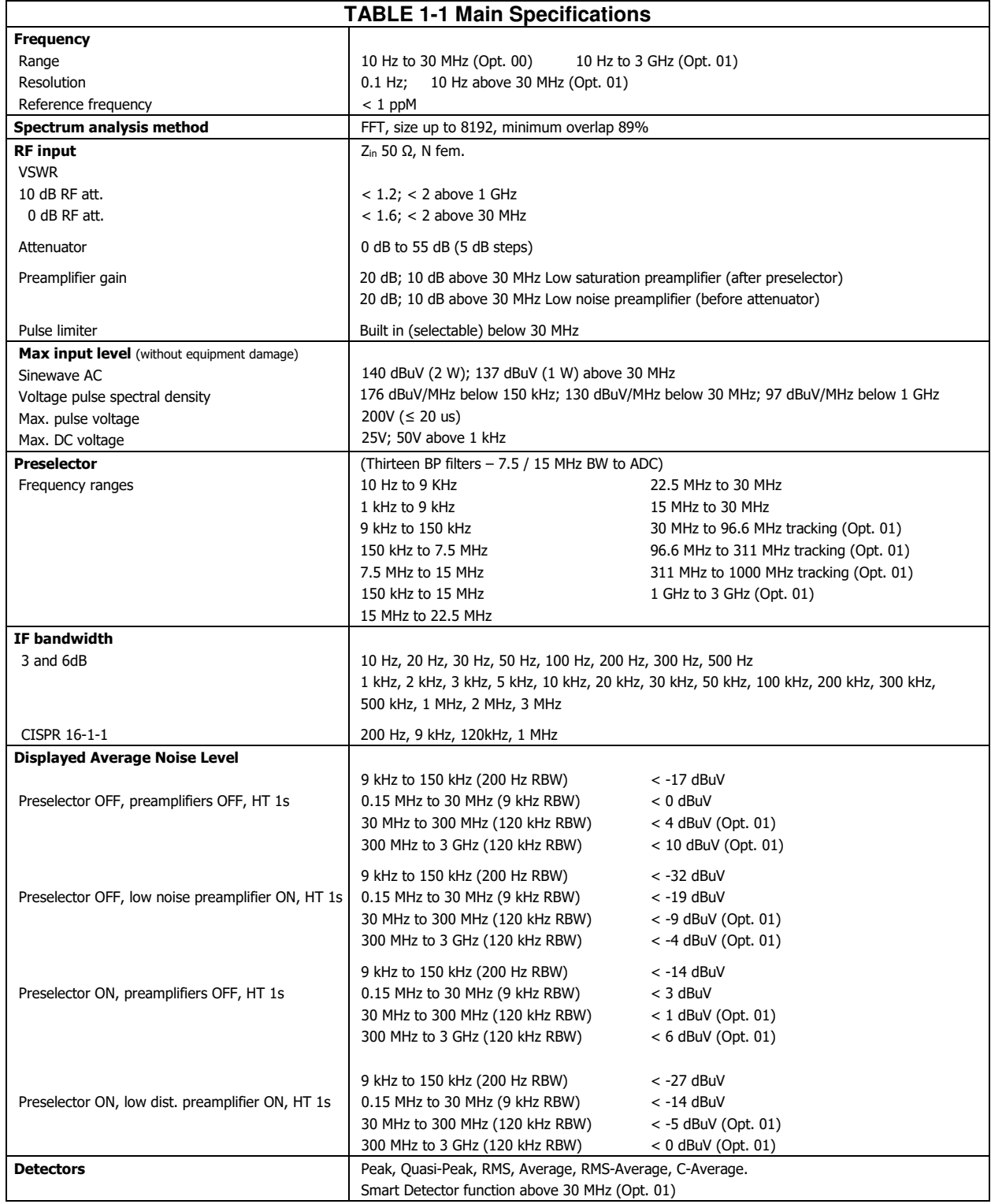

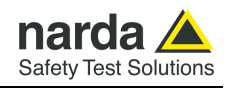

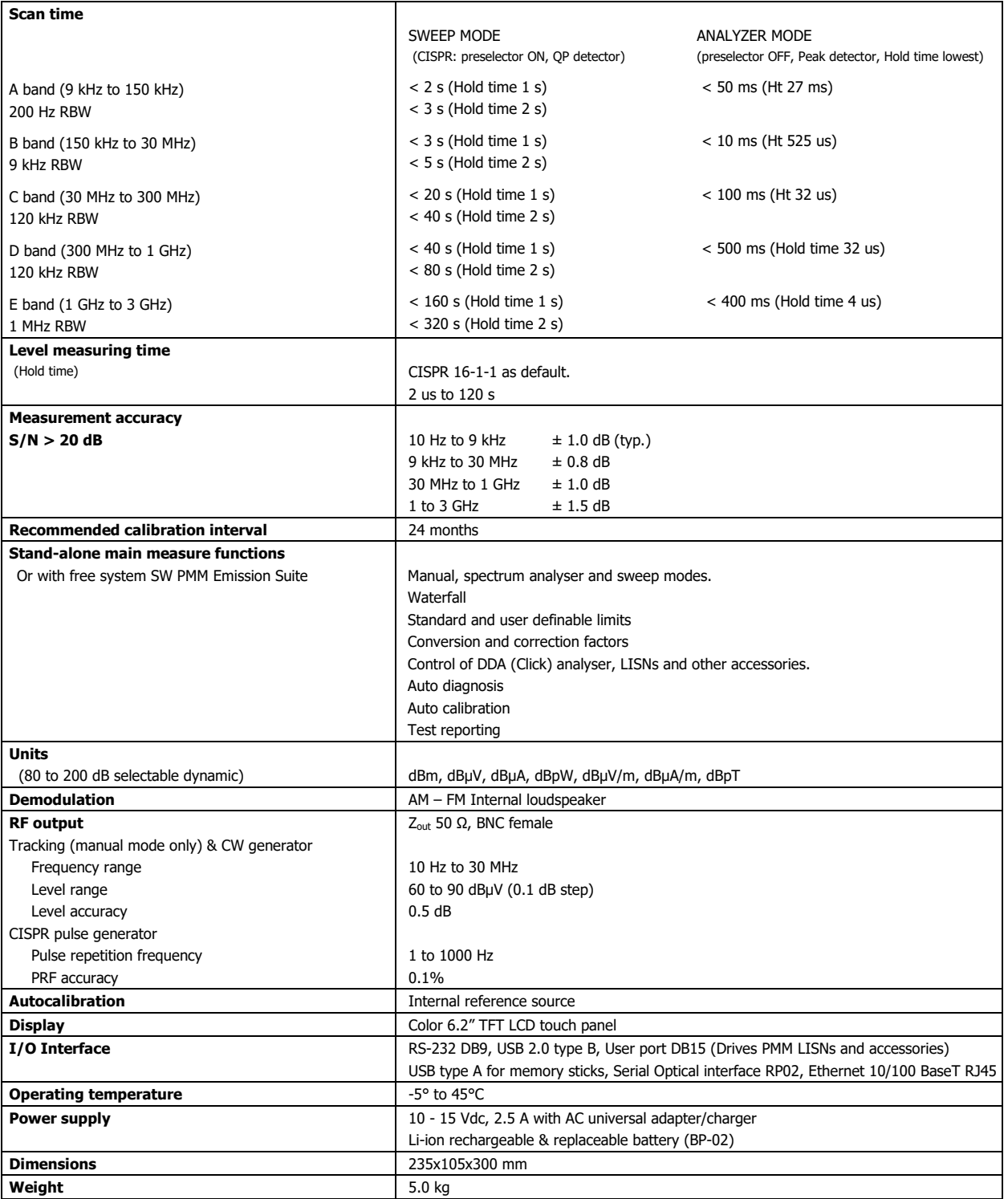

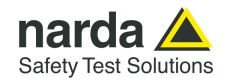

## **1.8 Front Panel**

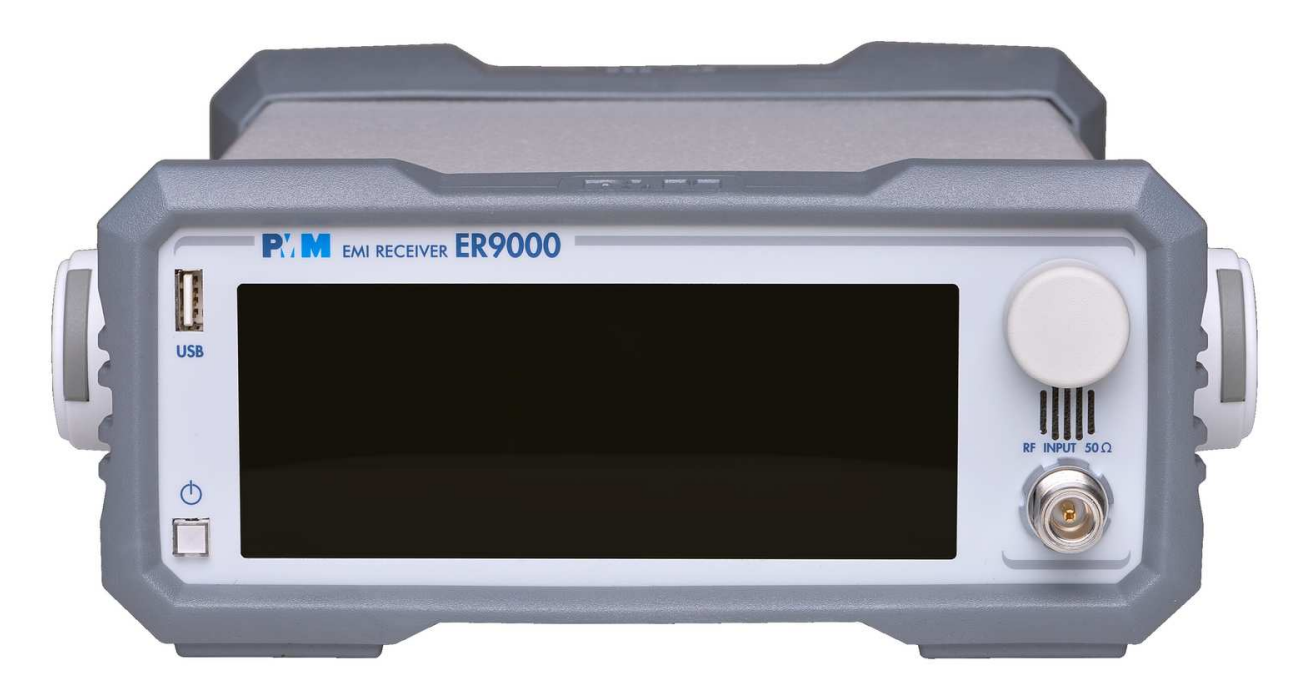

## **Fig. 1-1** Front Panel

Legend from left to right:

- **USB** slave connector for memory sticks

 $-\ddot{\textbf{O}}$  : Switch ON pushbutton with integrated red/green LED which indicates the power status

- Touch screen **display**
- **Knob** with integrated pushbutton
- **Grid:** Speaker grid
- **RF Input connector:** Receiver Input

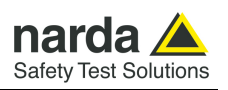

### **1.9 Rear Panel**

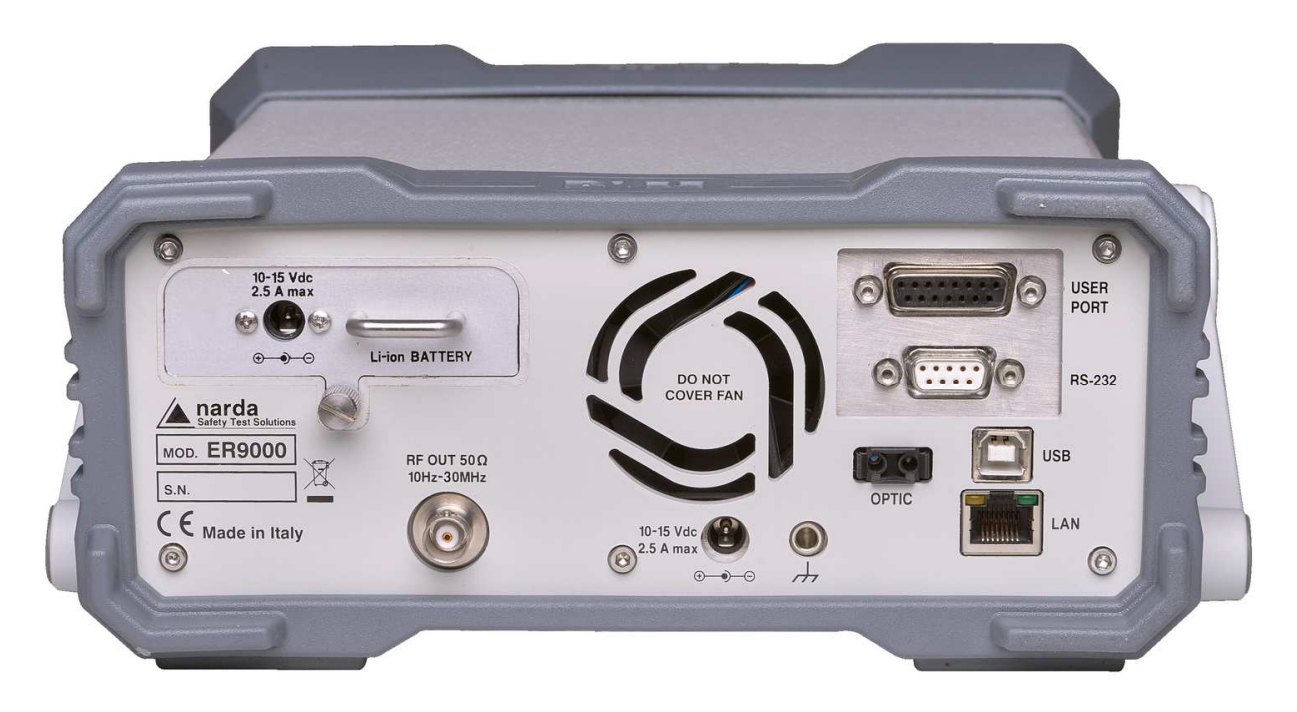

**Fig. 1-2** Rear Panel

Legend from left to right:

- **Product Label and Serial Number**
- **Li-ion removable battery .**
- **RF OUT BNC connector:** internal RF signal generator output
- **Power supply connector:** 10 15 Vdc 5 A max power supply input
- **Fan** Cooling Fan controlled by firmware
- **Earth ground connector**
- **USER PORT** User I/O Port
- **RS232** 9 pin, DB9 connector
- **USB** USB 2.0 Port
- **Optic** fiber optic RP02 connector
- **LAN** Ethernet port 10-100BaseT RJ45 connector

**1-6 General Information**

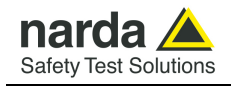

#### **1.10 Functional Description**

The PMM ER9000 features a completely new receiver architecture based on the most recent DSP and FPGA technology, as shown on the diagram below.

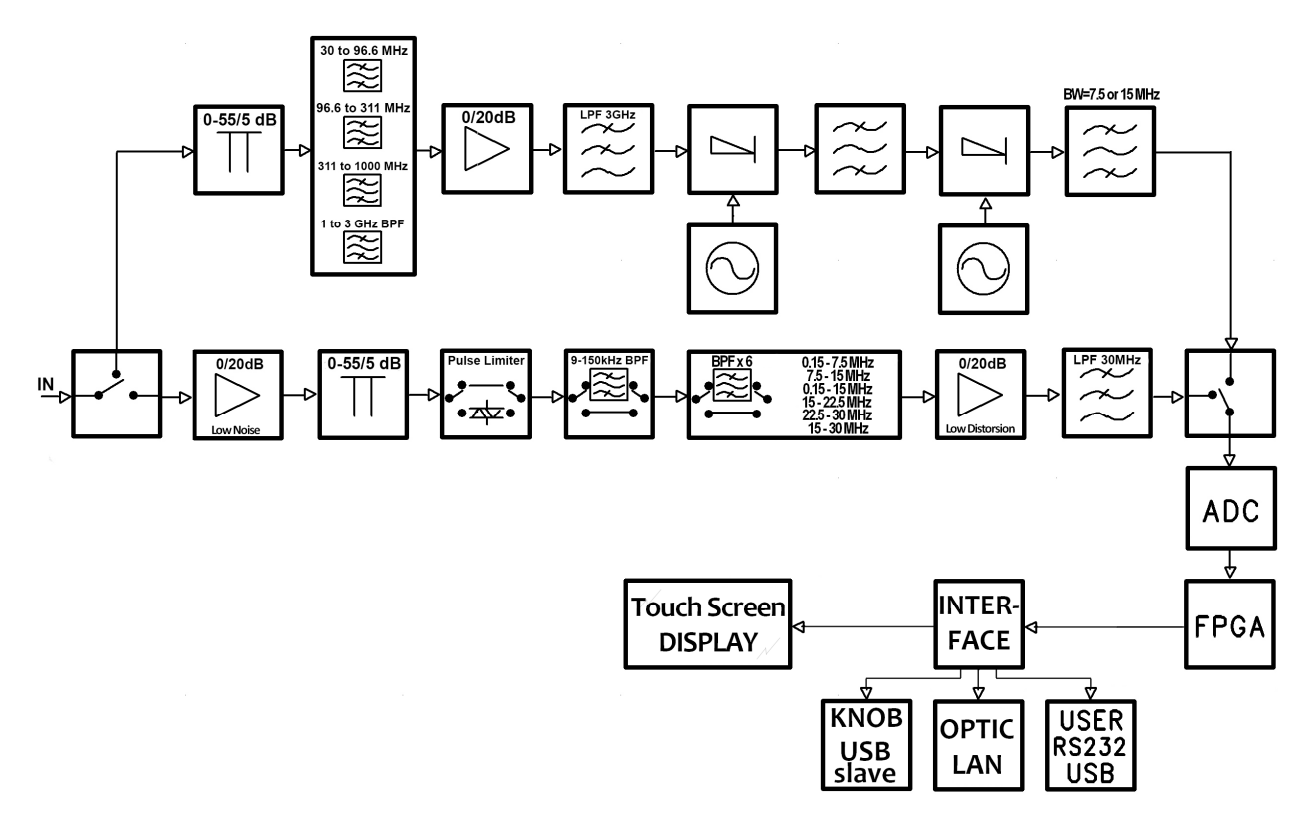

**Fig. 1-3** PMM ER9000 Functional BLOCK Diagram

The input stage integrates a switch system able to address the signal source coming from the N panel connector to the low (conducted) or high (radiated) frequency modules. The RF (Radiated) module is equipped with its own attenuator and preselection filters bank. The A to D conversion and processing stages are in common between conducted and radiated modules.

The stages designed for conducted measurements are able to handle frequencies from 10 Hz up to 30.1 MHz and the radiated module can handle frequencies from 28 up to 3000 MHz.

The second IF can be set for a 15 MHz width, useful to speed up measurements, or for a 7.5 MHz width, more suitable for strong wideband disturbances.

All the IF filters are numerically calculated by the FPGA-DSP so they are very stable and do not need neither to be retuned at all, nor frequent recalibration.

The human Interface unit is equipped with a powerful DSP processor, which drives the touch panel display and all the communication ports.

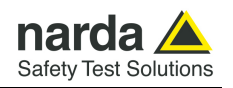

**1.11 Ultra fast measurement: a unique feature of the PMM ER9000** 

In the CISPR bands A (9 kHz  $\div$  150 kHz), B (150 kHz  $\div$  30 MHz), C (30  $\div$ 300 MHz) and D (300  $\div$  1000 MHz) the standards requires the use of specially shaped 200 Hz, 9 kHz, and 120 kHz RBW filters.

For example, in the CISPR band A  $(9 \div 150 \text{ kHz})$ , the standards requires the use of a 200 Hz filter that is, by nature, a filter that implies a long measurement time: a complete scan may require even more than 10 minutes, depending on the detector in use.

Thanks to its architecture and to the large internal memory capability, the PMM ER9000 can take a "snapshot" of the whole band in just one second and, using a gap-less true built-in FFT capability, perfectly displays the complete band in all its details. This feature is not only useful to greatly increase the productivity of the test lab, but also to make better and more comprehensive analysis in case the disturbance to be evaluated is somehow intermittent and with an irregular repetition rate; its analysis with a traditional receiver could be hardly made in a proper way (even if an FFT capability is available: this feature needs a very comprehensive design), as irregular pulses could be lost during a usual sweep.

To be noted that during the FFT analysis, the PMM ER9000 makes use of internal filters mathematically modelled to the perfection using a FIR technique.

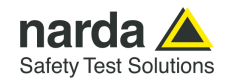

#### **1.12 Emission measurements**  All electric and electronic devices are potential generators of Electro-Magnetic Interference (EMI). The term EMI thus refers to the electromagnetic energy emitted by a device which propagates itself along cables or through the air and couples with

other devices that are present in the surroundings. These electromagnetic fields (conducted or radiated interferences) may generate interfering currents and voltages into nearby equipment and therefore can cause possible malfunctions.

In order to prevent and control such interferences there are nowadays a number of national and international standards, like IEC and CISPR, which specifies limits and methods of tests. Moreover, within the European Union the application of several European Norms on Electromagnetic Compatibility is enforced by law and therefore the commercialization and use of all the electric and electronic equipment is subject to the measurement of the EMC characteristics, which must be within well defined limits.

The design approach adopted for the PMM ER9000 is that the instrument shall be innovative, full compliant with all the relevant standards and at the same time simple and reliable to use, to be the base building block for any possible emission system to measure and evaluate any electric or electronic device from the very first design stages to the final certification.

The need to precisely measure the conducted and radiated EMI noises forces the equipment manufactures to use reliable equipment to verify the limits imposed by the relevant standards and/or enforced by local rules. In this view the PMM ER9000 receiver is the ideal solution from prototype debugging to final certification, as it fully meets all the performance criteria dictated by these standards, although it remains small, lightweight and very easy to use.

The PMM ER9000 Utility control software permits an immediate use of the instrument without any training or special difficulties: the operator can concentrate just on analyzing the measurement results.

Moreover, the PMM ER9000 software has also been designed for a fast and easy installation on any PC with the Windows<sup> $TM$ </sup> operating system and with at least one free USB or Serial Port.

The device under test (DUT) must be installed according to the procedures indicated in the constructor's manual and normal operating conditions respected.

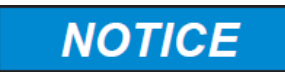

**Be sure not to overload PMM ER9000: the input signal should not exceed the maximum level indicated in the specifications (see § 1.7) .** 

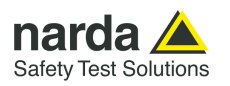

**1.13 Principle of operation**  The ER9000 is a real-time gapless receiver based on FFT (Fast Fourier Transform) which evaluates N frequencies in a single shot.

> Real time means that the FFT calculation must be as fast as the incoming data are sampled to achieve the result that no data are missed.

> FFT itself would be not adequate for full compliant measurements without preventing:

- Aliasing effect, by adopting an appropriate input filter which suppresses the frequencies beyond the Nyquist limit.
- Spectrum leakage, due to the fact that observation of the input signal must be limited to a finite interval (an infinite series of subsequent finite intervals in our method). An appropriate timewindowing function is applied so that the spreading or leakage of the spectral components away from the correct frequencies is negligible.
- Picket fence effect, related to the resolution bias error that may cause in an FFT spectrum the peaks to be measured too low and the valleys too high in level. This phenomenon is avoided by adding a certain number of overlapped FFTs, calculated in parallel over almost the same input samples.

Thanks to these techniques, the PMM ER9000 has no gaps and detects any CISPR pulse even at the lowest repetition rates.

The ER9000 processes 6 detectors x 8192 frequencies x 10 FFTs at once.

In this way it is possible, for example, to carry out a complete fully CISPR 16.1.1 compliant measurement with 2 seconds observation time, over the A band (9 -150 kHz with a 200 Hz RBW filter), or with 1 second over the B band (150 kHz – 30 MHz with a 9 kHz RBW filter) in less than 3 seconds.

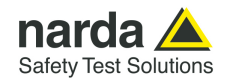

# **2 - Installation**

**2.1 Introduction** This section provides the information needed to install your PMM ER9000. It includes the information pertinent to initial inspection and power requirements, connections, operating environment, instrument mounting, cleaning, storage and shipment. When receiving the equipment, first inspect the shipping cardbox for any **2.2 Initial Inspection** damages. If the shipping box is damaged, it should be kept until the contents of the shipment have been checked for completeness and the instrument has been checked mechanically and electrically. Verify the availability of all the shipped items with reference to the shipping **2.3 Packing and**  check list enclosed with the Operating Manual.  **Unpacking** Notify any damage to the forwarder personnel as well as to your NARDA Representative. **To avoid further damage, do not turn on the instrument when there NOTICE are signs of shipping damage to any portion of it. 2.4 Preparation for Use This is a Safety Class II apparatus, but it is also equipped with a protective/functional earth terminal on the rear panel. A good A CAUTION safety/functional ground connection should be provided before to operate the receiver.** 

**2.5 AC/DC Power Supply** The power supply supplied with the receiver can work at either 50 Hz or 60 Hz with a supply voltage rated between 100 and 240 Volt. It is supplied with different connectors to fit all the possible outlets in accordance with the various National standards.

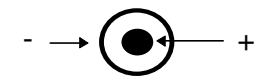

**2.5.1 To replace the mains connector of AC/DC Power Supply** 

Battery charger: DC, 10 - 15 V,  $\sim$  5 A => DC Connector

To replace the mains connector, simply remove the one installed on the Power supply sliding it off, and insert the one that fits the outlets in use.

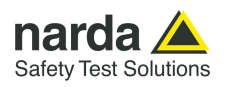

**2.5.2 Switch ON pushbutton with integrated led** 

To switch the unit ON, press the square button and keep it pressed till the led lights up, then release the button; the boot sequence takes place automatically.

When the led inside the button becomes green, the instrument is ready for use.

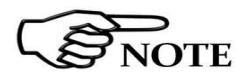

**The led inside the button is red until the unit is ready.** 

**2.6 Environment** The operating environment of the receiver is specified to be within the following limits:

- Temperature
- Humidity
- Altitude

< 90% relative 4000 meters

 $-5^\circ$  to  $+45^\circ$  C

The instrument should be stored and shipped in a clean, dry environment which is specified to be within the following limitations:

- Temperature **Humidity**
- -40 $\degree$  to + 50 $\degree$  C < 95% relative 15.000 meters

• Altitude

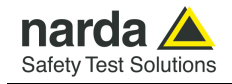

**2.7 Return for Service** If the instrument should be returned to NARDA for service, please complete the service questionnaire enclosed with the Operating Manual and attach it to the instrument.

To minimize the repair time, be as specific as possible when describing the failure. If the failure only occurs under certain conditions, explain how to duplicate the failure.

If possible, reusing of the original packaging to ship the equipment is preferable.

In case other package should be used, ensure to wrap the instrument in heavy paper or plastic.

Use a strong shipping box and use enough shock absorbing material all around the equipment to provide a firm cushion and prevent movement in the shipping box; in particular protect the front panel.

Seal the shipping box securely.

Mark the shipping box FRAGILE to encourage careful handling.

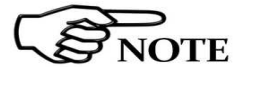

Nowadays there are restrictions on the shipment of hazardous materials, eg. some types of lithium batteries.

Please, check the proper, safe, shipping mode, with the help of your courier, in the case the product is equipped with batteries.

**2.8 Equipment Cleaning** Use a clean, dry, non abrasive cloth for external cleaning of the equipment.

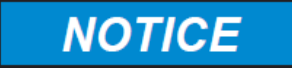

#### **To clean the equipment do not use any solvent, thinner, turpentine, acid, acetone or similar matter to avoid damage to external plastic or display surfaces.**

#### **2.9 Equipment ventilation**

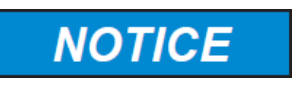

**2.10 Hardware Installation**  **To allow correct equipment ventilation ensure that the vent grids on the rear panel and on the bottom of the receiver are free by any obstructing object.** 

PMM ER9000 is delivered from factory ready to use. Remove the receiver from its cardboard shipping box and keep the "ON" button pressed until the PW Led lights up (about 1 second), then release the button. To avoid unwanted starts, if the "ON" button is kept pressed for a too short time or for more then 2 seconds the instrument is switched automatically off.

After having been switched ON, the PMM ER9000 boots with its internal BIOS and runs the firmware which manages the receiver.

At the beginning the instrument performs a diagnostic test to check if everything is working properly.

The boot sequence is very fast and the receiver is ready to use in less than ten seconds after having pressed the ON button.

Just before the end of the boot up, you will see all the front panel LED's flashing ON and then only the Power green LED and the RF IN remain ON. The receiver is now ready to operate.

Prepare the connection to the external LISN or connect the output of any antenna, or absorbing clamp or any other transducers to the RF input.

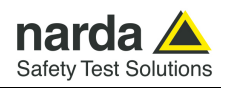

When using a PMM LISN, it is possible to control from the receiver the lines of the LISN and automatically switch between them connecting a special cable between the User Port of the receiver and the LISN remote control input.

Push and keep pressed the "ON/OFF" button for more then 2 seconds to switch off the receiver.

**2.11 Using an Artificial Mains Network (AMN or LISN)**  When the PMM ER9000 receiver is connected to an external LISN to perform conducted interference measurements of the EUT, the RF output of the LISN shall be connected to the RF input of the receiver (see Fig. 4-3 on page 4-4). In order to switch automatically between the lines of the LISN, it shall be connected to the User Port of the receiver thanks to the dedicated cable supplied with the LISN .

Using PMM ER9000 Software Utility it is possible to carry out an automatic measurements on all mains lines and get the worst case.

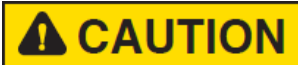

#### **In order to avoid the unwanted tripping of the protection devices, an insulation transformer shall always be used between the mains supply and a LISN.**

**2.12 Using the Pulse Limiter**  The built in pulse limiter is a useful device to protect the input of the receiver from transient over voltages. Sometime the conducted disturbances entering the receiver through the LISN are too high - even if they cannot be seen on the PMM ER9000 because they are out of measurement bandwidth - and the associate energy is high enough to damage the input circuit.

The pulse limiter shall be used only as a protection of the input from unexpected pulses.

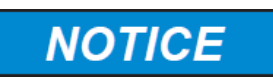

**When using an external Artificial Mains Network, to reduce the probability of damages caused by transient voltage pulses always disconnect the PMM ER9000 RF input before switching Equipment Under Test supply ON or OFF.** 

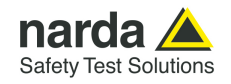

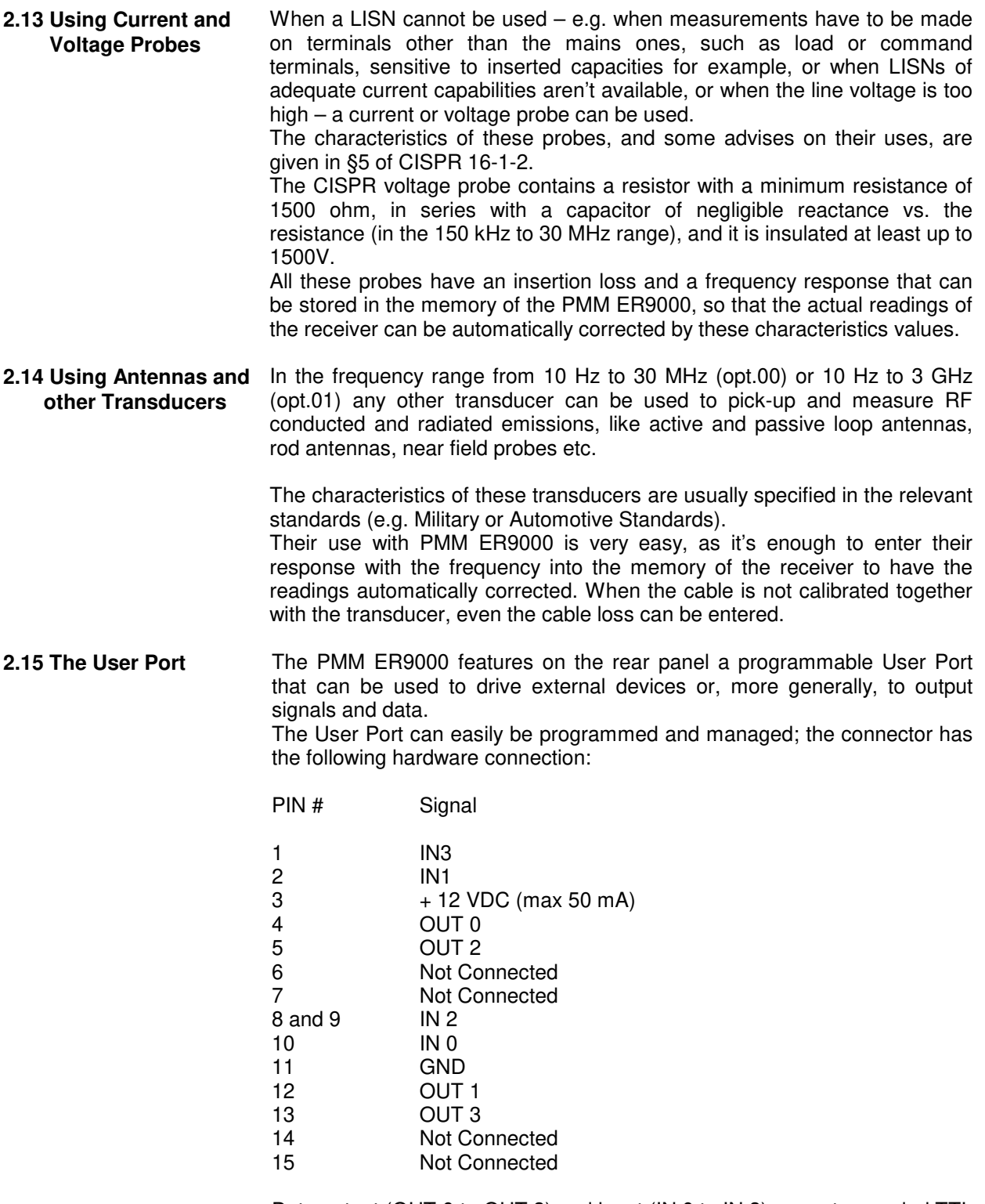

Data output (OUT 0 to OUT 3) and input (IN 0 to IN 3) are opto-coupled TTL level with max. 1 mA draining.

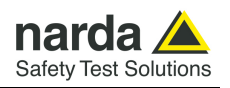

**2.16 PMM L2-16A Remote Cable configuration for PMM ER9000** 

The following figure shows the LISN remote cable pin configuration. This cable is normally provided in L2-16A package, alternatively it can be requested to Narda or arranged locally.

**SHOTE** 

**The PMM L2-16A is no longer supported. Please, check the manufacturing status of the Narda products from the website at http://www.narda-sts.it or contact your Narda – PMM local Dealer** 

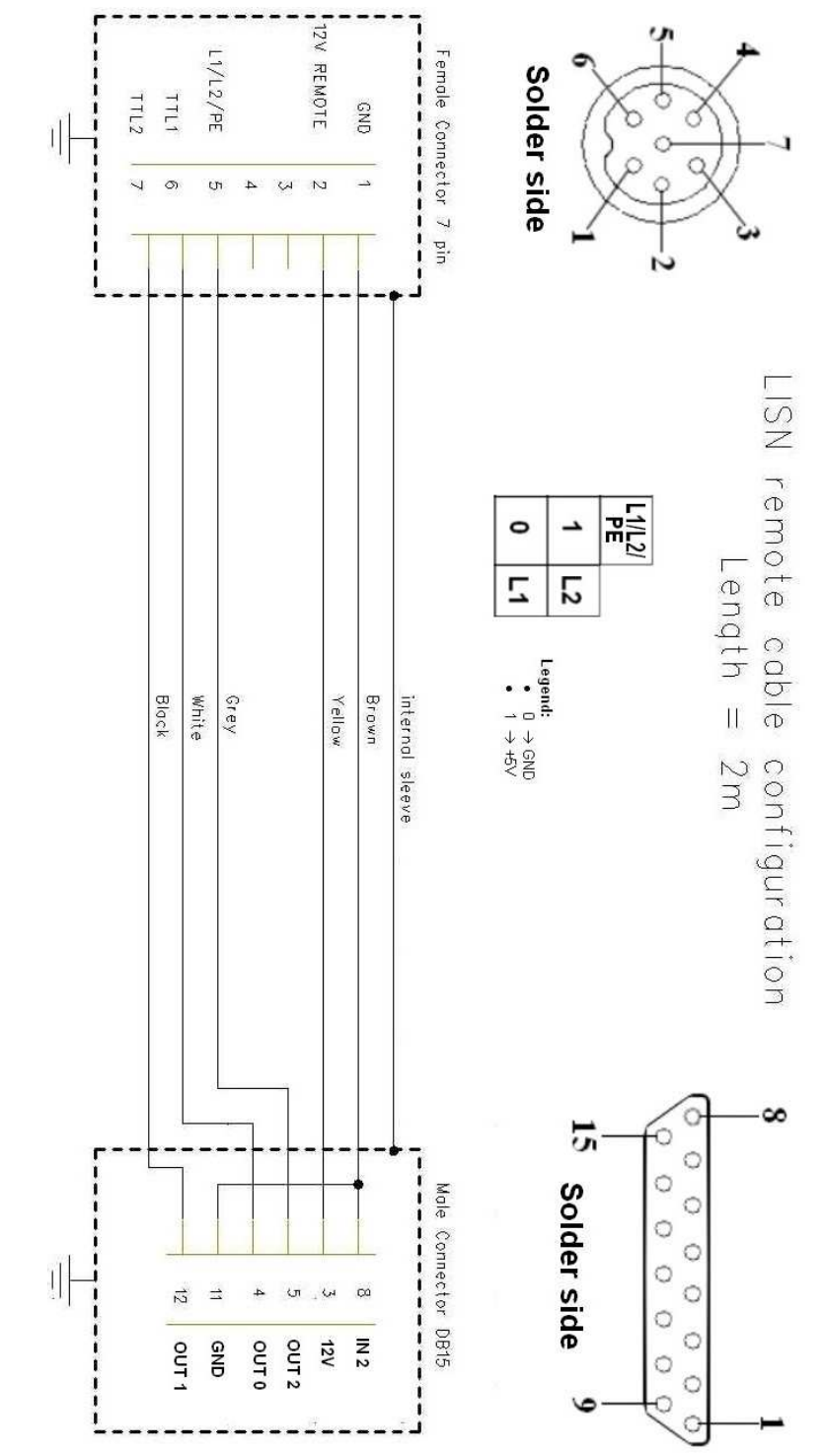

**Fig. 2-1** PMM L2-16A remote cable configuration for PMM ER9000

**2-6 Installation**

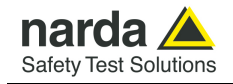

**2.17 PMM LISNs Three Phase Remote Cable configuration** 

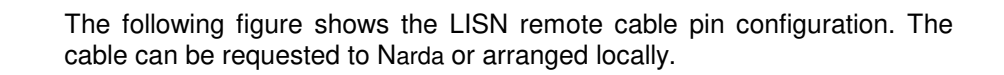

 **for PMM ER9000 (L3-25 excluded)**  AZY REMOTE  $11/15/BE$ emale Connector 7 Solder side **LTL1** 7117  $\frac{2}{5}$  $\mathbf{1}$ O)  $\sigma$  $\overline{4}$  $W$   $\omega$  $\rightarrow$ Ń yin LISN remote Length cabl  $\frac{1}{2}$ 0  $\circ$ ∸ ∸ Black Brown White Grey Yellow internal .<br>그그<br>그그  $\hat{\Pi}$  $\overline{\circ}$ ∸ 0 ∸  $\circ$ configuration 2m Z 12 5 z aneane  $\infty$ Ċ 5 Ō Ó Ö Male Connector DB15 Solder side --------Ó O O  $\begin{bmatrix} 1 \\ 2 \end{bmatrix}$  $\circ$  $\Rightarrow$  $\sigma$  $\omega$  $\infty$ Ó  $\vec{a}$  $\overline{a}$ Ö Ó OUT 2 IN 2 out1 GND OUT0 ΛZΙ Ó Ó Ō Ò

**Fig. 2-2** PMM LISN three phase remote cable configuration for PMM ER9000

**Installation 2-7** 

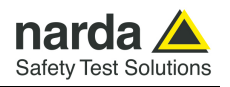

**2.18 PMM L3-25 Remote Cable configuration for PMM ER9000**  The following figure shows the LISN remote cable pin configuration. The cable can be requested to Narda or arranged locally.

**The PMM L3-25 is no longer supported. Please, check the manufacturing status of the Narda products from the website at http://www.narda-sts.it or contact your Narda – PMM local Dealer** 

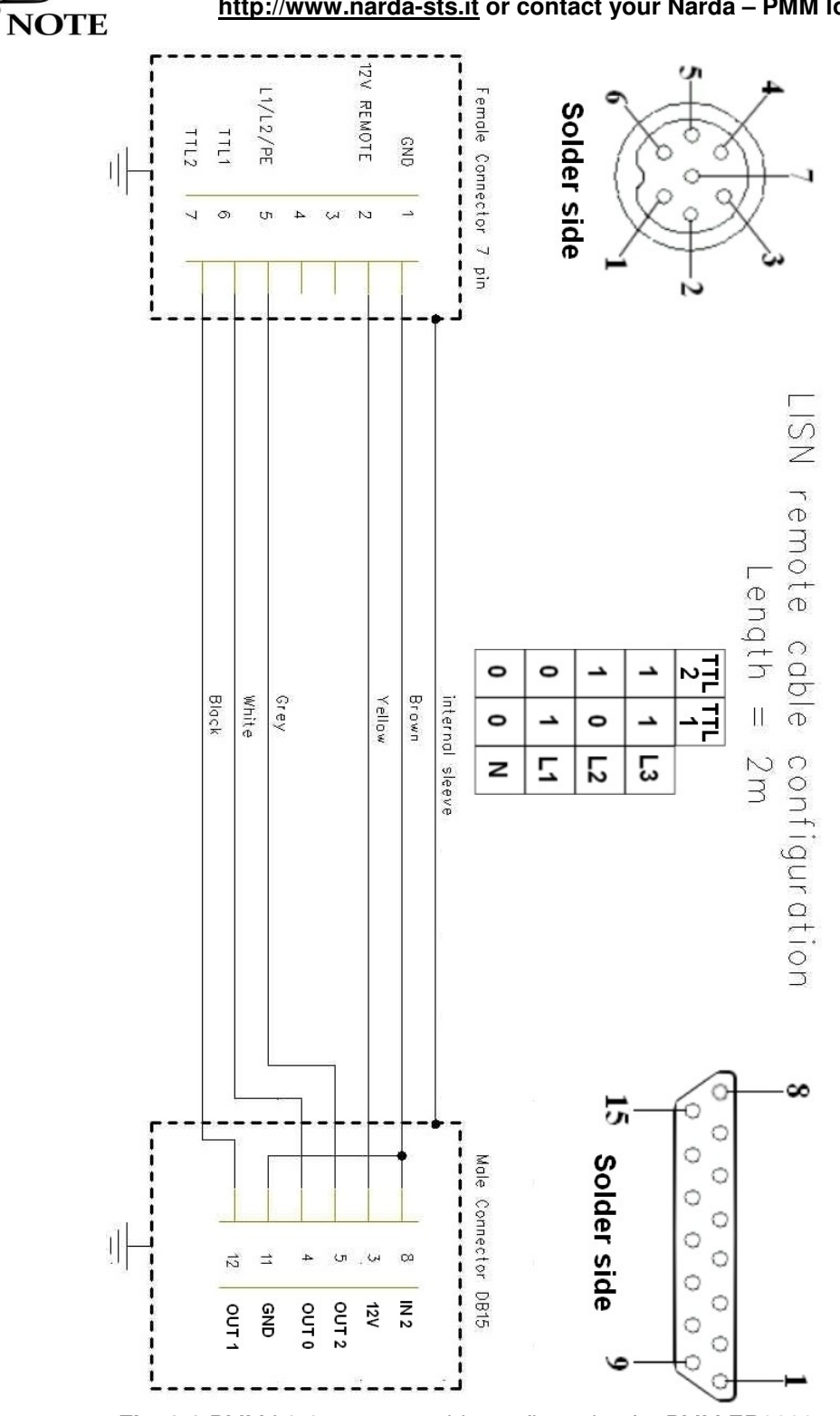

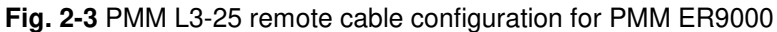

**2-8 Installation**

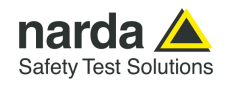

# **3 – Operating Instructions**

**3.1 Introduction** The PMM ER9000 EMI Receiver can be operated as a stand-alone receiver or remotely driven by a PC through an USB connection.

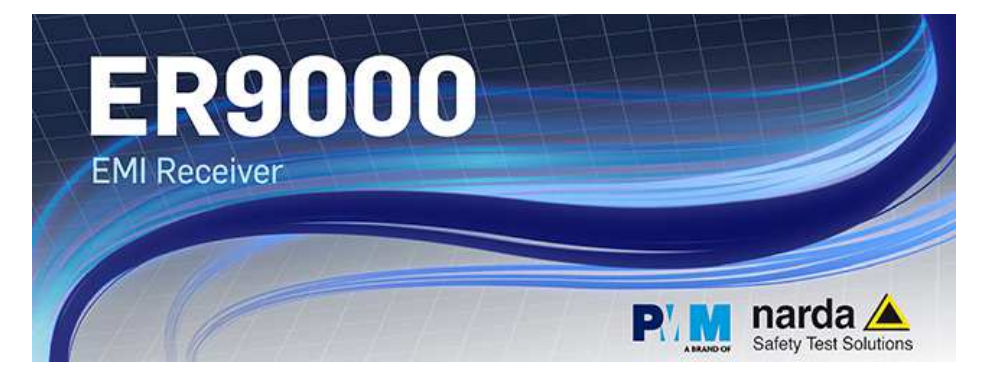

The system is provided with a specifically developed software called PMM Emission Suite, which installer utility is stored on the Software Media shipped together with the instrument.

Please refer to the PMM Emission Suite Manual for any information and instruction concerning the operation of the software.

**3.2 Operating Modes** Both in stand-alone and under the control of the PMM Emission Suite PC Software, it is possible to use the receiver in different modes of operation. They are: Manual, Sweep and Analyzer mode.

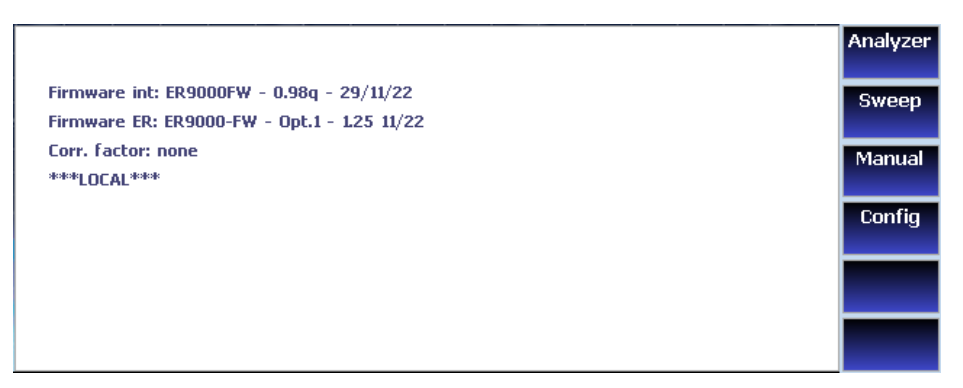

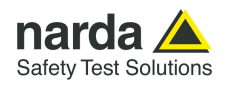

#### **3.2.1 SWEEP MODE** The **Sweep Mode** is the most common way to perform measurements in the EMI environment.

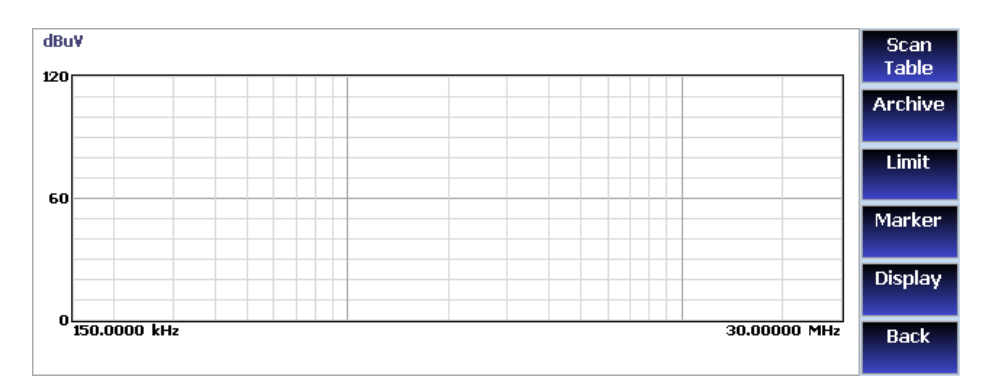

**3.2.1.1 Scan Table** The Sweep mode is conceived to operate the PMM ER9000 as a powerful scanning EMI receiver. To enter in this mode it is enough to touch the Sweep software key on the main screen, and immediately the scan window pops up and allows the operator to set the parameters for the scan. Tap the "Scan Table" software button to enter the setup window. All the automatic settings (RBW, frequency step, etc.) refer to the CISPR standard.

In Sweep mode the Peak, QPeak, C-Rms, RMS, C-Avg, Avg detectors are available.

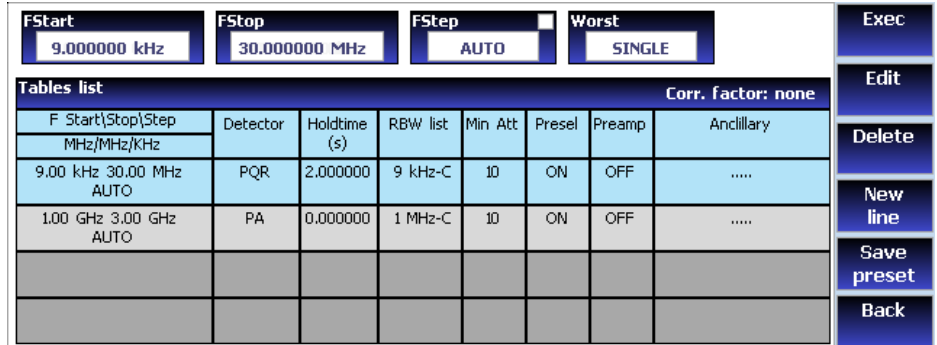

All the relevant information are reported on the screen (or the PC running the PMM Emission Suite. In this case, please refer to the software User's Manual for further details).

In this way, the User can see which detector is in use and the relevant hold time; if the function "Smart Detector" is activated and which one, and if a Minimum attenuation is set.

Under the display menu, of the main screen, it is possible to choose the Reference level and dynamic range. During the scan, in the center above the graph, the actual frequency measured is displayed and continuously updated.

Below the graph the start and the stop frequency, and loaded limits, if any, are shown.

When the sweep has been executed, on the bottom of the screen the most important sweep parameters are repeated.

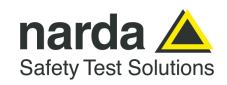

**3.2.1.2 Archive** The Archive menu allows the operator to load, save sweeps and export them to a USB stick for later further processing.

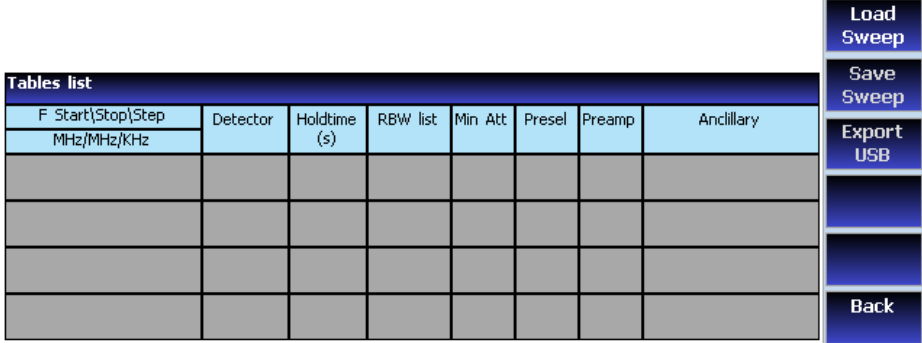

**3.2.1.3 Limit** Each emission standard has one or more limits the User shall comply with. The PMM ER9000 receiver has the possibility to load and activate one limit with a simple touch of a button.

The preloaded standard limits refer to the most popular EMC emission standards: CISPR22, CISPR14 and CISPR11.

Other limits – or any custom designed limit – can be created, managed, selected and loaded through the PMM ER9000 Software Utility running on a PC.

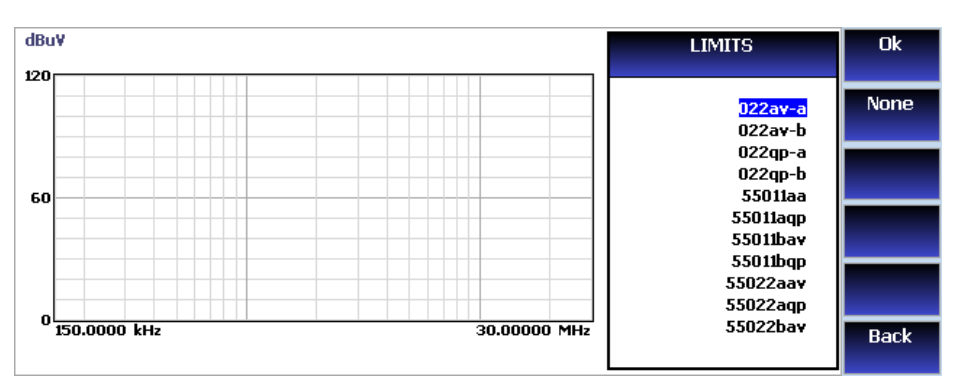

The limits are shown on the scan display and they appear like a thin black line when the Smart Detector function is not enabled, while one of them appears in bold black when the Smart Detector function is active.

By touching the NONE button all limits are deactivated.

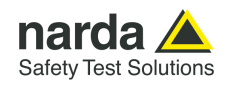

#### **3.2.1.4 Marker**

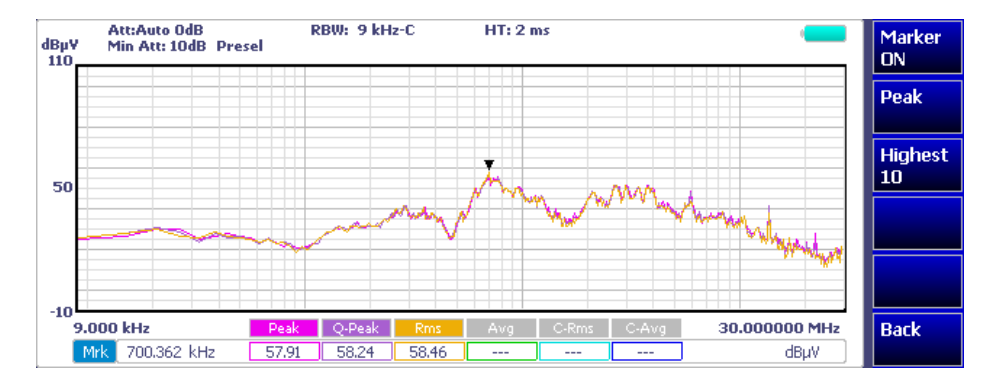

Selecting this function, a **Marker** is immediately enabled, and it appears on the screen as a small black pointing down arrow corresponding to the highest reading; simultaneously a small window shows up in the bottom left corner of the screen, indicating the actual frequency and level read by the marker.

Selecting **Highest X** – where X represents the maximum number of markers found by the receiver during its sweep – few more markers are added, each one "diamond" shaped, defined as per the previous explanation. The maximum number of markers available is 10.

By using the **Next** and **Prev** software buttons, it is possible to quickly move on markers from higher amplitude (left arrow) to lower amplitude (right arrow), i.e. if the highest is selected, tapping the **Next** button the 2nd highest is selected, then touching again the same key the 3rd highest and so on and so forth.

It is also possible to use the rotary knob to move from a marker to the next one.

The marker under analysis (main marker) is a black arrow pointing down, the others are diamond shaped.

Touching the **Highest** button the marker returns to the highest reading.

In order to make easier and faster the evaluation of the more noisy signals, the User can now select either the **Analyzer** or the **Tune** function, entering respectively into a spectrum analysis of main marker position or in the manual mode evaluation of it. To operate this two conditions please refer to the appropriate section of this Operating Manual.

In manual mode, i.e. having selected **Tune** on the main marker, it is possible to navigate from one peak to the other just tapping the arrow keys, without to come back to the Sweep display and remaining in manual mode.

This is another smart feature of PMM ER9000 to improve the productivity of the test lab and make easier the work of the test engineer.

The **Marker Off** exits from the marker function.

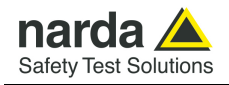

**3.2.1.5 Display** Touching the **Display** button, it is possible to set two parameters: the visualized **Dynamic** range (chosen between 60, 80, 100 and 120 dB) and the **Reference Level,** that can be increased or reduced by steps of 5 dB and 10 dB.

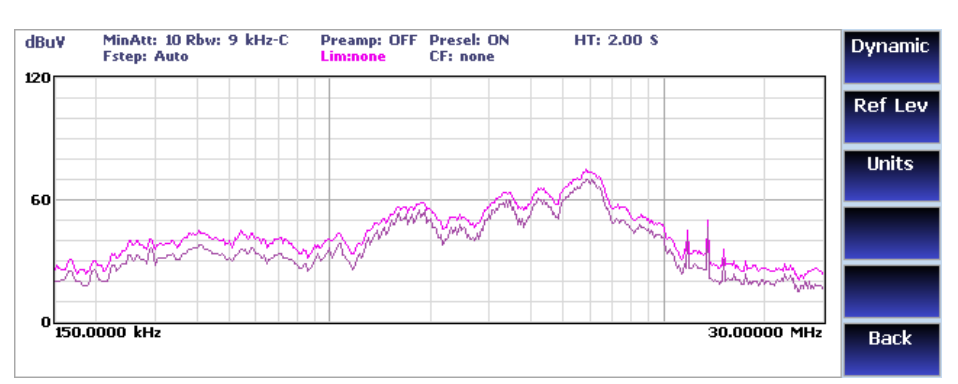

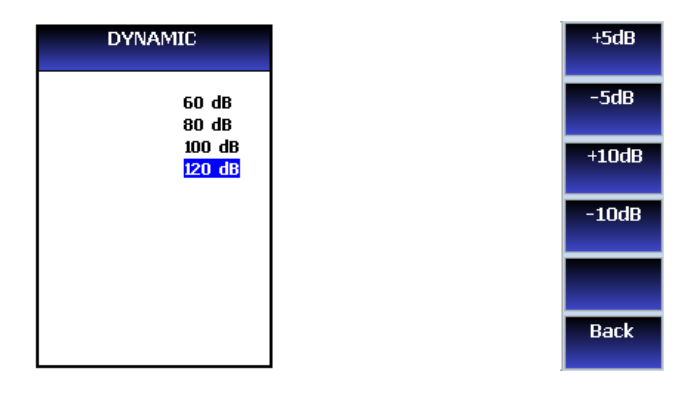

**Back** 

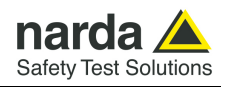

#### **3.2.2 ANALYZER MODE**

The purpose of this operating mode is to make an easy and fast debugging tool available to the User.

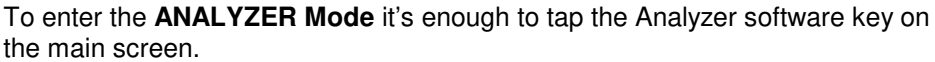

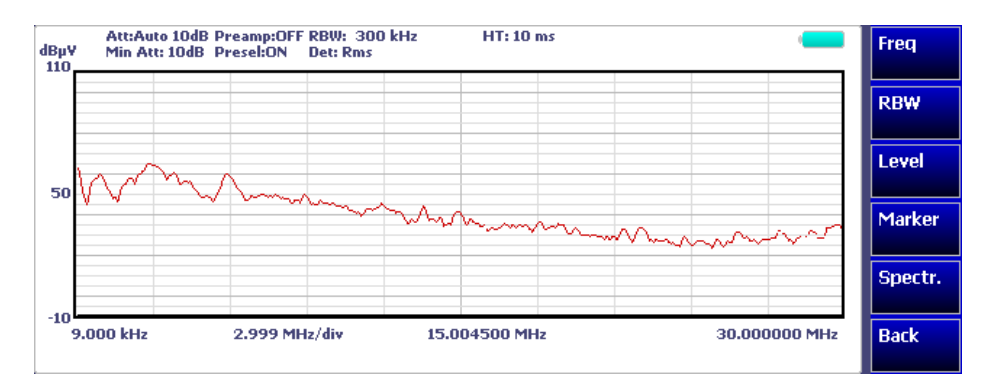

In this mode the receiver works as a powerful Spectrum Analyzer and the display shows the "spectrum analysis" in the frequency domain.

The analysis is done at the selected span frequency.

Using the marker facility the User can accomplish a very accurate measurement of the signals either in frequency as well as in level.

On the screen of the Analyzer Mode all the relevant information are reported. So that the User can see which detector is in use and the relevant hold time; if the input attenuation is Automatic or Manual and the set attenuation and the Minimum attenuation.

Near the graph there is the Reference level, the Resolution bandwidth and the span value.

Below the graph the start, center and stop frequency.

A proper box is dedicated to the marker indication, with actual frequency and level of the marker.

#### **3.2.2.1 Frequency** The **Frequency** menu features five function buttons:

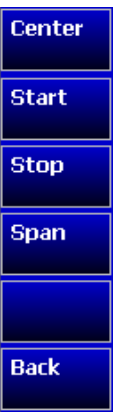

Touch **Center** to enter the center (mean) frequency for the analysis.

Touch **Start** to enter the start (minimum) frequency for the analysis.

Touch **Stop** to enter the stop (maximum) frequency for the analysis.

Touch **Span** to enter the frequency span (width) for the analysis

Using these buttons, the User can set any frequency interval for the measurement; to enter the frequency values, tap the corresponding function keys.

When one of these function keys is touched, a software keyboard appears, allowing the User to enter numerically the desired frequency and unit (Hz, kHz, MHz or GHz) as well as the decimal dot and the Back Space.

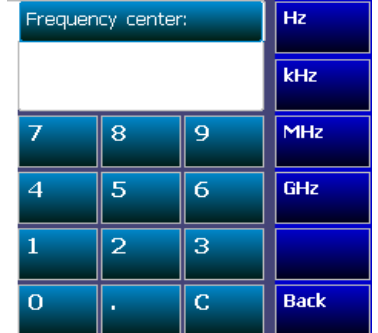

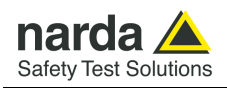

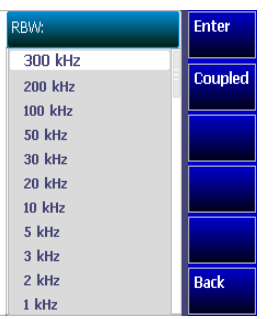

**3.2.2.2 RBW** The **Resolution Bandwidth** menu is used to select the bandwidth of the measuring filter. Up to twentyseven filters are available, depending on the tuned frequency band:

- 3 MHz -6dB
- $\bullet$  2 MHz -6dB
- $\bullet$  1 MHz -6dB
- 500 kHz -6dB
- 300 kHz -6dB
- 200 kHz -6dB
- 100 kHz -6dB • 50 kHz -6dB
- 
- 30 kHz -6dB • 20 kHz -6dB
- 10 kHz -6dB
- $\bullet$  5 kHz -6dB
- $\bullet$  3 kHz -6dB
- $\bullet$  2 kHz -6dB
- 1 kHz -6dB
- 500 Hz -6dB
- 300 Hz -6dB
- 200 Hz -6dB
- 100 Hz -6dB
- 50 Hz -6dB
- 30 Hz -6dB
- 20 Hz -6dB
- 10 Hz -6dB
- 1 MHz-C CISPR 16 shaped at -6dB
- 120 kHz- C CISPR 16 shaped at -6dB
- 9 kHz- C CISPR 16 shaped at -6dB
- 200 Hz CISPR 16 shaped at -6dB

Use the knob to select the desired filter and press the button (or the **Enter** software button) to confirm.

These filters are mathematically modeled using FIR (Finite Impulse Response) technique and they are exactly as required by the standards.

Some filters are CISPR 16 compliant and other are for specific applications, e.g. to cover Military Standards requirements, etc.

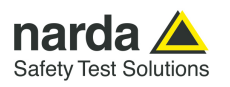

**Display** 

**Input** 

Misc

**Detector** 

**Units** 

**Back** 

**3.2.2.3 Level** The **Level** function has 5 sub-menus, each one with several options.

Touching the **Display** button it is possible to set two parameters: the visualized Dynamic range (chosen between 60, 80, 100 and 120dB) and the Reference Level, that can be increased or reduced by steps of 5dB or 10dB; in operating modes Analyzer and Manual the min.-max. values of the reference level are in function of the input attenuator and preamplifier settings.

The **Input** button opens a submenu, which is dedicated to the setting of the input attenuator, and to switch on-off the built-in preamplifier.

The PMM ER9000 receiver takes automatically into account the settings of all the Input parameters and always displays the correct value of the level. The User does not need to calculate any correction to the readings.

Under **Misc** menu it is possible to switch the input **Preselector**, **Pulse Limiter**, and to control the internal signal generator.

The **Detector** software button opens a submenu where the observation time (**Hold Time**) can be set, and the User can also choose the desired detector.

The Units software key is intended for choosing the desired level unit, among: dBm, dBµV, dBµA, dBpW, dBµV/m, dBµA/m, dBpT.

Always use **Back** button to return to the previous view/condition.

**3.2.2.4 Marker** With this command the **Marker** function can be enabled.

Switched ON the marker, it appears on the screen as a small black pointing down arrow, and simultaneously a small window shows up in the bottom left corner of the screen, indicating the actual frequency and level read by the marker.

Touching the **Peak** button the marker will automatically move to the highest signal found in the span range in that given moment, and with the help of the **Center** button the frequency selected by the marker becomes the center frequency on the screen, making very easy any signal analysis.

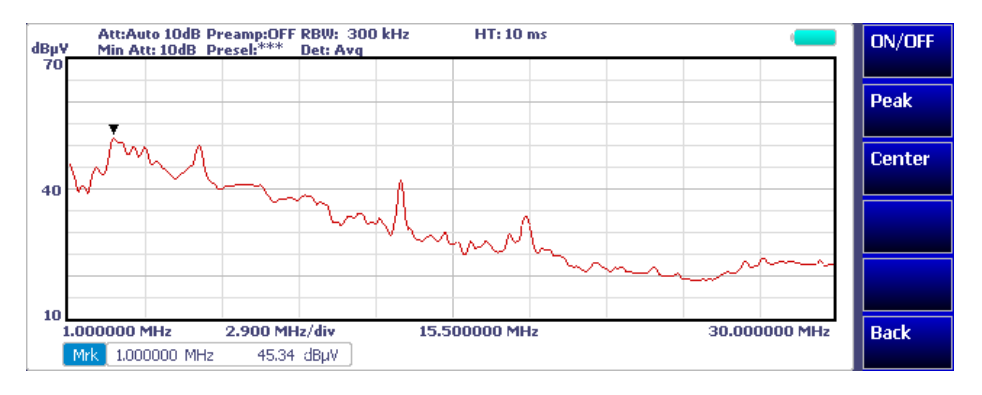

#### **3.2.3 MANUAL MODE** The **MANUAL mode** is a very useful feature to manually control the receiver and to deeply investigate electrical signals modifying the parameters of receiver exactly as per the needs of the Test Engineer.

In this operating mode, the instrument continuously display the signal level at a desired fixed frequency (not sweeping).

It is possible, for example, to observe the signals exceeding the limits frequency by frequency; evaluating their levels measured simultaneously with 4 different detectors (Peak, QuasiPeak, Average and RMS); listening to them after a demodulation, etc.

To enter in **Manual Mode** touch the key in the main menu, and immediately the first Manual window opens.

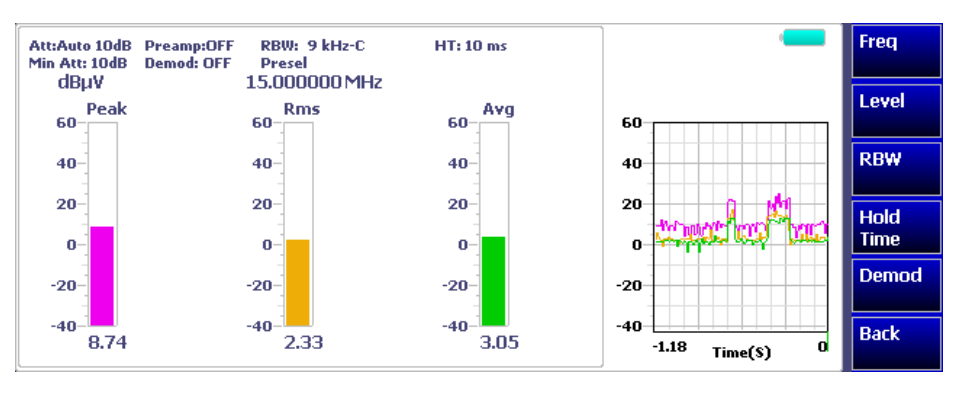

In manual mode, the levels corresponding to the detectors in use are displayed both in analogue and in digits format and, exactly as for the other operating modes, all the relevant information are reported on the screen.

The User can see the resolution bandwidth, the longest hold time associated to the detectors in use; if the input attenuation is Automatic or Manual and the set attenuation and the Minimum attenuation.

Also the Demodulator can be switched on and set to AM or FM, and the audio volume regulated as wished and represented by a simple bar.

Then there are three up to six vertical bars representing the detectors and indicating in analogue and digital (the figures below each bar) the level measured; on top of the bars the relevant detector, the unit in use and the tuned frequency. The analogue scale of the analogue bars is set automatically by the firmware, in accordance with the Reference Level.

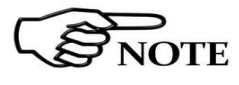

**NOTICE** 

**In case an OVERLOAD indication occurs it is necessary to add an external attenuator to carry on the measurement without overpassing the declared limit for continuous power or spectral density.** 

**Using 0 dB attenuation PMM ER9000 has no input protection.** 

**This is a potentially dangerous condition for the input stage of the receiver.** 

**Use 0 dB attenuation only if you are very sure that your input signal is less than 1 Vpp (or 120 dB**µ**V).** 

**Before to apply an unknown signal to PMM ER9000 receiver, use an oscilloscope or a wide band RF voltmeter to measure it. In any case set Min. ATT at 10 dB and select the maximum available attenuation.** 

**If needed, add an external coaxial attenuator on the input signal line.**

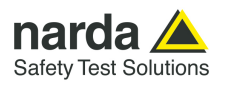

**3.2.3.1 Detectors** PMM ER9000 has been designed to allow the use of many kinds of detectors. CISPR Standard has introduced the application of two detectors that are derived from the Root Mean Squared and from the Average ones.

> The RMS-Average detector is a special function, defined by the CISPR standard, implemented in the PMM ER9000 receiver.

The RMS-Average detector, according to the CISPR 16-1-1 standard, supplies a reading of the input signal that is weighted, for repeated pulses, such that for a constant indication, the relationship between amplitude and repetition frequency is in accordance with the following rule:

The Amplitude is proportional to (repetition frequency)-1/2

The value is the maximum level during the measurement time (Hold Time) and the averaging is carried out with a lowpass filter of the  $2<sup>nd</sup>$  order to simulate a mechanical instrument.

The calibration is in reference to the RMS value of an unmodulated sine wave signal.

 **Definition**  CISPR 16-1-1 defines the Average detector as designed to give the maximum value of the weighted average value of the envelope of the signal passed through the pre-detector stages.

> The detector is used, for example, to measure pulsed sinusoidal signals with a low pulse repetition rate, what the standards refer to as intermittent, unsteady and drifting disturbances.

> The measurement result of the response to intermittent, unsteady and drifting narrowband disturbances must be equivalent to the peak reading of an instrument with a meter time constant, independent of the observation time (Hold time), of 160 ms for Bands A and B, and of 100 ms for CISPR Bands C, D and E. A meter-simulating network following the envelope detector of the receiver can accomplish this.

> The average detector is useful to measure narrowband signals, to overcome problems associated with either modulation content or the presence of broadband noise.

> When the Average is measured according to CISPR 16-1-1, the maximum value of the linear mean envelope during the measurement interval is shown.

**3.2.3.2 RMS-AVG** 

 **Definition** 

**NOTE** 

**3.2.3.3 C-AVG** 

**3-10 Operating Instructions**
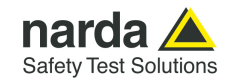

# **3.2.3.4 Manual Mode Menu**

Freq

Level

**RBW** 

**Hold Time Demod** 

**Back** 

The Manual mode function has five sub windows:

- **Frequency** • Level
	- Resolution Bandwidth
	- Hold Time
	- Demodulation

Always use Esc button to return to the previous view/condition.

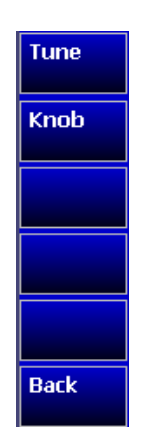

The center Frequency of the reading can be directly edited into the **Tune** window or set by rotating the knob.

The figures entered appear in a small window just below the graph and the default unit is MHz.

Having selected **Tune**, a keyboard pops up on the display and the value can be easily entered by tapping the corresponding figures 0, 1, 2, 3 etc. as well as the decimal point, followed by the desired unit: Hz, kHz, MHz or GHz. A Cancel key is also available in case of mistakes.

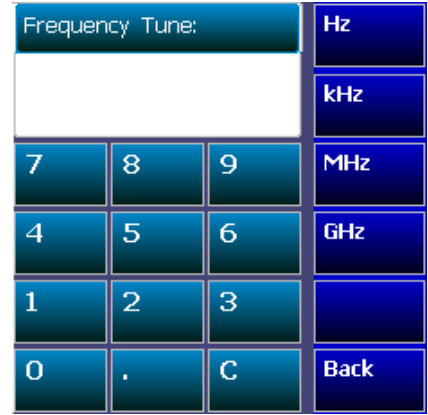

If **Knob** is selected, another keyboard appears on the right side of the display and the knob step can be entered freely, following the same rules of the tuning frequency. After having fixed the step size, rotate the knob and tune the desired frequency.

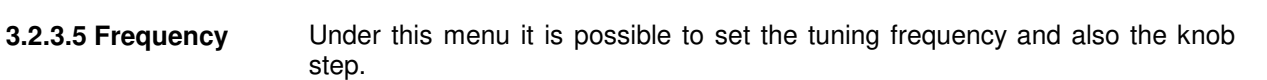

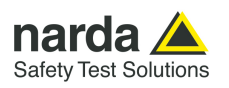

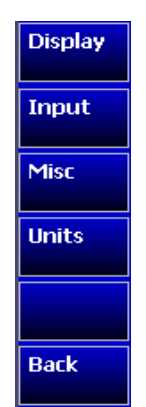

**3.2.3.6 Level** The Level function has 4 sub-menus.

Touching the **Display** button it is possible to set two parameters: the visualized **Dynamic** range (chosen between 60, 80, 100 and 120dB) and the **Reference Level,** that can be increased or reduced by steps of 5 or 10 dB.

In operating modes Analyzer and Manual the min.-max. values of the reference level are in function of the input attenuator and preamplifier settings.

The **Input** button opens a submenu which is dedicated to the setting of the input attenuator and to switch on-off the built-in preamplifier.

The PMM ER9000 receiver takes automatically into account the settings of all the Input parameters and always displays the correct value of the level. The User is not required to make any correction to the readings.

# **3.2.3.7 Input: Attenuator end Preamplifier**

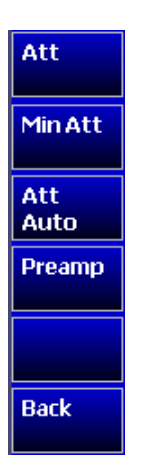

Being entered in the Input submenu, touch Att to choose the proper input attenuation by using the list or **+5dB** / **-5dB** buttons. Setting the attenuation this way, forces the receiver in manual attenuation.

The **Min Att** button acts as a low limiter and its value can be selected freely from the list. When the minimum attenuation is selected, the attenuator – doesn't matter if in automatic or in manual condition - cannot be lowered under the minimum value set.

**Unless specifically required by the test conditions, do not remove the default minimum attenuation of 10 dB.** 

With the **Preamp** key it is possible to cycle among ON, LN and OFF. When ON is shown, the Low Distortion 20 dB preamplifier is activated (when available). When LN is shown, the Low Noise 20 dB preamplifier is activated (when available). OFF means all input preamplifiers are excluded

The internal 20 dB preamplifier can be used when very weak signals have to be investigated.

The LN (Low Noise) preamplifier is a very low noise one, located before the input preselection filters. The LD (Low Distorsion) preamplifier is a low noise one, located at the end of the attenuators and preselection filters chain.

The LN preamplifier has the advantage of being at the input of the signal path, where the insertion losses are still minimal. For this reason, its Noise Figure is the best achievable. On the other hand, however, it does not have filters that precede it and therefore is at risk of saturation if a strong signal arrives.

To provide all possible solutions to the most demanding User, the PMM ER9000 integrates also a LD preamplifier. It is placed after the input preselection filters, attenuators and pulse limiter and so it shows a higher noise figure than the LN one but it is more robust against wideband strong disturbances.

As already mentioned, with the preamplifier ON, the receiver takes automatically care of the 20 dB gain when measuring the signals.

The **Att Auto** button is used to switch from manual to automatic condition for the attenuation setting.

Please note that the switching of the attenuators is relatively noisy and you can perceive it distinctly with a "click" for each switch operation.

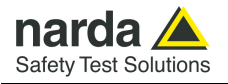

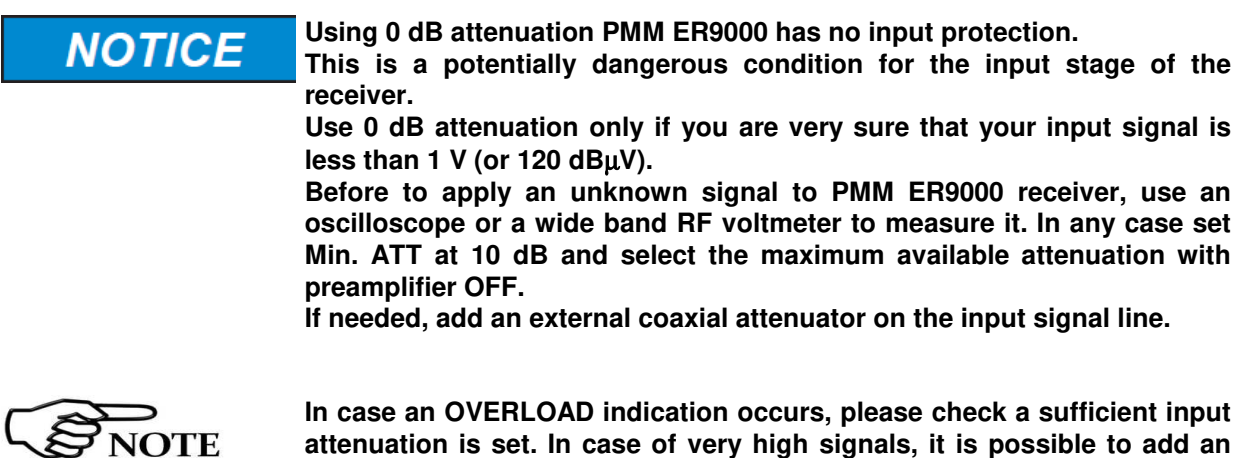

**In case an OVERLOAD indication occurs, please check a sufficient input attenuation is set. In case of very high signals, it is possible to add an external attenuator to carry on the measurement without overpassing the declared limit for continuous power or spectral density.** 

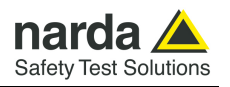

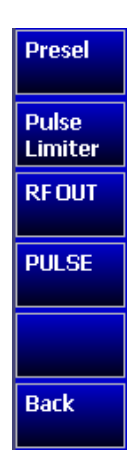

**3.2.3.8 Misc** Under the **Miscellaneous** functions menu it is possible to activate or exclude the **Preselector** filters, the **Pulse Limiter**, and also to set the internal **Signal generator**.

> The **Preselector** is composed by a group of filters automatically selected by the PMM ER9000 while it is sweeping or anyway measuring. The aim of the preselector is to reduce the amount of out-of-band energy entering in the receiver, thus helping a lot in reducing intermodulation problems and similar undesired behaviors.

> It can be set either ON or OFF with the associated button, and normally it should be always enabled.

> On the middle top of the screen, the indication "Presel" is displayed when active.

> The **Pulse Limiter** is a very useful device to protect the input of the receiver from transient overvoltages. Doing conducted emission tests, quite often there are conducted disturbances (usually associated to switching operations in the EUT or along the line under test) which are too high and that propagates through the LISN up to the receiver. Sometime these disturbances cannot be seen on the receiver because they are out of measurement bandwidth, nevertheless the associate energy is high enough to damage the input attenuator and/or the Analog-to-Digital Converter of the PMM ER9000 (the first mixer in a traditional receiver).

This pulse limiter has an integrated 30 MHz low-pass filter.

When the Pulse Limiter is selected, on the upper right part of the screen the letters **PL** appear and the reading on the receiver is automatically corrected for the presence of the Pulse Limiter.

Touching the **RF OUT** button, the receiver enters the **Signal generator** menu.

The **signal generator** is an internal, high stability and accuracy, 50 Ohm RF generator ranging from 10 Hz to 30 MHz.

In Manual Mode only, it can be set to operate as a tracking generator. When **Tracking On** function is selected, the generator is always tuned at the same PMM ER9000 measurement frequency, and scans the range together with the receiver. This is the standard way a tracking generator works in all spectrum analyzers.

If the Tracking On function is disabled, the generator becomes a CW signal source tuned at the frequency set under the **RF OUT Freq** window.

As usual, to set a given frequency it is therefore enough to edit the value with the software keys, confirming the selections entering the units value (Hz, kHz, MHz or GHz).

In both operating modes (tracking or fixed frequency) the output level can be set between 60,0 and 90,0 dBµV with 0,1dB steps using the **RF OUT Level**  button.

If a higher or lower level is needed, the User shall adopt either an external amplifier or an external attenuator.

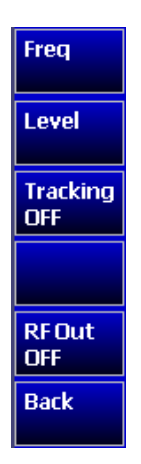

With the RF OUT On and Off button, the signal generator output can be switched on and off.

The tracking generator is extremely useful for several applications: first of all it is essential to calibrate the receiver itself, thanks to the automatic internal routines specifically developed to this extent.

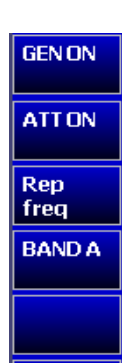

PMM ER9000 integrates also a CISPR 16 Band-A and Band-B pulse generator for special testing. It consists of an instrument capable of generating timedomain rectangular pulses, which produce an almost flat response over frequency.

This pulse generator has a spectrum distribution in accordance with CISPR 16-1-1. The reference spectral voltage amplitude density, for each frequency band, is defined in CISPR 16-1-1.

Gen On button switches the pulse generator on and off.

The attenuator can be used to set the output level.

The third button is designed to enter the pulse repetition frequency.

The Band button can be used to select the CISPR16 Band A or Band B.

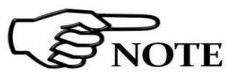

**Back** 

**It is suggested to turn off the internal Generator, when not necessary, to achieve the maximum sensitivity.** 

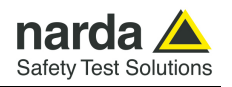

**3.2.3.9 RBW** The **Resolution Bandwidth** menu is used to select the bandwidth of the measuring filter. Up to twentyseven filters are available, depending on the tuned frequency band:

- 3 MHz -6dB
- 2 MHz -6dB
- 1 MHz -6dB
- 500 kHz -6dB
- 300 kHz -6dB
- 200 kHz -6dB
- 100 kHz -6dB
- 50 kHz -6dB
- 30 kHz -6dB
- 20 kHz -6dB
- 10 kHz -6dB
- 5 kHz -6dB
- 3 kHz -6dB
- 2 kHz -6dB
- 1 kHz -6dB
- 500 Hz -6dB
- 300 Hz -6dB
- 200 Hz -6dB
- 100 Hz -6dB
- 50 Hz -6dB
- 30 Hz -6dB
- 20 Hz -6dB
- 10 Hz -6dB
- 1 MHz-C CISPR 16 shaped at -6dB
- 120 kHz- C CISPR 16 shaped at -6dB
- 9 kHz- C CISPR 16 shaped at -6dB
- 200 Hz CISPR 16 shaped at -6dB

Use the knob to select the desired filter and press the button (or the **Enter** software button) to confirm.

These filters are mathematically modeled using FIR (Finite Impulse Response) technique and they are exactly as required by the standards.

Some filters are CISPR 16 compliant and other are for specific applications, e.g. to cover Military Standards requirements, etc.

When a non-CISPR filter is selected, the Quasi Peak detector is disabled.

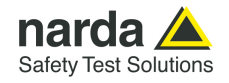

**3.2.3.10 Hold Time** The observation time (expressed in milliseconds) represents the time the receiver uses to "take a snapshot" of the incoming signal and to measure it with the chosen detector. When selecting a detector, the default hold time value is automatically loaded, but in some cases, this time is not appropriate, e.g. when the interference signals have a low repetition rate. In this case, the PMM ER9000 sees a high input signal and therefore tries to set the proper attenuation automatically, increasing the value or the input attenuators. However, when the input attenuation is set the signal is gone, so the receiver lowers the attenuation, but then a new peak arrives, and so on and so forth… On the other hand, if the Hold Time is too long, the measurement takes a lot of time and, in some cases, the receiver maintains unnecessary attenuation, so wasting sensitivity.

In this situation the Hold Time value should be manually set to find a correct compromise.

To set the Hold Time to the lowest possible value (this value dynamically depends from the measurement conditions), enter the figure 0; if a value lower than the allowed is entered, the lowest possible value is automatically selected.

The max. Hold Time that can be set is 120 sec (120.000 ms).

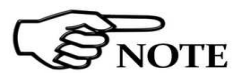

**With Hold Time lower than 500 ms, Quasi-Peak, RMS-Average and C-Average detectors are not available.** 

**3.2.3.11 Demodulator** Switching ON the built-in AM or FM demodulator, the volume can be adjusted with the rotating knob, and the level is shown by the black bar on the screen.

> The demodulated signals can be heard from the small speaker located in the front panel of the receiver.

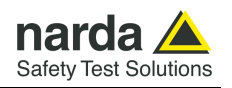

**3.2.4 Smart Detector**  The **Smart Detector** is a special function implemented in the PMM ER9000 receiver with the purpose of reducing the test time and increasing the productivity of the lab.

> **This function works only in the C, D and E bands when at least one limit is loaded, therefore remember to enable a limit to run the Smart detector function.**

> Selecting one out of the five **Smart detectors** the receiver will execute the scan using at first the Peak detector and, if a peak value is found over the selected limit minus a **Margin** set with the specific button, the reading is remeasured and displayed with the chosen (C-Avg, AVG, C-Rms, RMS or QPeak) detector.

> Obviously this way of operation results in a much faster scan sweep and moreover it immediately draws the attention of the test Engineer to the most critical points. The limit associated to the Margin is displayed as a bold colored line and is automatically selected by the receiver depending which Smart detector is chosen; for example, if a Smart QP is selected, the associated QP limit line will be displayed as a bold colored line.

To deselect the Smart Detector function simply select a single detector.

## **The weighting time must be properly set in the Hold Time window to allow the Smart detectors functions to operate as intended.**

The Hold Time is the measurement time the receiver takes to value the input signal and form result weighted by the selected detector.

When using the **C-Avg** (CISPR-Average) or the **C-RMS** (CISPR-RMS) detector, since for definition they are characterized by a long time constant, the minimum measurement time should be set long enough to allow a correct measurement.

For this reason, **when unknown signal are to be measured, the Hold Time should be at least 2 s** to correctly weight signals pulsed at a rate of 5 Hz or faster, and longer for lower repetition rates.

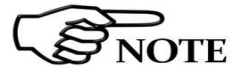

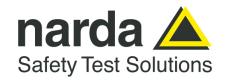

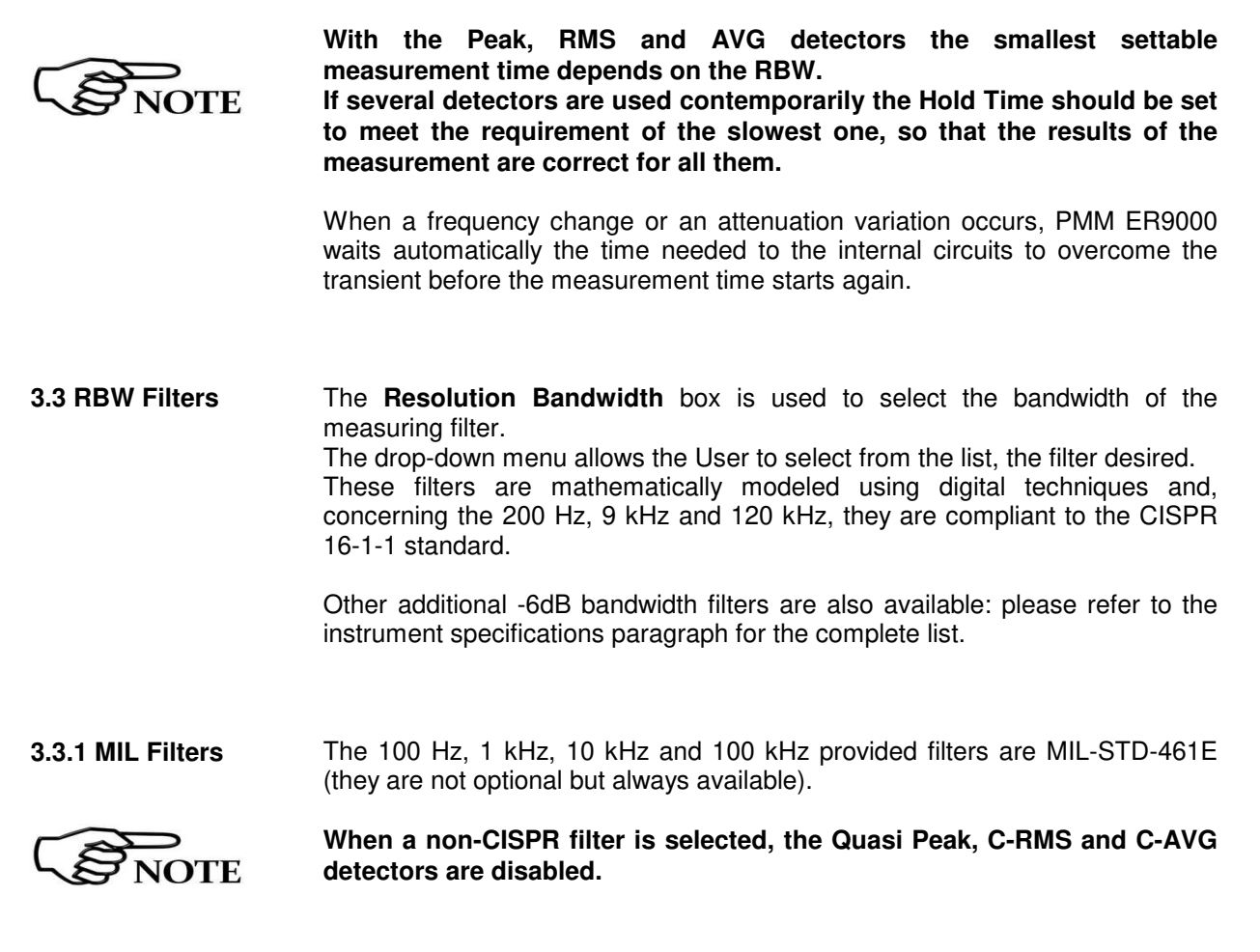

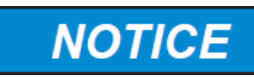

**Be sure not to overload PMM ER9000: the input signal should not exceed the maximum level indicated in the main specifications in chapter 1.** 

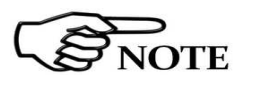

**The measuring time must be properly set in the Hold Time window to allow the desired detectors to operate as intended.**

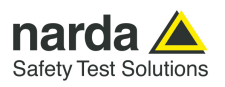

**This page has been left blank intentionally** 

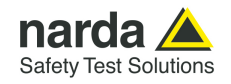

# **4 – Applications**

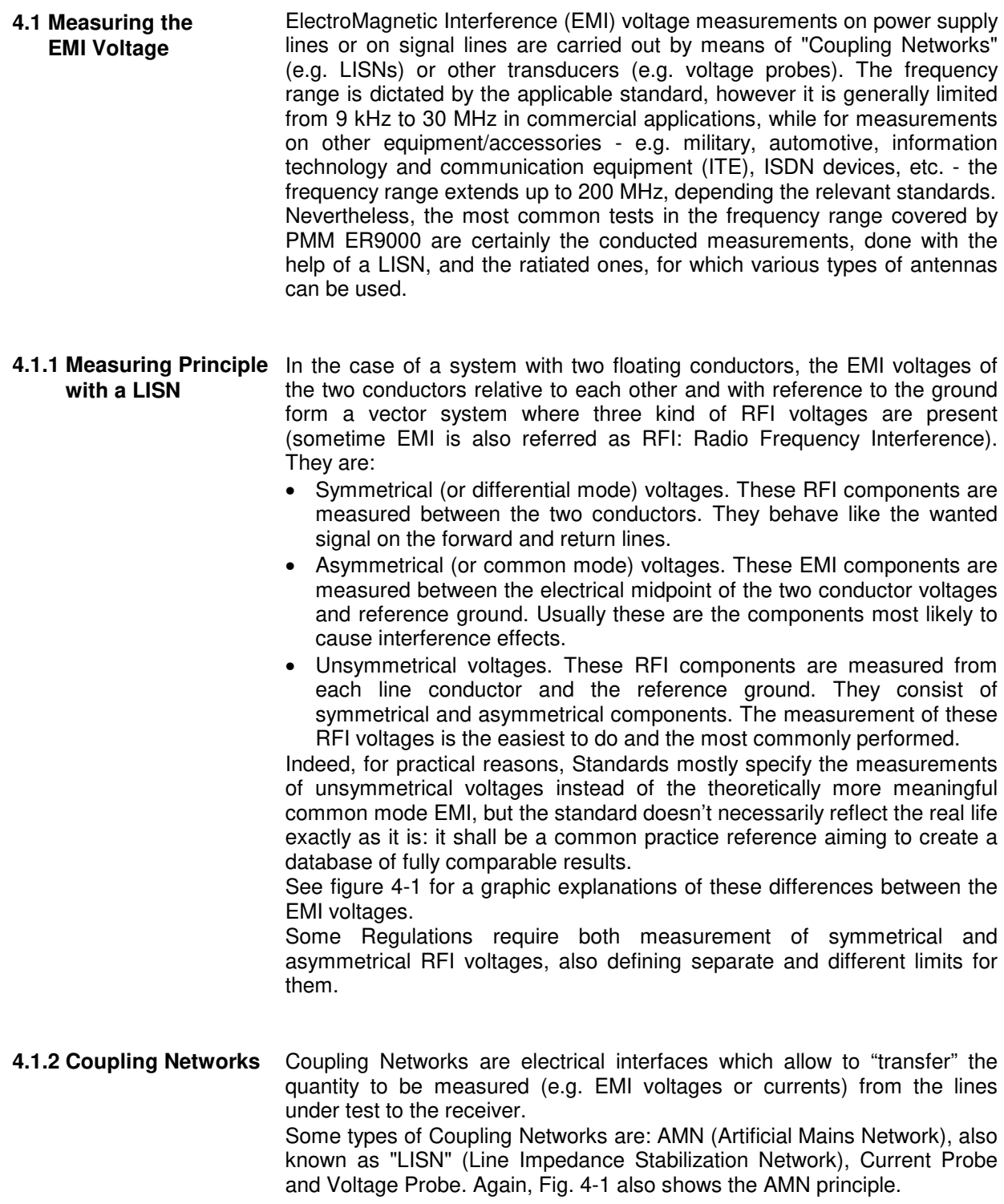

Document ER9000EN-21204-1.00 - © NARDA 2022

-

**Applications 4-1** 

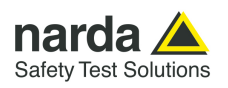

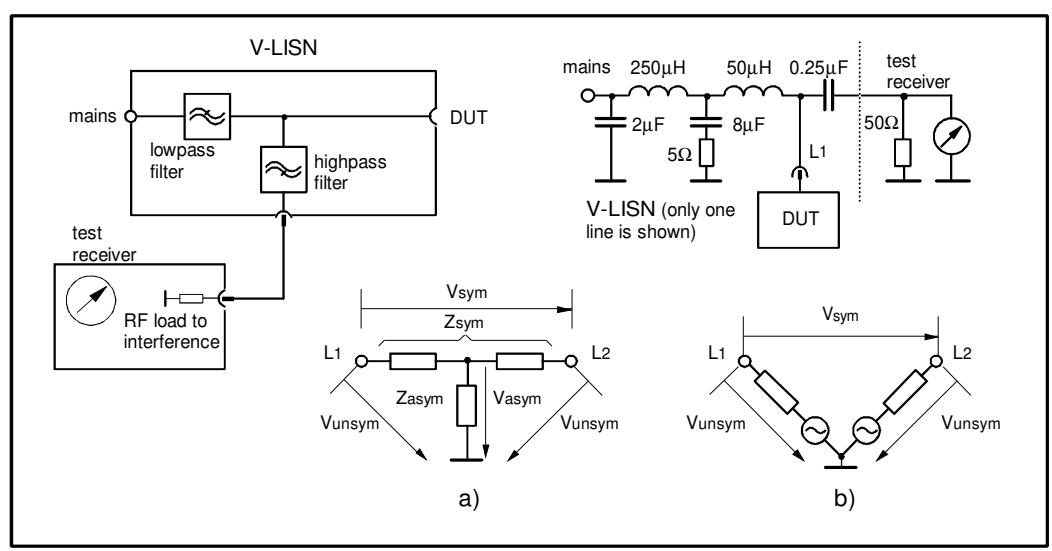

**Fig. 4-1** AMN Principle: a) ∆-type or T-type LISN ; b) V-type LISN

**4.1.2.1 AMN AMNs** are usually classified depending their configuration: V-type Networks, ∆-type Networks, T-type Networks.

- The V-type Network is used for measuring the unsymmetrical RFI voltage on AC and DC supply line. Standard impedances specified by CISPR and other international standards are 50 $\Omega$  // 50  $\mu$ H+5 $\Omega$  and 50 $\Omega$  $/$ / 5 μH+1Ω.
- The ∆-type Network is used for measuring the symmetrical RFI voltage on balanced telecommunication lines. It is generally designed to permit switchover between symmetrical and asymmetrical RFI measurements. Its use is limited; Standards usually specify the T-type Network instead. The most common impedance for ∆-type Network is 150Ω.
- The T-type Network is used for measuring the asymmetrical RFI voltage on balanced (electrically symmetrical) audio frequency, control and data lines. Standard impedance is 150 $\Omega$  as well.

An Artificial Mains Network shall be designed in order to:

- 1. terminate each line (power, signal, etc.) of the EUT (Equipment Under Test) with a standardized impedance;
- 2. permit the feeding of the EUT with the proper supply voltage and current or with the signal and data required for operations;
- 3. isolate the side of the test circuit where EMI voltages are measured against interference coming from mains network or from the auxiliary equipment supplying the EUT with the required data;
- 4. provide a suitable test point to be connected to the test receiver to pick up the RFI voltages from the conductor under test;
- 5. ensure that the impedance of the source (power, signal) is not varied in a significant way, otherwise EUT response to the interference may change.

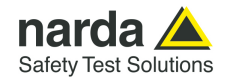

**4.1.2.2 Current Probe** Current Probes may be Clamp-on Probes or Fixed-ring Probes. Current Probes are used to measure differential or common mode RFI currents. In some cases it may be important to make a distinction between the two kinds of current flowing in a system. RFI current measurements with Current Probes may be required, for example, when measuring EMI from shielded lines or from complex wiring systems, when finding interference sources among other sources in a system, when performing compliance to some Standards, etc. **4.1.2.3 Voltage Probe** Voltage Probes include Active Probes and Passive Probes. Active Probe has a very high input impedance Zin > 100 K $\Omega$  // < 10 pF. Passive Probe has a standard impedance Zin =  $1.5$  K $\Omega$  // < 10 pF. Voltage Probe is used for measuring the unsymmetrical RFI voltage when it is not possible to carry out measurement by interconnecting an Artificial Vtype Network. Such situation may occur, for example, when measuring on lines on which only small loads are permissible (control and signal lines), when measuring on a EUT (Equipment Under Test) which would not operate correctly using V-type LISN or a DUT (Device Under Test) requiring very high power supply current for which no V-type LISN is available. For diagnostic or design purposes on high impedance circuits, Voltage Probe may be used to determine, for example, noisy components or conductors that cause interference on CMOS PC boards. Some Regulations give statements when Voltage Probe are to be used and specify relevant setup and RFI voltage limits. **4.1.3 Test Setup** A general test layout for a simple table top EUT is according to figure 4-2. Some product/family product standards may prescribe different requirements. The EUT shall be placed 0,4m from a ground reference plane of at least 2m x 2m in size, either horizontal or vertical. If the measurements are made in a shielded room, the EUT shall be placed 0,4m from either one of the walls of the room or the conducting floor. All other earthed conducting surfaces shall be at least 0,8m apart from the EUT. Floor-standing EUTs are subject to the same provisions as above with the exception that they shall be placed on a floor, the points of contact being consistent with normal use. In this case the ground reference plane end shall extend at least 50 cm beyond the boundaries of the EUT and have minimum dimensions of 2m by 2m. The floor standing EUT shall be isolated by the ground reference floor and kept at a maximum distance of 0,15m. The power cable should be 1m long; longer cable should be centrally bundled for at least 0,4m. EUTs without a PE (Protective Earth) conductor and handheld DUTs shall be measured in conjunction with an auxiliary screen or an "Artificial Hand", as duly specified in the relevant standards.

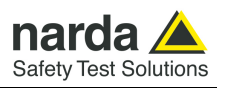

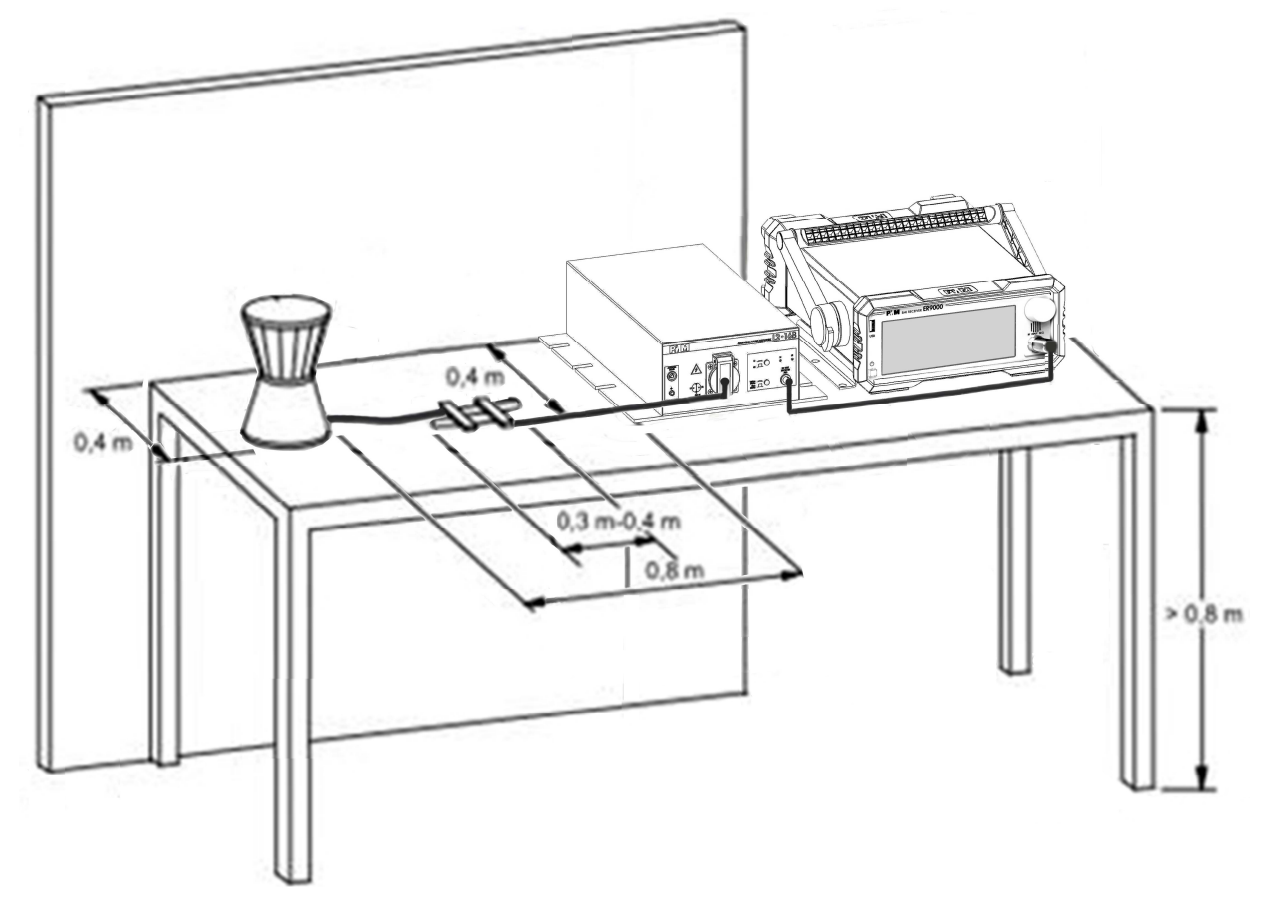

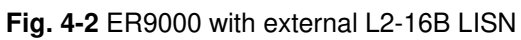

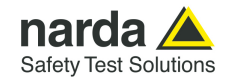

## **4.1.4 Guidance on a preliminary Measuring Procedure**

- A step-by-step example of a conducted test is the following:
- 1. Connect the EUT to the front panel socket and the mains network to the rear plug trough a proper isolation transformer. Leave the EUT switched off;
- 2. Switch ON the PMM ER9000 and wait for it to be ready;
- 3. Run the PMM Emission Suite software;
- 4. Enter the Sweep Mode by clicking the related tab;
- 5. Set the Display Dynamics to 120 dB;
- 6. Choose a Reference Level between 100 and 125 dBµV;
- 7. Click right key onto the Scan Table and choose the B band;
- 8. The Minimum Attenuation should be 10 dB;
- 9. Set the Pulse Limiter in the Front End box on the right of the screen, to protect the input against voltage spikes;
- 10. The Detector should be Peak;
- 11. Select the desired phase/line of the LISN in the Ancillary column of the Scan Table after having chosen the proper LISN model in the Ancillary box on the right of the screen;
- 12. With the EUT switched OFF, click the Execute soft button and wait until the first scan has been finished;
- 13. Carry out an overview of the whole spectrum and check the by executing a pre-measurement with peak detector that the ambient RF disturbances are at least 20 dB below the desired emission levels;
- 14. If the ambient noises are low enough continue to the next step. otherwise take all the necessary steps to reduce the ambient disturbances (e.g. go to a shielded room, etc.);
- 15. Switch ON the EUT and then **Redo Sweep** again and wait until the scan has been finished;
- 16. Adjust the Dynamic Range and the Reference Level for the most convenient visualization;
- 17. If the results are satisfactory select the cursor **Marker** (or the **Multi Marker**) and fond the Highest **Peak(s)** and then either click **Analyzer** or **Manual** to enter respectively in Spectrum Mode or in Manual Mode and deeply investigate the highest signals;
- 18. If the results of the scan need to be compared to a defined level, select a **Limit**, if appropriate, and then measure again.
- **4.1.5 Remarks and Hints for Measuring** To avoid errors caused by ambient interference, measurements should be carried out inside a properly certified anechoic chamber or open site (OATS). Different sites, like basements or other shielded rooms with low ambient interferences, are often sufficient for a precertification evaluation and for debug purposes.

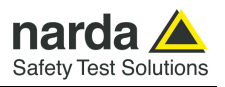

**This page has been left blank intentionally** 

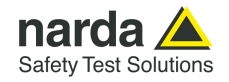

# **5 – Updating firmware**

**5.1 Introduction** The PMM ER9000 features a simple and user-friendly method for updating its internal firmware through a Personal Computer (PC). This section provides all the information required for easy updating.

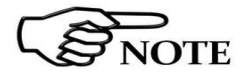

**The following procedure works both for the ER9000/00 and ER9000/01 options.** 

**5.2 System requirements** The minimum requirements to allow the software to operate properly are the following:

- USB memory stick
- PC running Windows10 $TM$
- 1 free RS232 or USB Port

The PMM ER9000 receiver has 2 internal levels of firmware: one called "Int", which drives interfaces, peripherals and display, and another called "ER" which is dedicated to the receiver and signal processing.

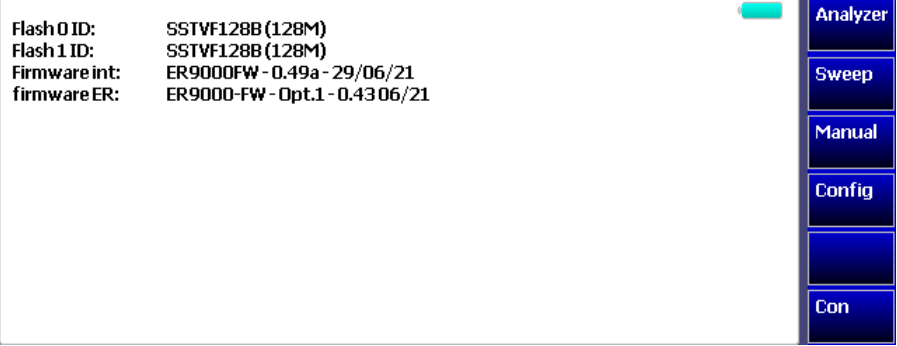

The upgrade of the Int firmware needs a USB stick containing the updated file, while the upgrade of the ER firmware is carried out via the PC through serial connection.

**5.3 ER firmware update Use a RS232 or USB port for updating ER9000 internal firmware. For normal operation, instead,** t**he ER9000 needs to be driven by a PC through an USB connection as reported on §3.1 and §7.1 .**  Turn off the PMM ER9000 and connect the serial cable supplied with the apparatus, to the RS232 or USB socket situated on the back panel of PMM ER9000 on one side and to a free port (again RS232 or USB) on the PC side. The first free port will be automatically detected by the Firmware Update Program during installation. In case of troubles please check port assignments on the PC through the Control Panel utility. **5.3.1 Software Installation**  The Update Firmware executable program is provided together with the ER9000 Software Utility stored on Software Media and included in PMM ER9000 Receiver package; anyway it's always possible to check for newer releases and download them from official NARDA Italy Web Site Support

page www.narda-sts.it.

Document ER9000EN-21204-1.00 - © NARDA 2022

-

Updating Firmware 1 5-1

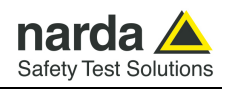

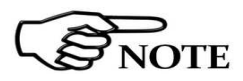

**The User must have administrator privileges to install the ER8000SeriesUp software in Windows; right click on the program .exe file and click on "Run as administrator" to temporarily run the program or application as an administrator until close it (Windows also allows to mark an application so that it always runs with administrator rights).** 

Once the **ER8000SeriesUp Setup** has been installed in the PC, another item is created in the Programs list at Start Menu, which is "**PMM Emission Suite**", from where the "**ER8000SeriesUp**" program must be run from.

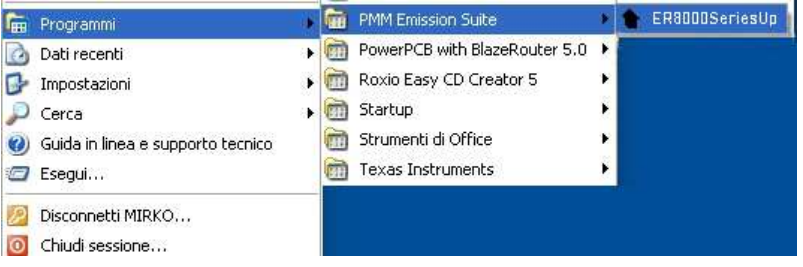

Click on "**ER8000SeriesUp" (ER8000SeriesUp.exe)** once for running the update program, so getting the following window:

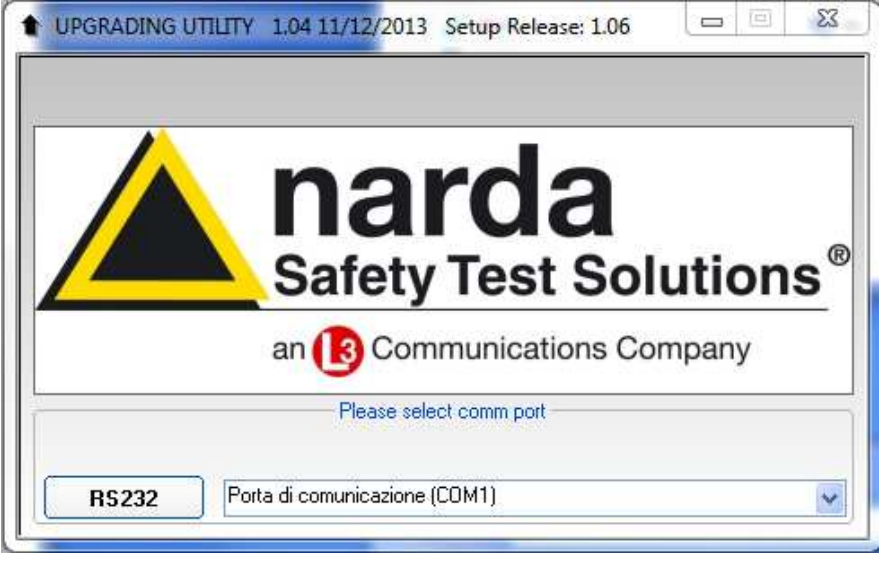

Two firmware components can be updated by this application: Firmware, which is the receiver internal program, and FPGA, to update the internal programmable logic.

The **ER8000FW.ldr** file required for Firmware updating and the **mainER8000.bin** file for FPGA are automatically stored in the same directory of the **ER8000SeriesUp.exe**, otherwise just copy them there before performing the upgrade.

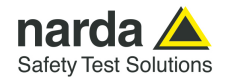

**Be sure the power to the PMM ER8000 is stable and reliable before performing the FW Upgrade, otherwise the upgrade progress could not terminate properly.** 

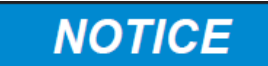

**Anyway, even in case of failure, the internal BIOS will never be corrupted and you'll just need to repeat the procedure once more (this is a unique feature!).** 

**Should FW Upgrade procedure stop before reaching the 100% completion that will have not to be considered a trouble but simply an intermediate step: in this case please switch OFF and ON the receiver and repeat the FW Upgrade procedure once more until the end. Always cycle power OFF and ON again after every FW Upgrade.** 

Choose the COM port from the pulldown menu.

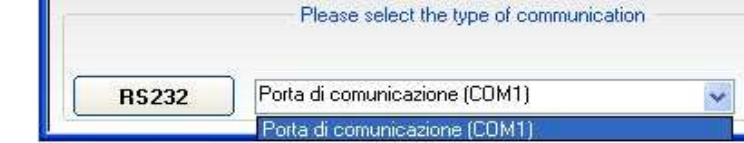

Press **RS232** button or **Enter** key to set the com port.

The program will display the following window:

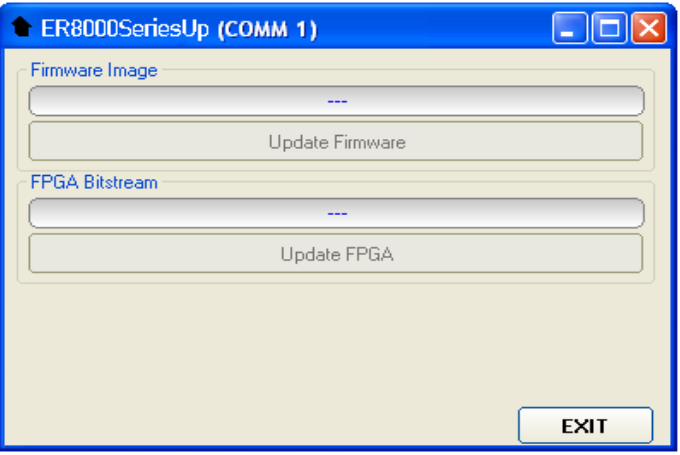

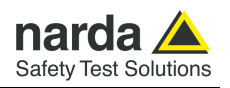

**5.3.2 To transfer data** To start the process simply switch PMM ER9000 on, select **Update Firmware** or **Update FPGA** button, and wait until the automatic transfer is completed.

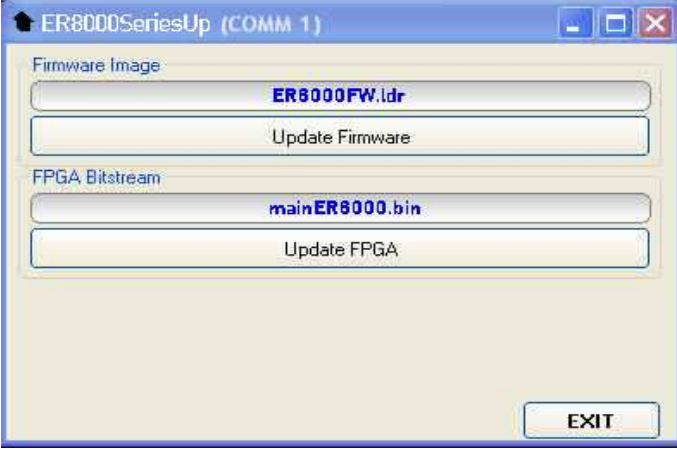

During the firmware storing procedure, a blue bar will progress from left to right in the window of the PC, showing percentage of downloading time by time until 100%.

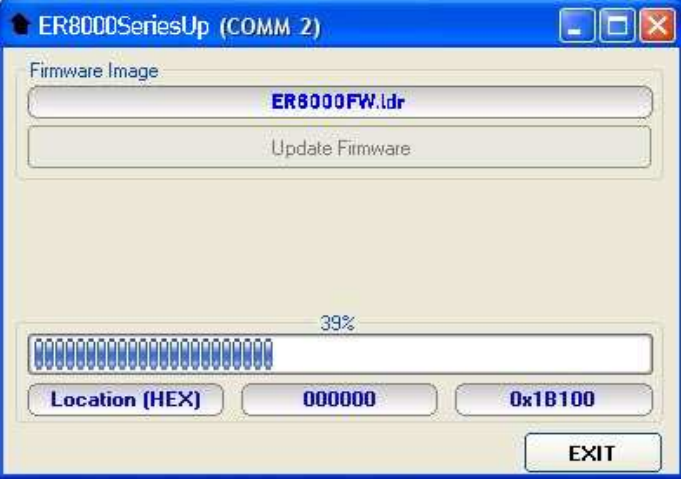

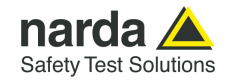

In the meanwhile on the ER9000 front panel the DATA RX and TX led will blink to indicate a serial communication is going on.

When FW download finishes, following message appears to show that everything was properly completed:

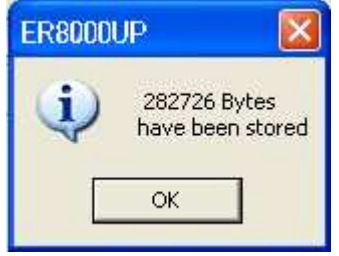

The length of the file can change with the version.

In case of failure, an error message is showed instead.

After Firmware Update is successfully completed, switch OFF and then ON again the PMM ER9000, looking at screen, and then perform Autocalibration.

 It is now possible to disconnect the cable connected to the PC, with the PMM ER9000 receiver either switched On or Off.

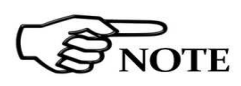

**To obtain up-to-date Firmware or PC Utility for PMM ER9000, the user can contact his NARDA distributor or download it directly from Support area of EMC Product Range on the following Web Site: www.narda-sts.it.** 

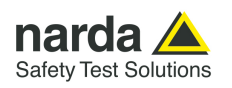

# **5.4 Updating Int firmware** Turn off the PMM ER9000 and insert the USB stick with the Int firmware file stored in its root. The file is called ER9000FW.LDR

Press the front knob-button and keep it pressed while switching the unit on. Release the button and press the orange softbutton.

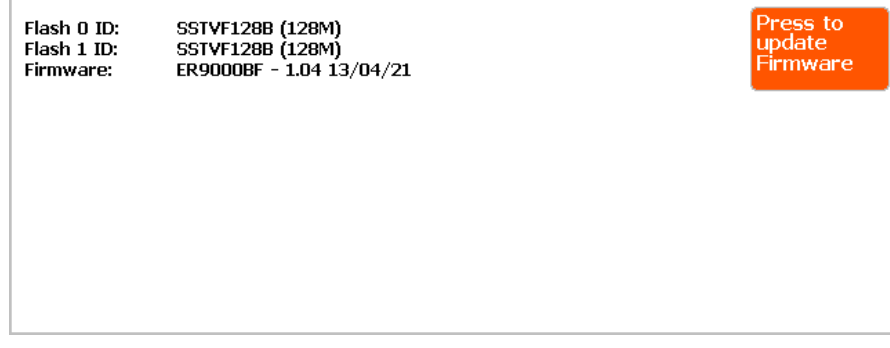

**5.4.1 During the upgrade** The upgrading procedure starts and the display shows its status.

ER9000FW.LDR found. Loading Firmware from USB disk...

Save Firmware to EEPROM.... 

**5.4.2 Upgrade completed** When the new firmware has been completely stored onto the internal flash memories, the following screen is displayed and the system is automatically restarted.

> ER9000FW.LDR found. Loading Firmware from USB disk... Save Firmware to EEPROM.... . . . . . . . . . . . . . . ER9000 Firmware stored. The system will be restarted.

Completed the upgrade, the USB stick can be removed.

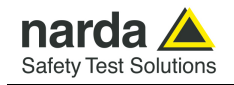

# **6 – PMM 9010-RMA Rack Mount Adapter for Rack 19" (Option)**

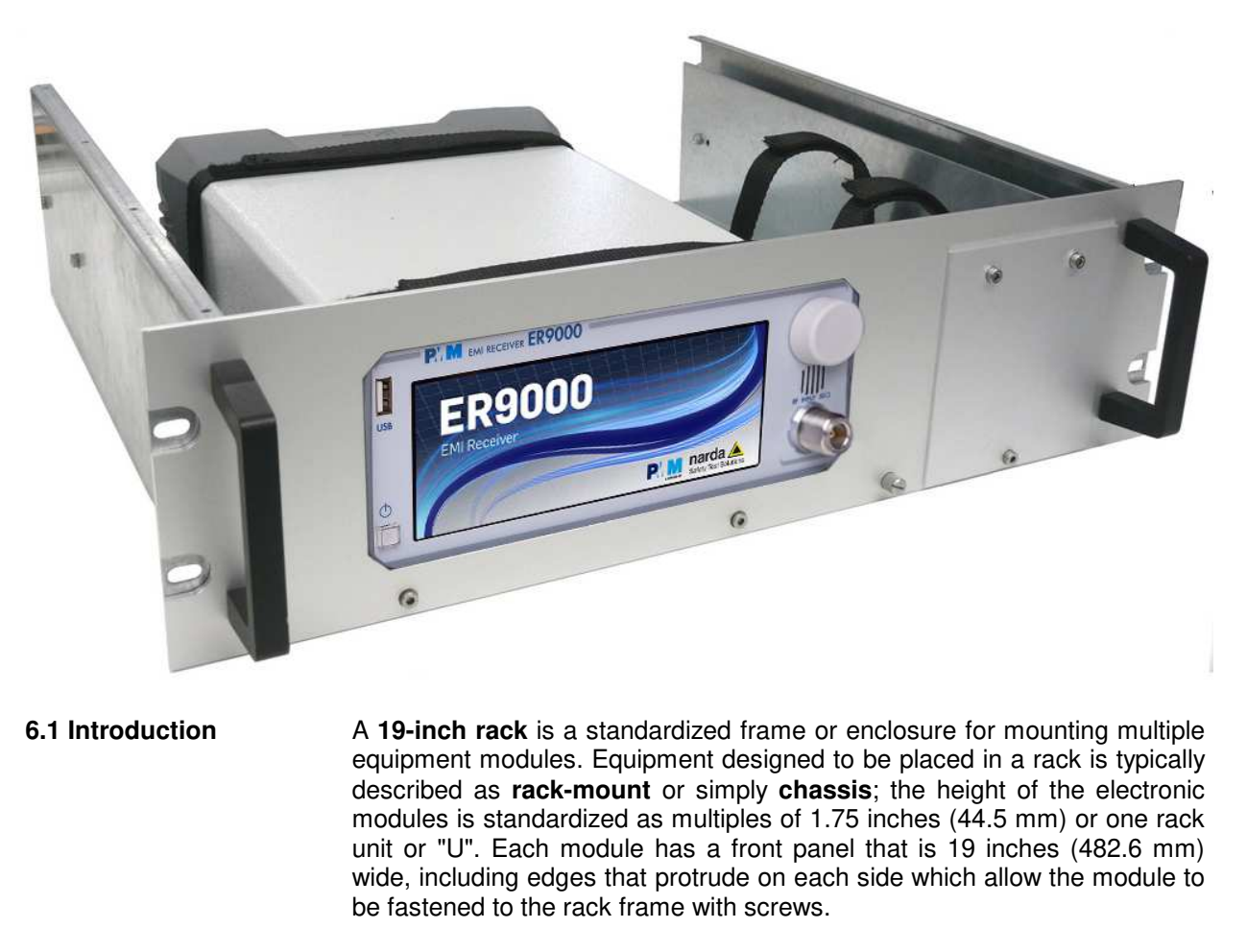

**6.2 Instrument Items** PMM 9010-RMA Rack Mount Adapter includes the following items:

- Rack Mount kit (screws, plastic round washers and cage nuts).
- Return for Repair Form.

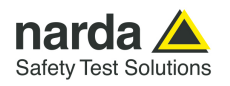

## **6.3 PMM 9010-RMA Main Specifications**  Table 6-1 lists the PMM 9010-RMA specifications.

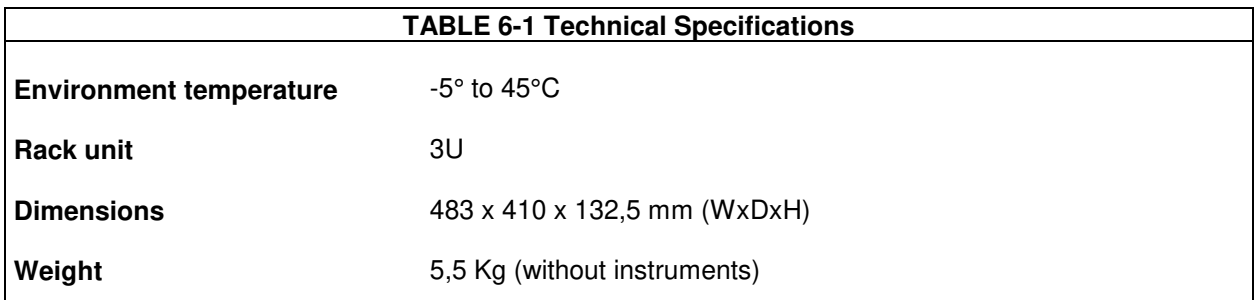

# **6.4 PMM 9010-RMA Front view**

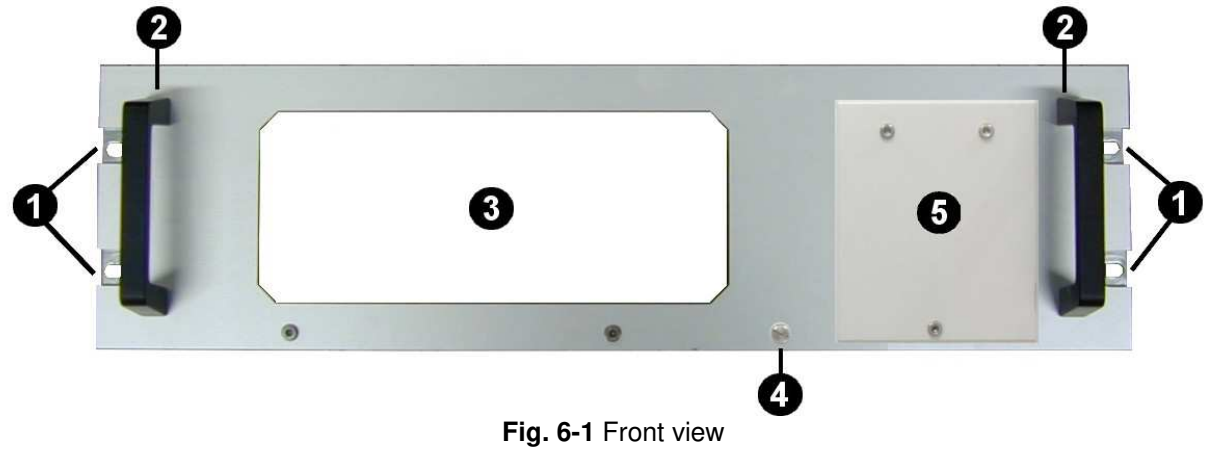

Legend::

- **1** Holes Flanges used to fix the Rack Mount to the Rack
- **2 –** Handles used to carry the Rack Mount
- **3** PMM ER9000 window
- **4** Milled knob used to fix the frontal panel to the Rack
- **5 –** Cover for future implementation

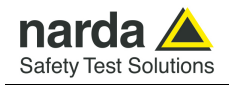

# **6.5 PMM 9010-RMA Inside view**

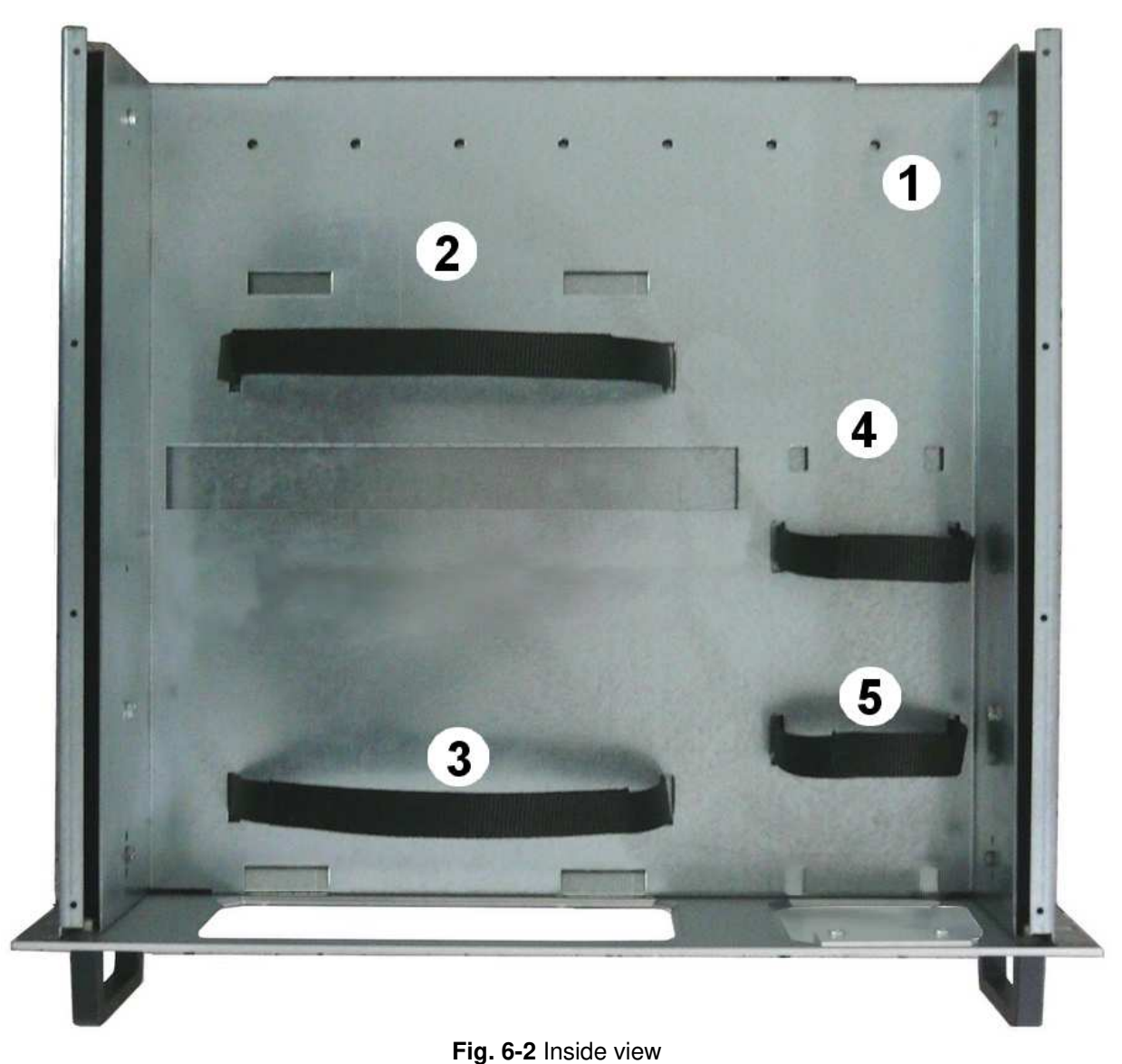

Legend::

- **1** Round holes of service
- **2 –** Rectangular holes used to put ER9000 Instrument;
- **3** ER9000 straps;
- **4 –** Rectangular holes for future implementation;
- **5** Straps for future implementation.

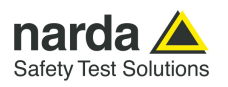

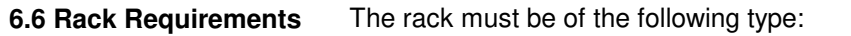

- Standard 19 inch (483 mm) with mounting rails that conform to English universal hole spacing per section 1 of ANSI/EIA-310-D-1992.
- The minimum vertical rack space per chassis must be 3U (rack units), equal to 3 inches (132,5 mm).
- **6.7 Required Equipment** Before you begin the installation, ensure that you have the following items:
	- Crosshead screwdriver (not provided)
	- Flat-blade screwdriver or rack-insertion tool (not provided)
	- Tape measure and level (not provided)
	- Rack Mount kit (provided)

**6.8 Moving chassis** When lifting the chassis, be aware of its weight, and follow these guidelines:

- Disconnect all power and external cables before lifting the chassis.
- Remove all instruments from the chassis before lifting.

**NOTICE** 

- **Make sure that the milled knob well locking.** 

- Using the two handles, lift the PMM 9010-RMA slowly keeping your back straight. Lift with your legs, not with your back. Bend at the knees, not at the waist.

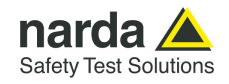

## **6.9 Installation guidelines**

**NOTICE** 

When installing the chassis, follow these guidelines:

- Plan your site configuration and prepare the site before installing the chassis.

- Ensure that there is adequate space around the rack to allow for servicing the chassis and for airflow.

- If the rack has wheels, ensure that the brakes are engaged or that the rack is otherwise stabilized

# **- For a round hole (tapped) rack, use clip nuts with M6 x 16 screw (not provided).**

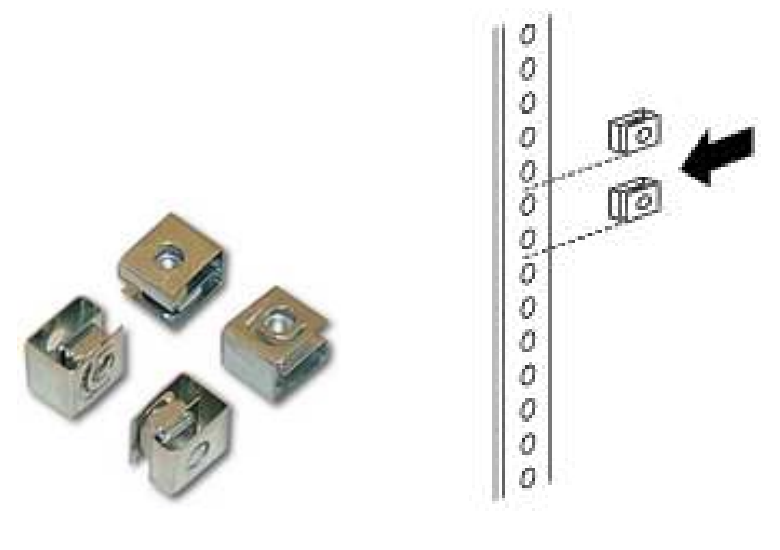

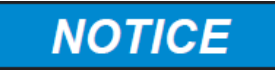

**- For a square hole (untapped) rack (shown below), use M6 x 16 screws, plastic round washers head screws and M6 cage nut (provided).** 

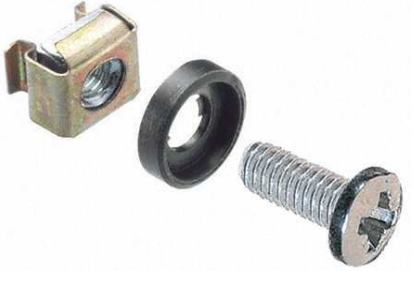

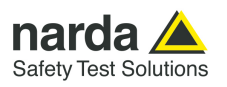

# **6.10 Installing the PMM 9010-RMA**

This section describes how to install the PMM 9010-RMA Rack Mount Adapter:

- Insert the cage nuts behind the vertical rails with respect to the Rack Unit Boundary and the distance show below:

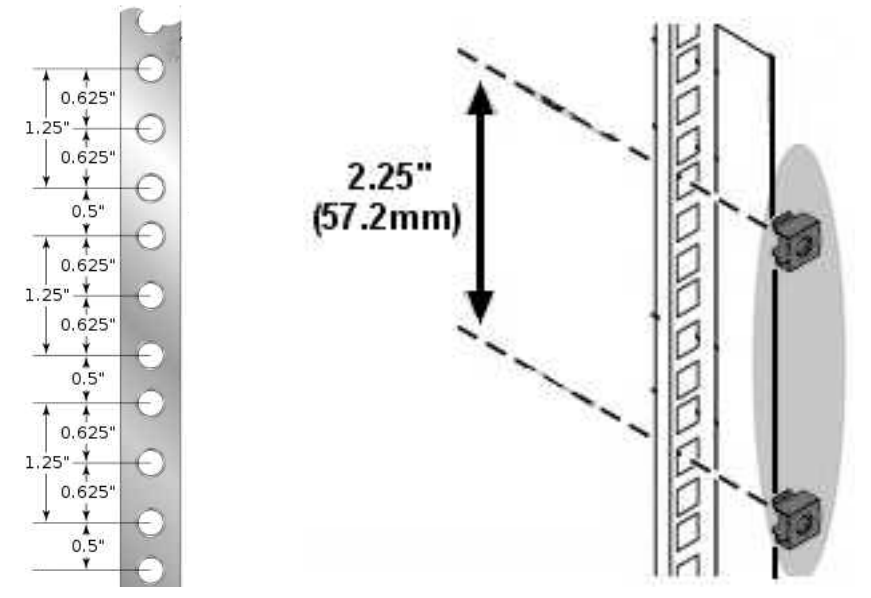

- You can use a rack-insertion tool or a flat-blade screwdriver to install the cage nuts.

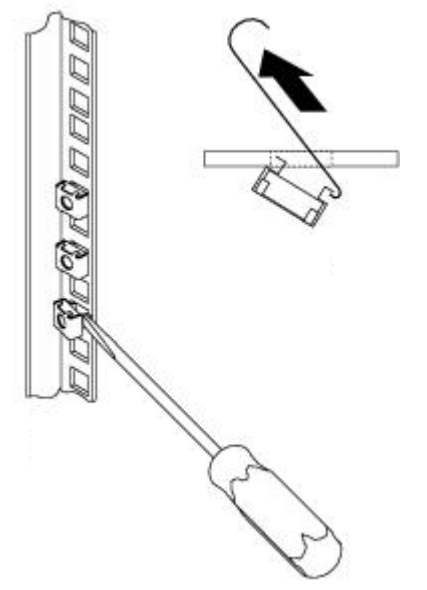

- Insert the chassis into the rack.

- Slide the chassis into the rack until the front flange is flat against the cage nuts.

- Using the four screws and black plastic washers, fix the chassis by its flanges to the rack.

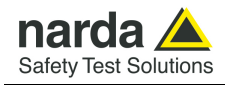

# **6.11 Use of the PMM 9010-RMA with PMM ER9000**

# **The following procedure is indifferently referred to the ER9000/00 or ER9000/01.**

This section provides the information needed to install your ER9000 Instrument on the PMM 9010-RMA Rack Mount Adapter.

- Remove the frontal panel from the Rack unscrewing the milled knob without loosing it completely.

- Using the handles, open the PMM 9010-RMA slowly.

- Place the instrument by the rectangular holes and drag the instrument in contact with the frontal panel.

- To ensure the necessary stability, the instrument must be fastened to the unit using the straps.

- Connect the cables on the rear panel (see "Installation" chapter for further information)

- To fix the rear cables to the Rack Mount insert plastic straps by of the round holes.

- Using the handles, close the PMM 9010-RMA slowly.

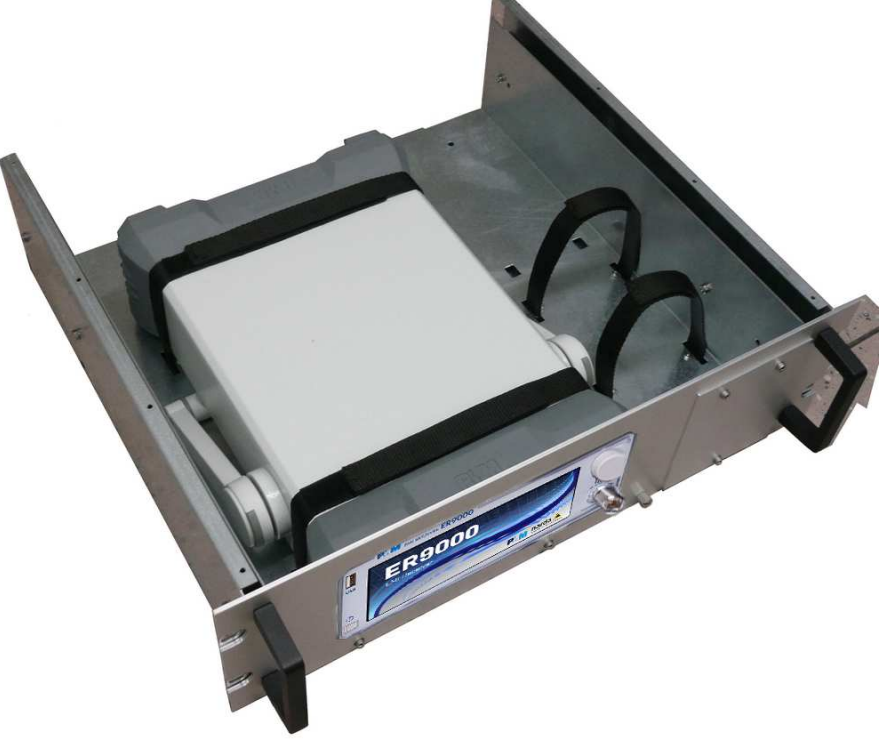

**Fig. 6-3** PMM 9010-RMA with ER9000 Instrument

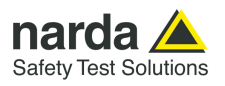

**This page has been left blank intentionally** 

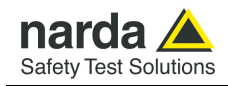

# **7 – Remote control**

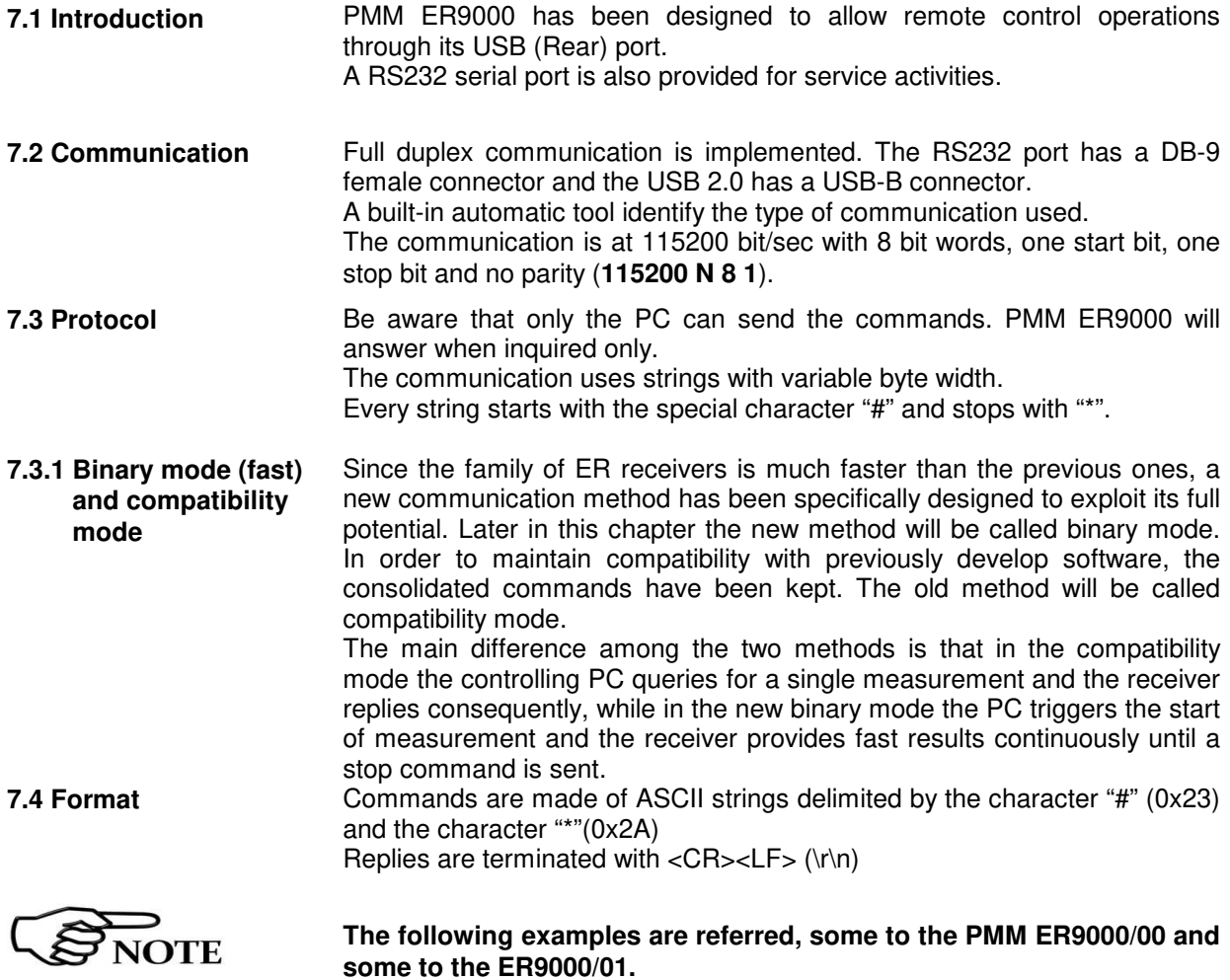

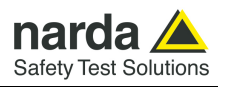

# **7.5 List of commands**

# **Query COMMANDs**

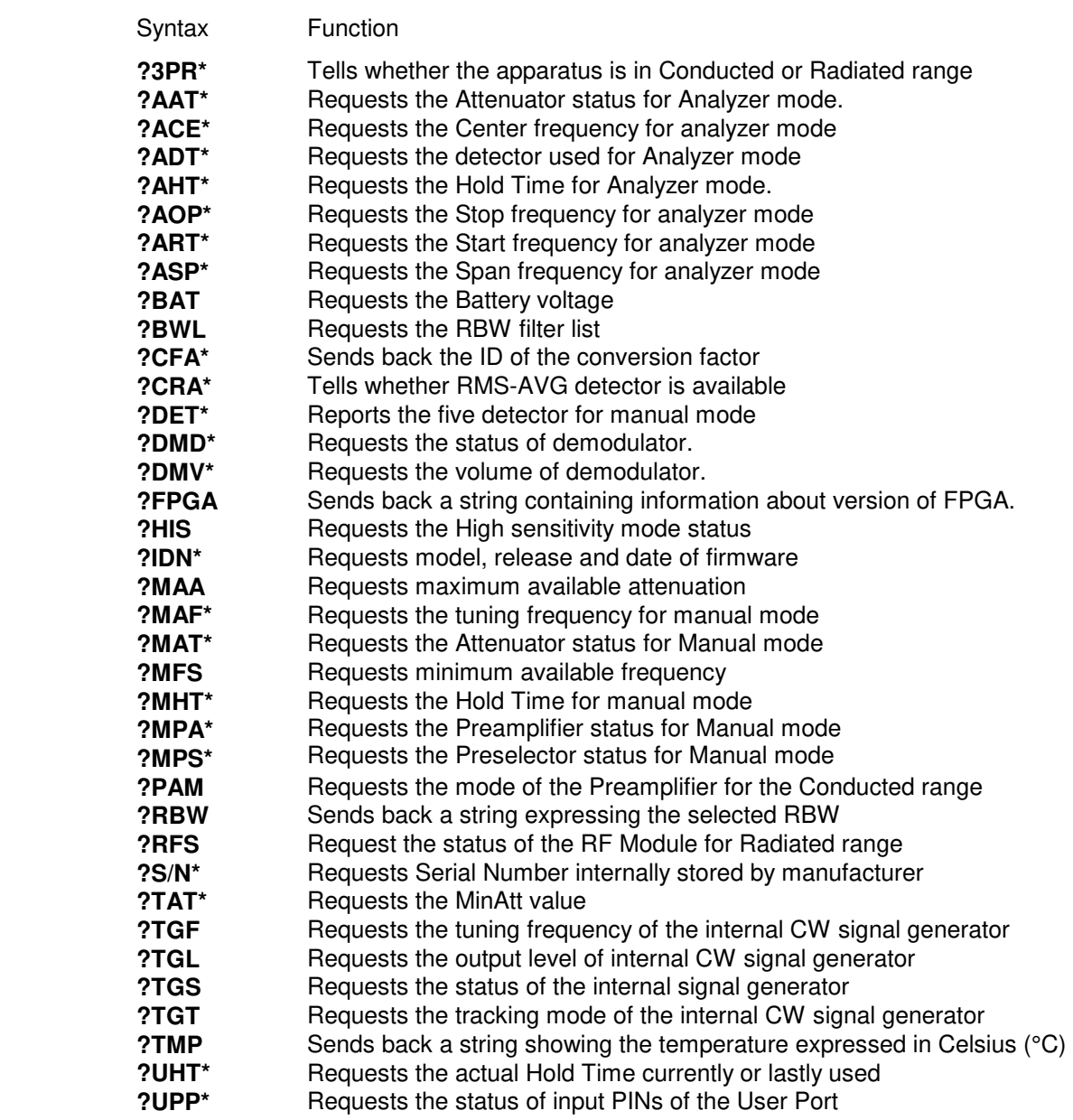

# **Setting COMMANDs**

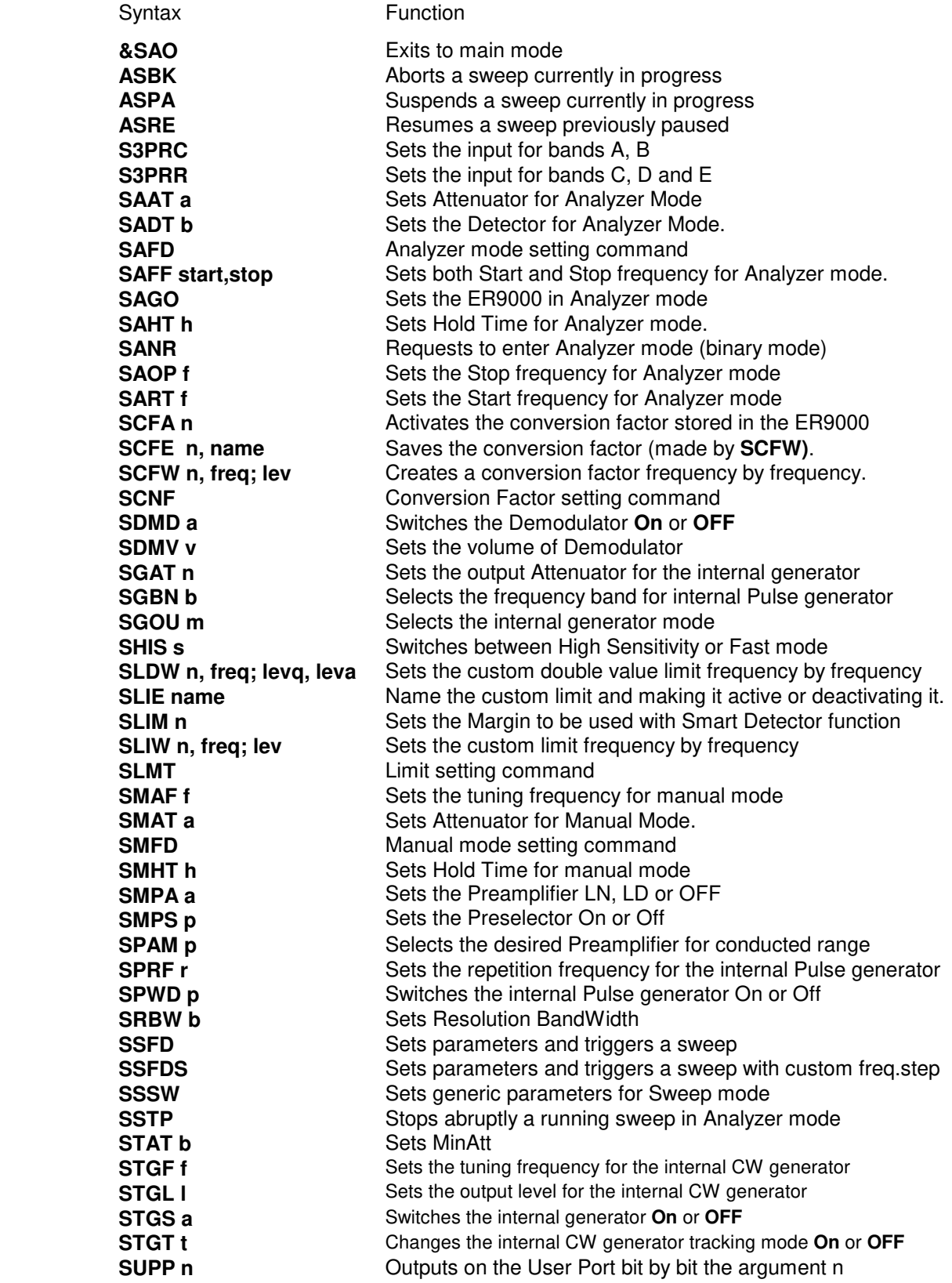

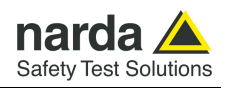

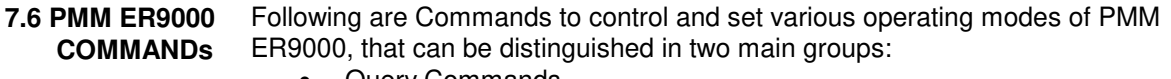

- **Query Commands**
- Setting Commands

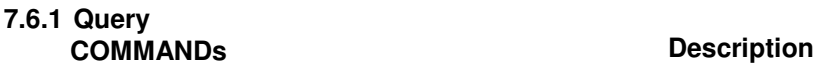

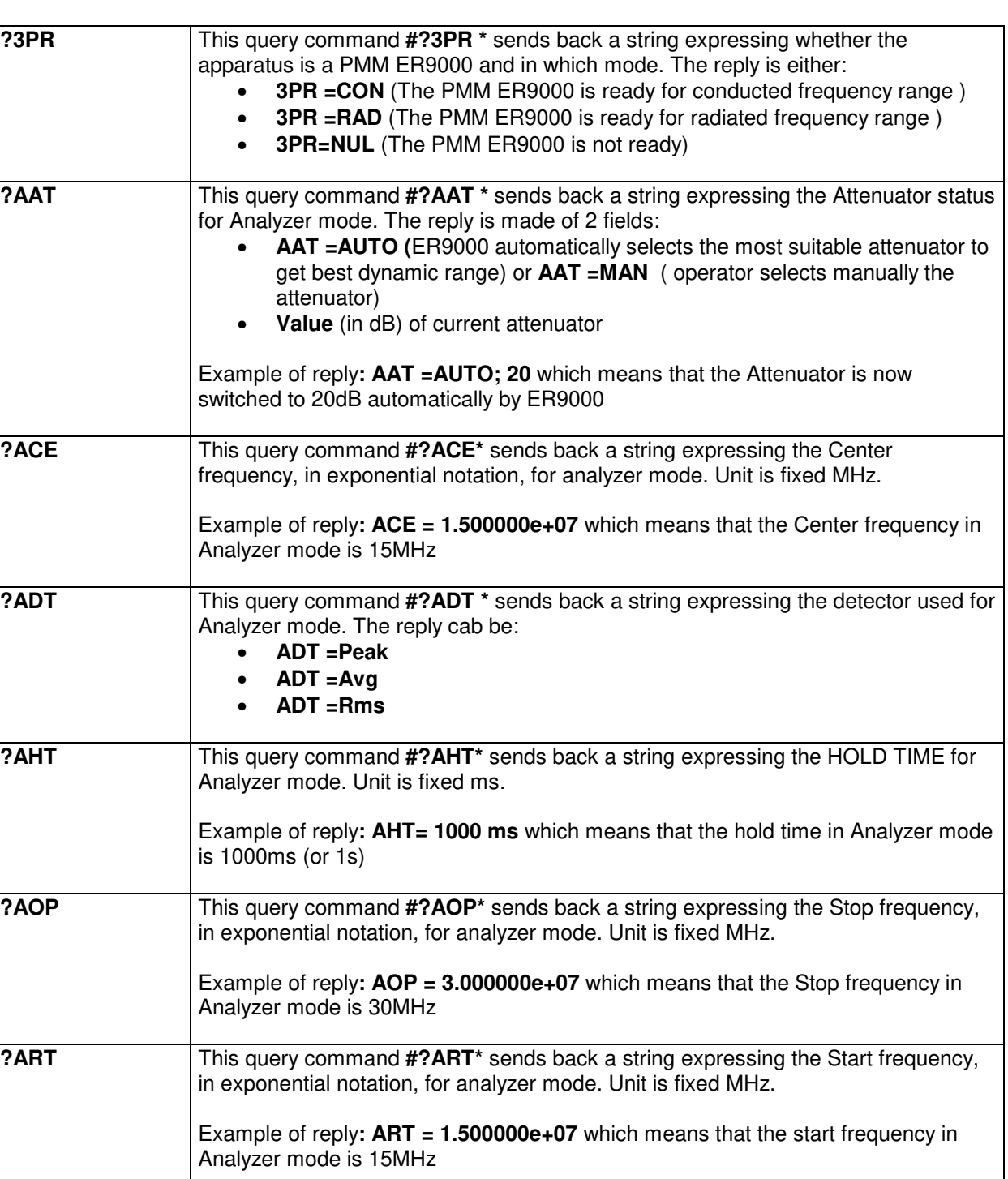

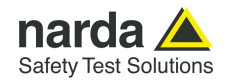

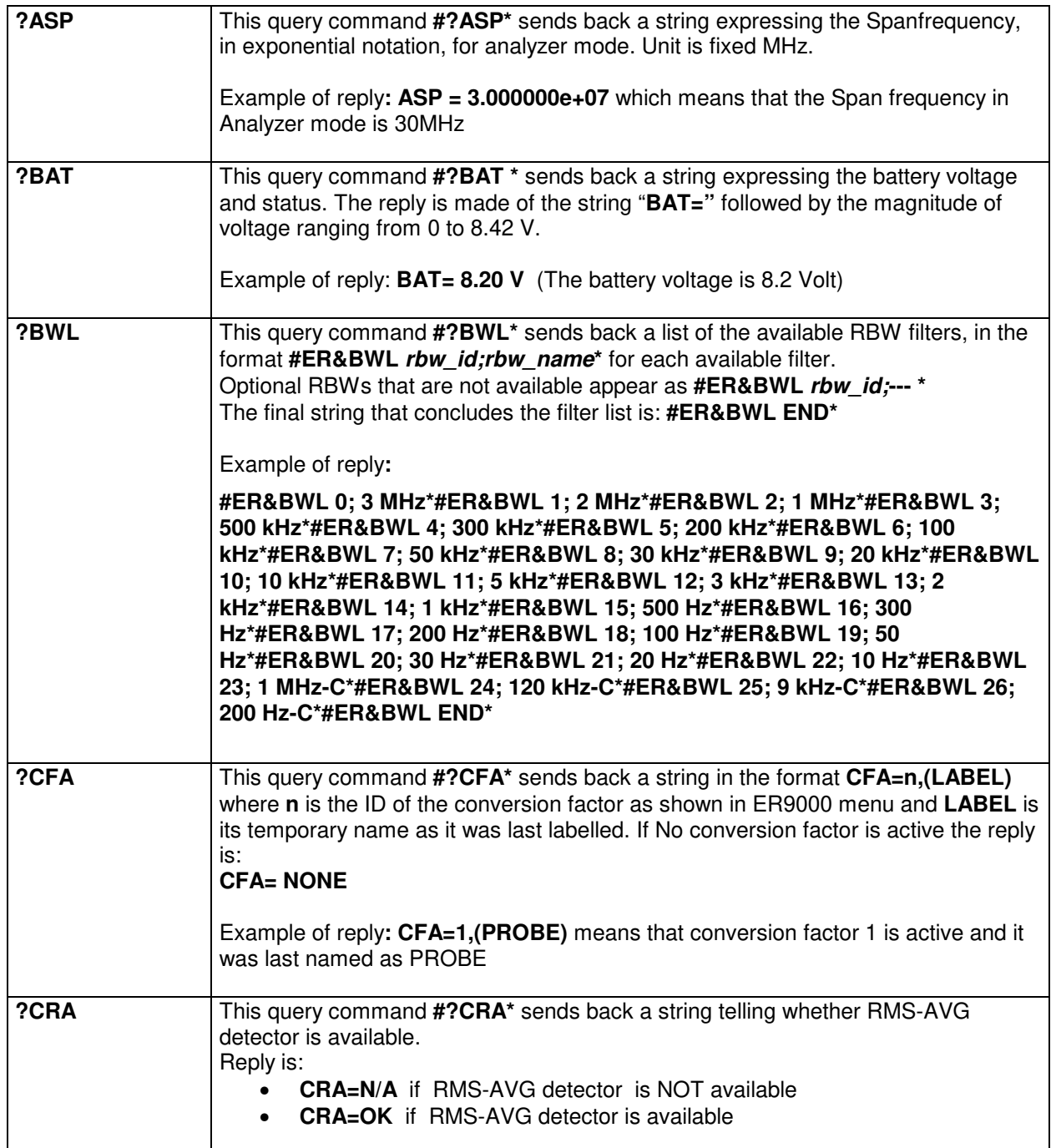

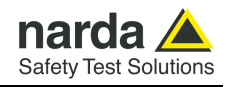

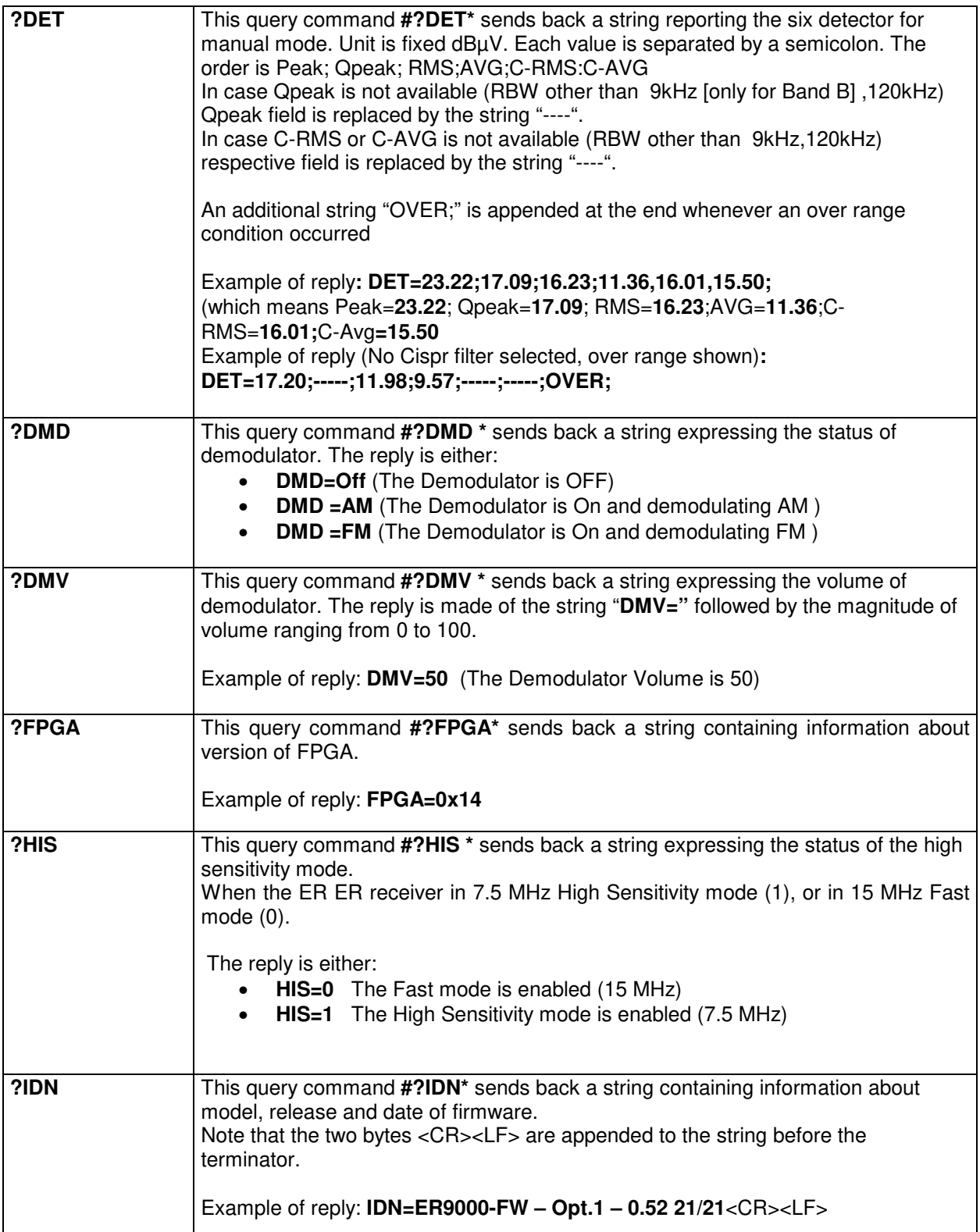
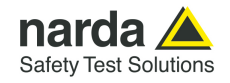

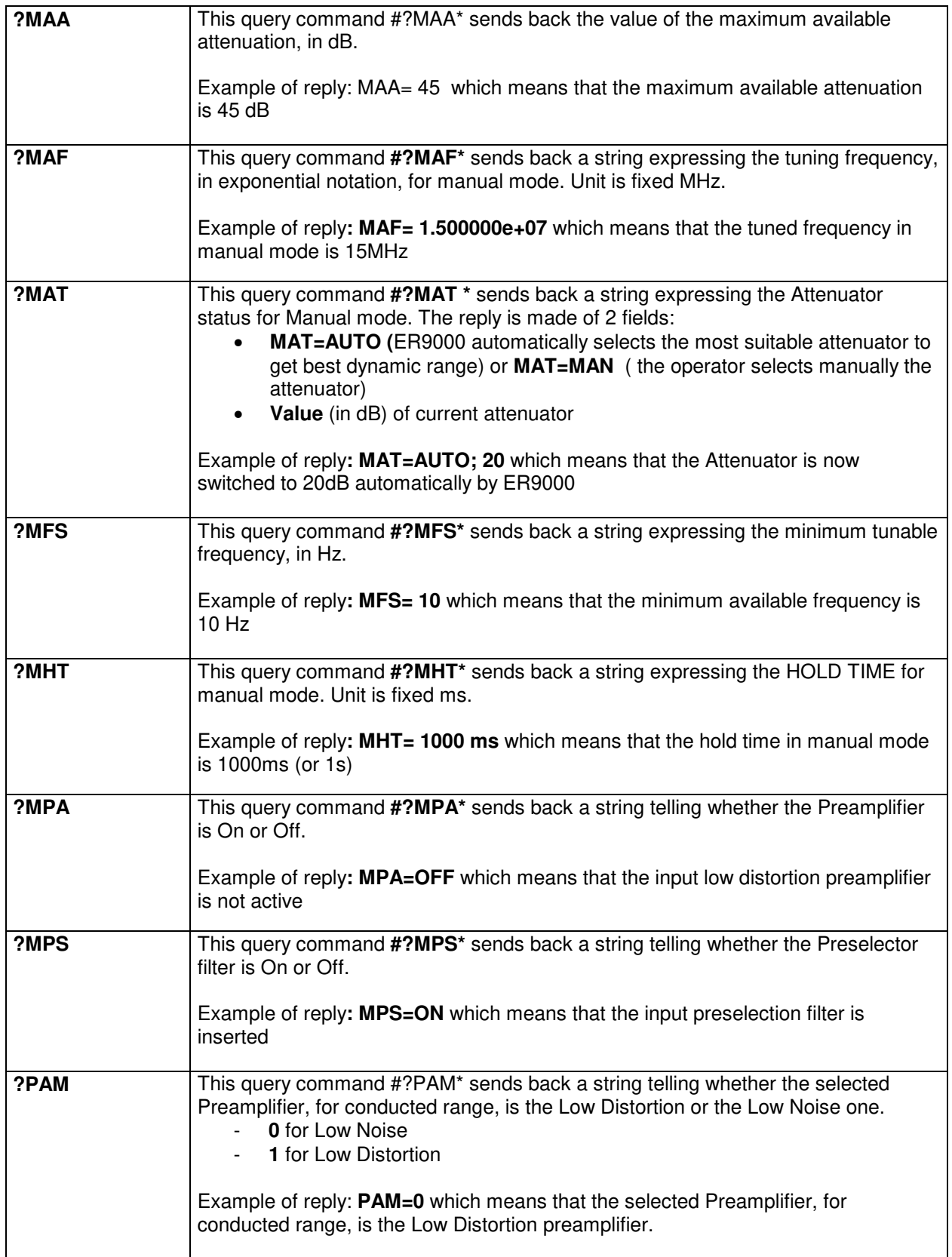

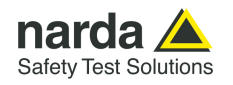

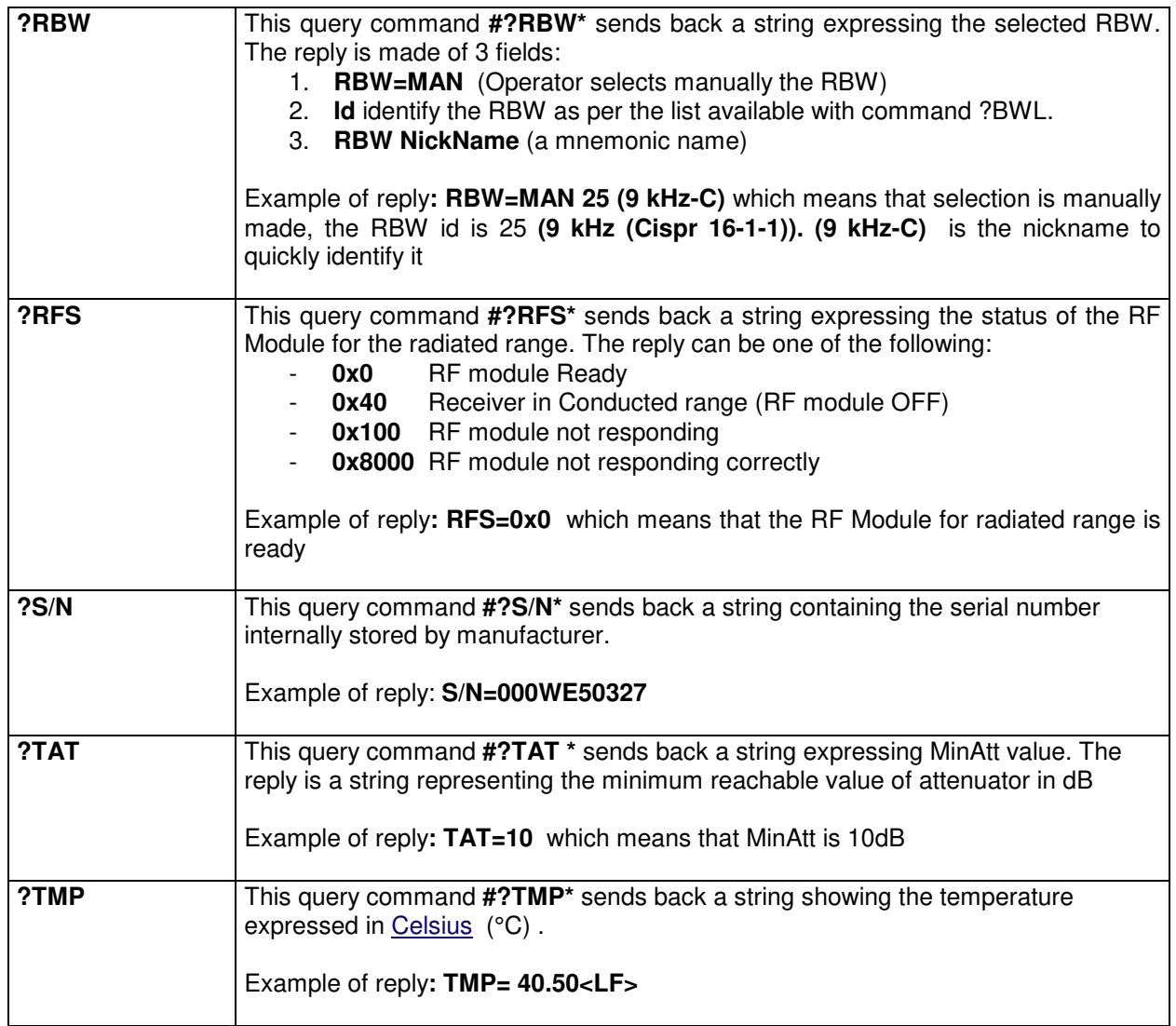

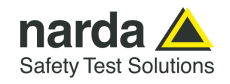

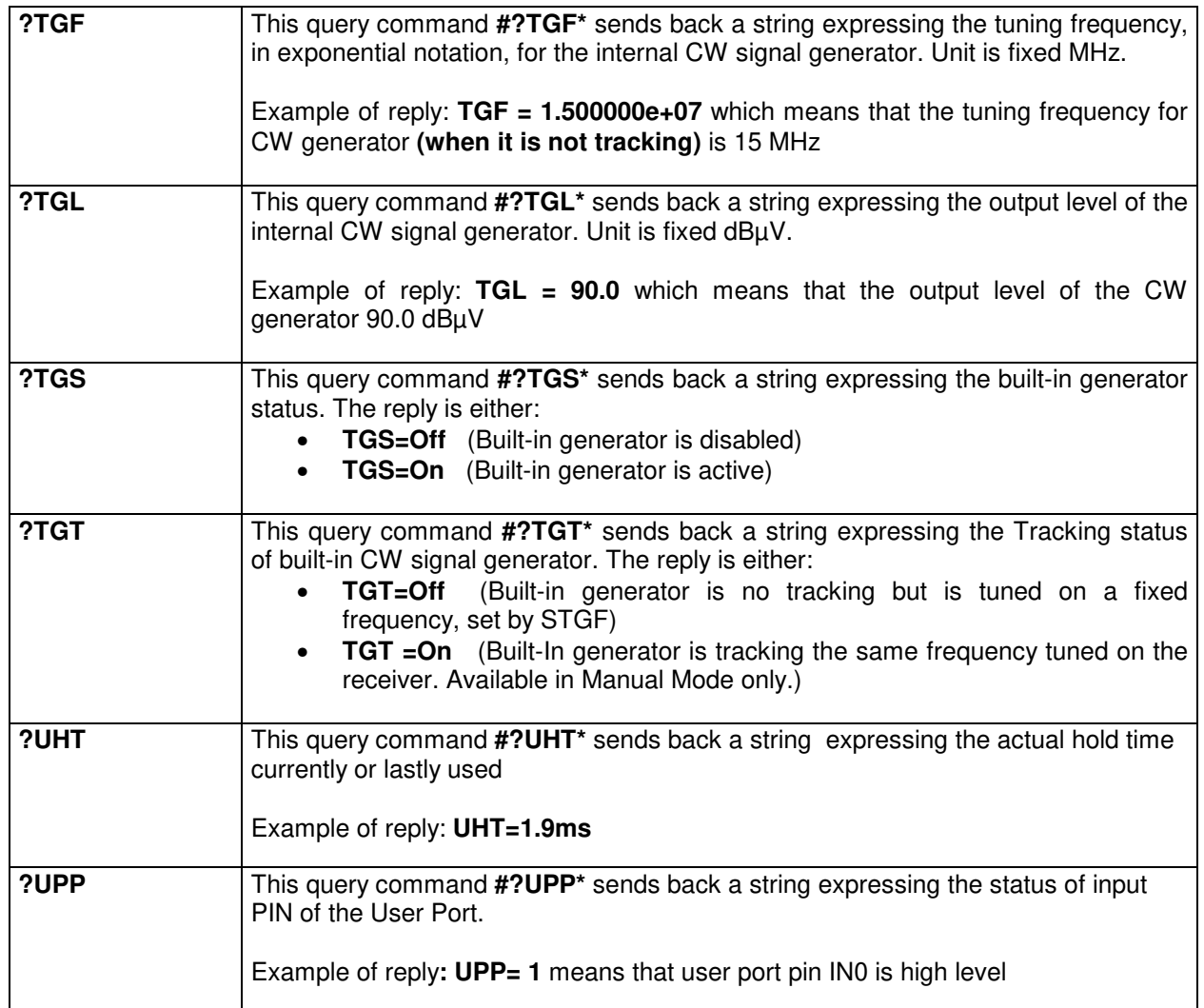

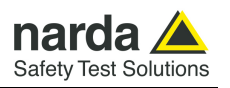

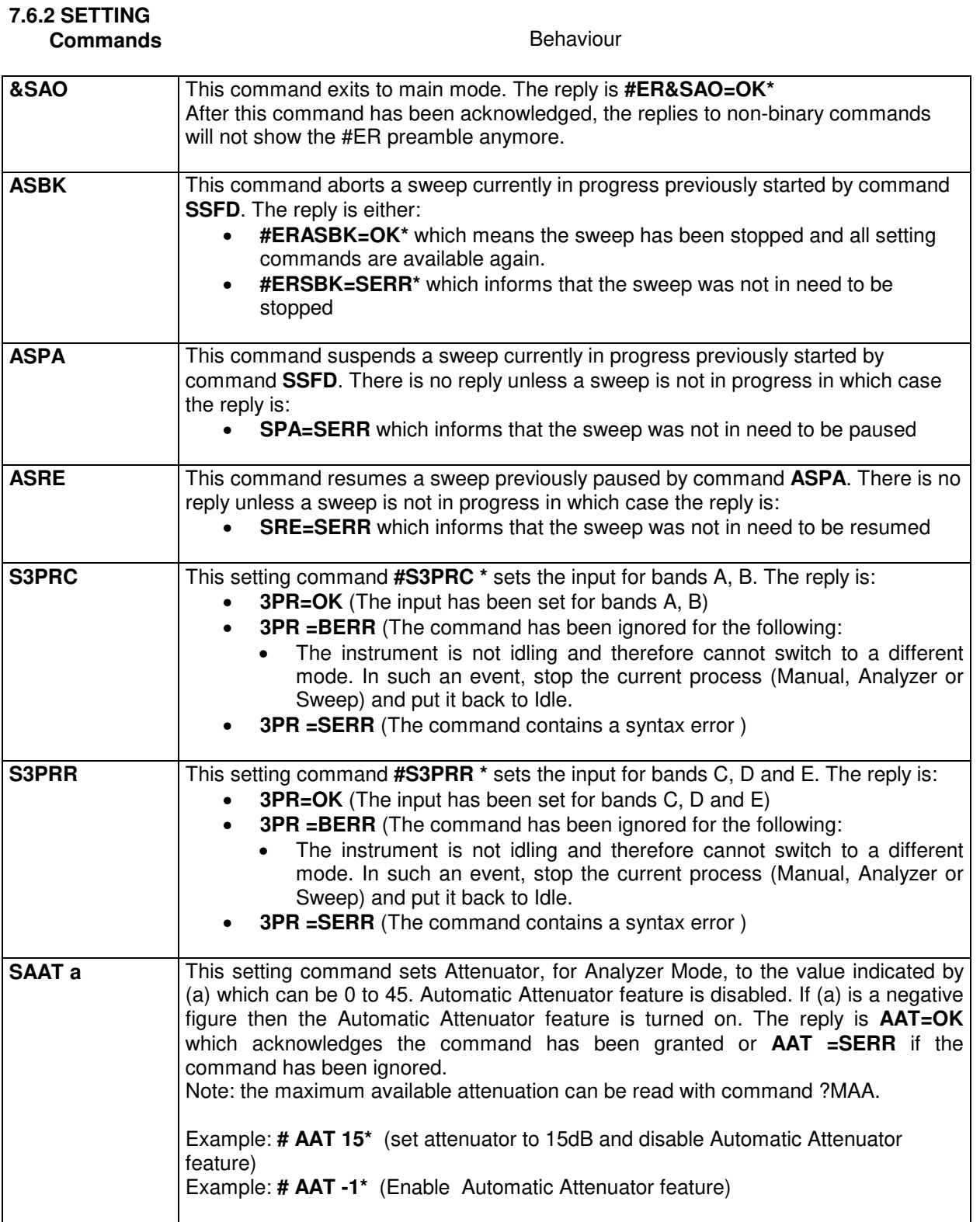

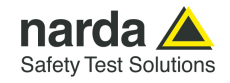

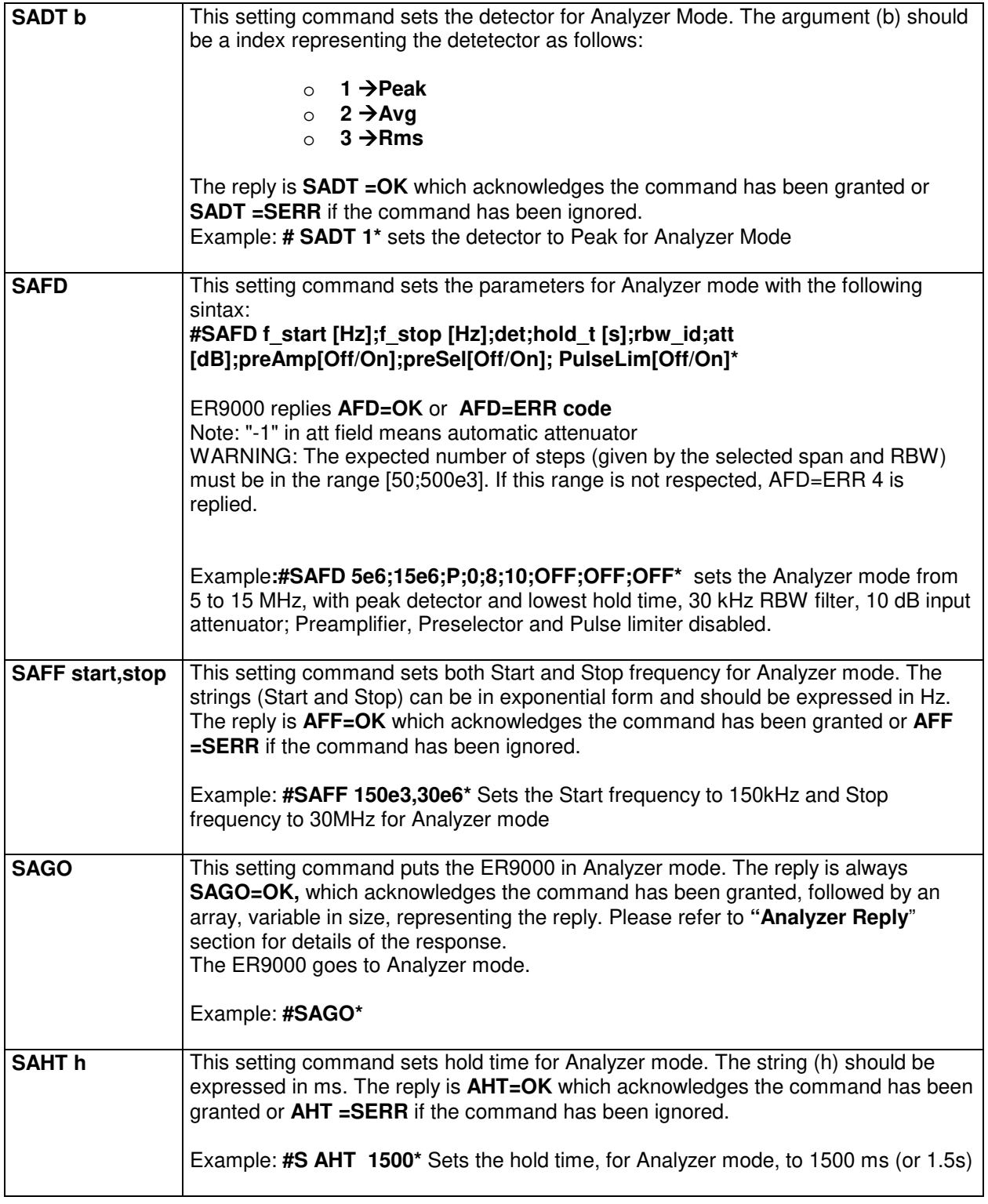

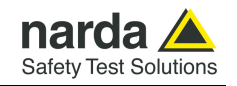

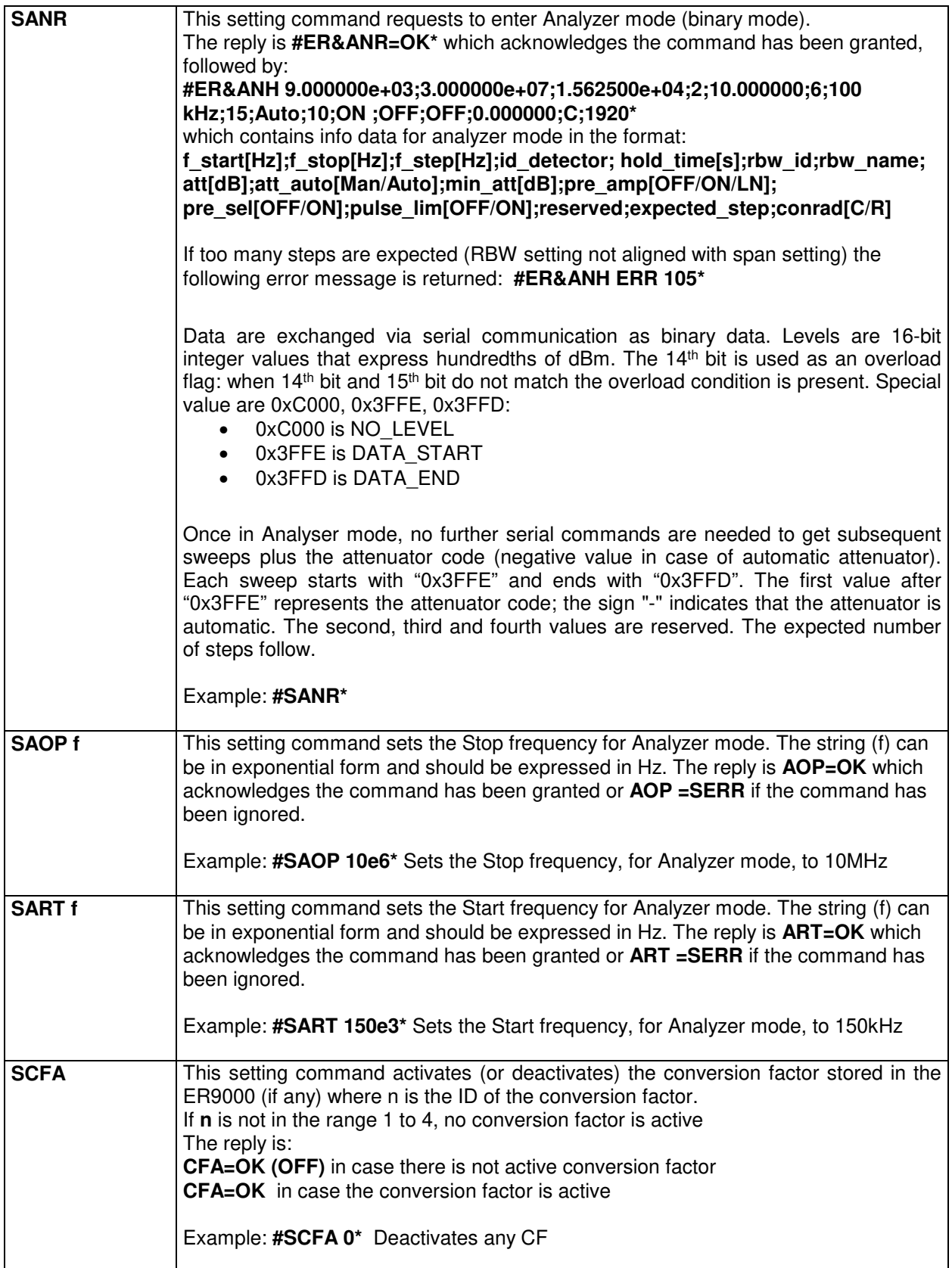

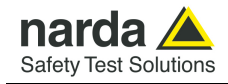

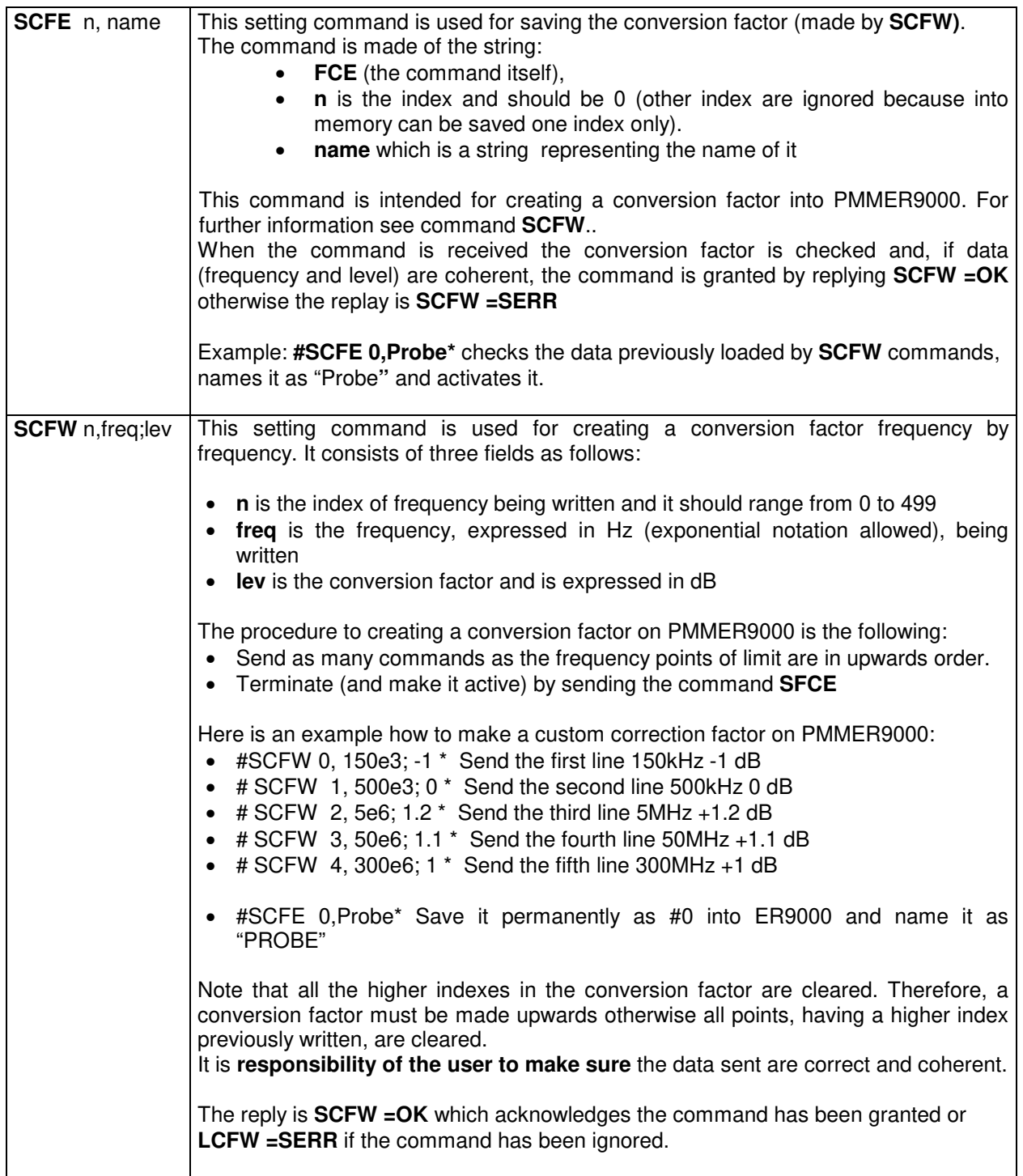

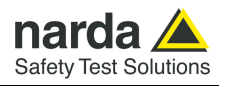

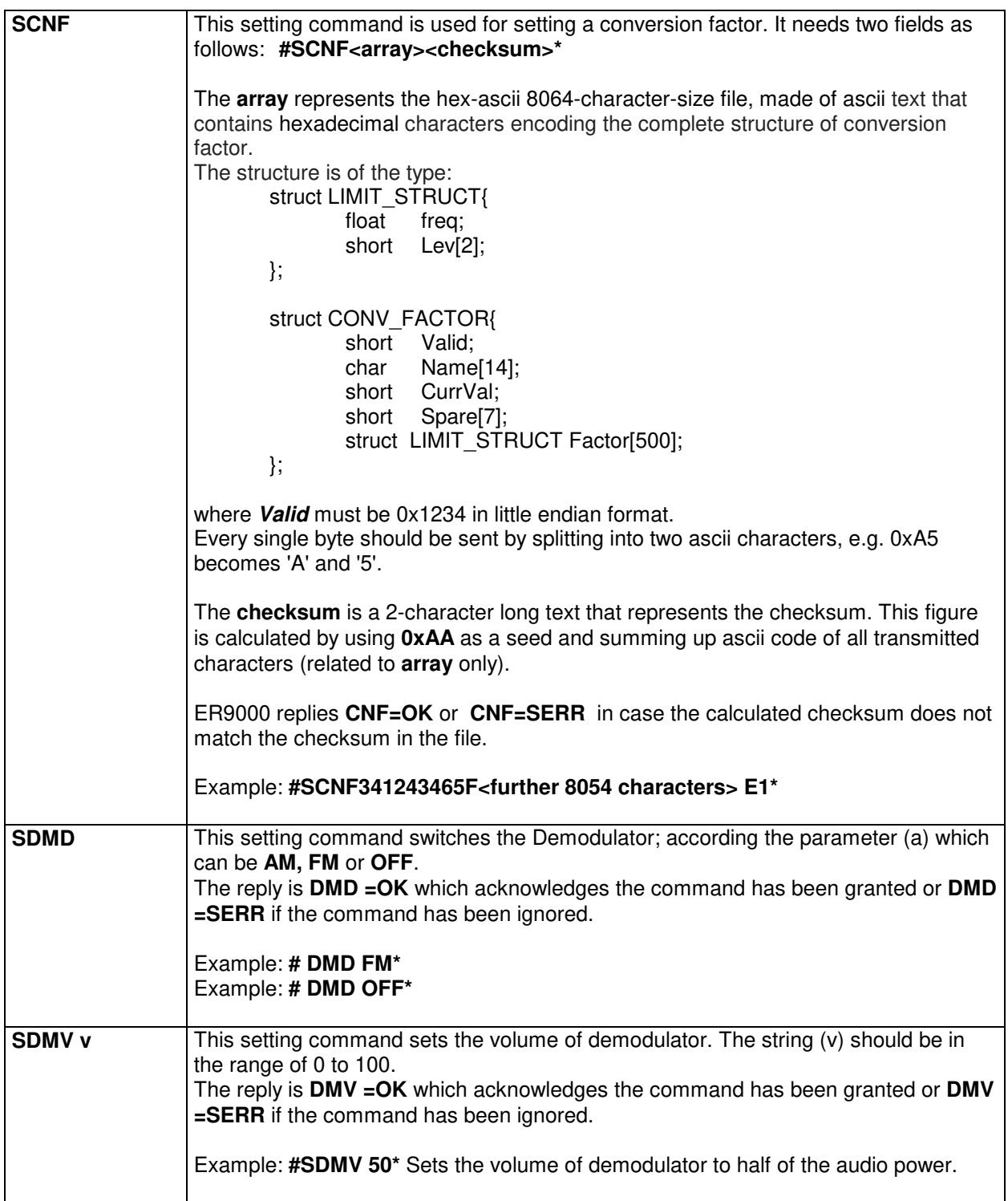

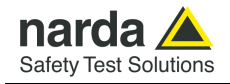

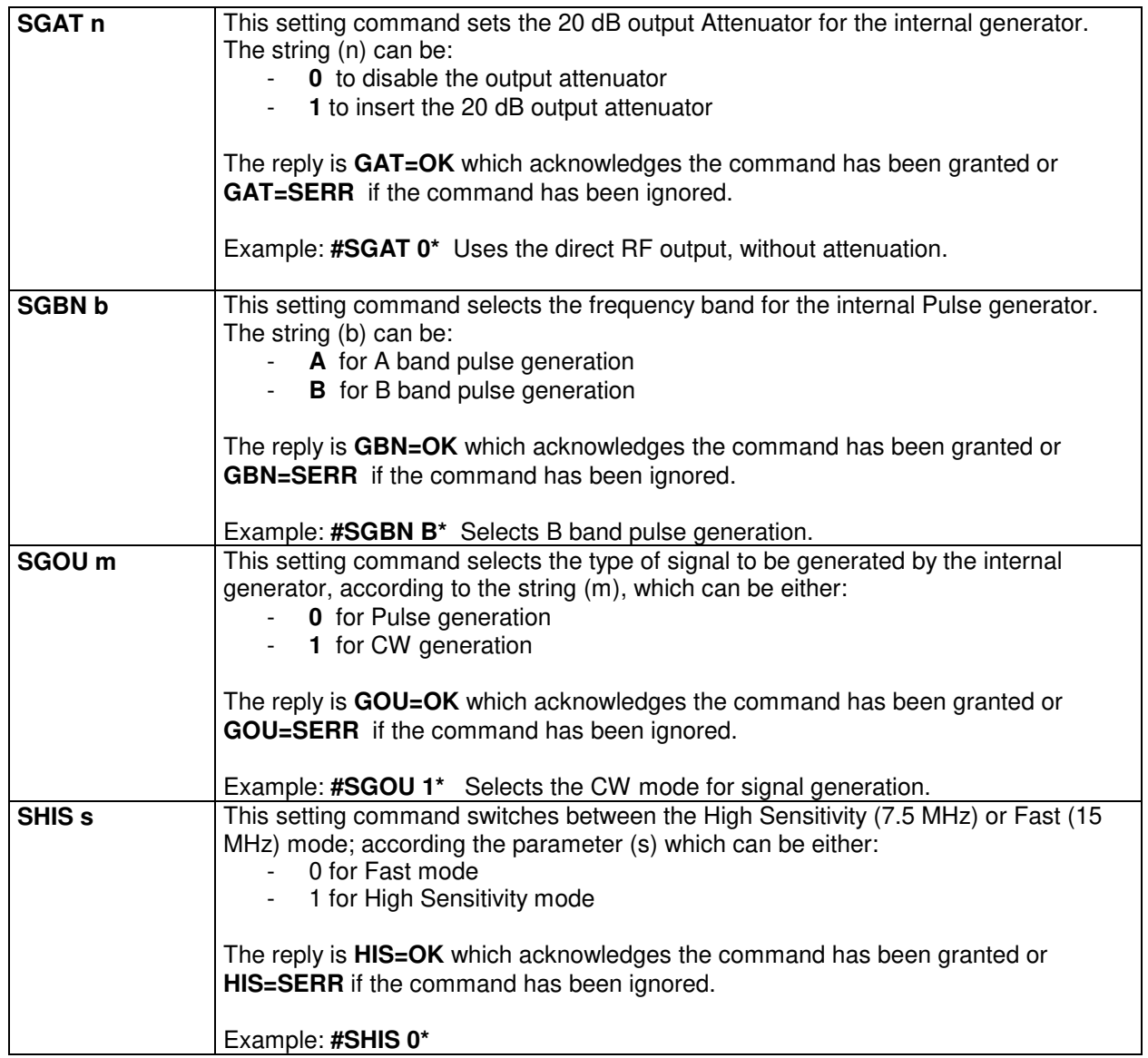

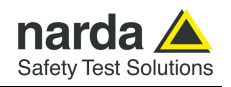

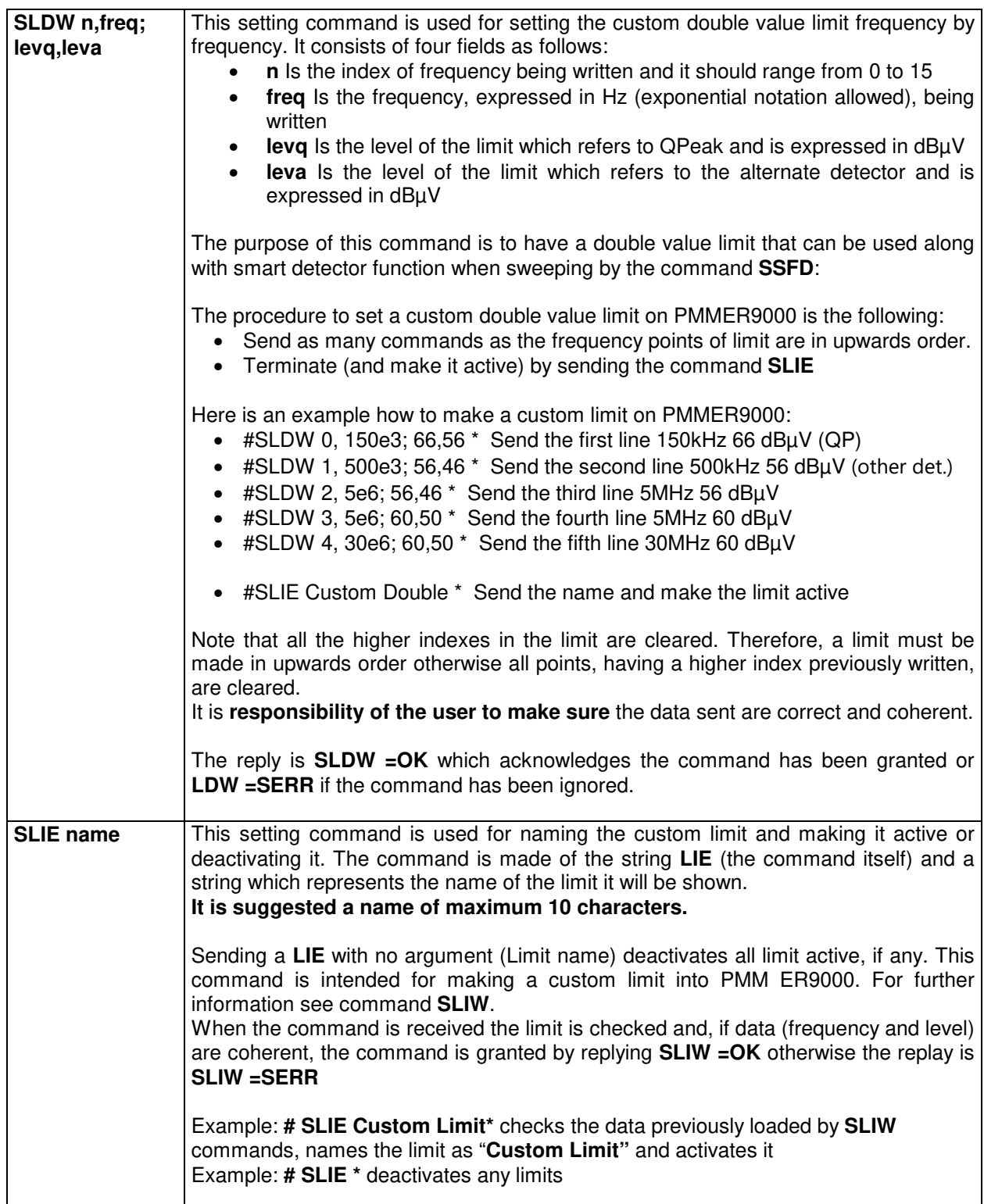

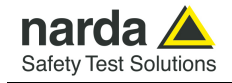

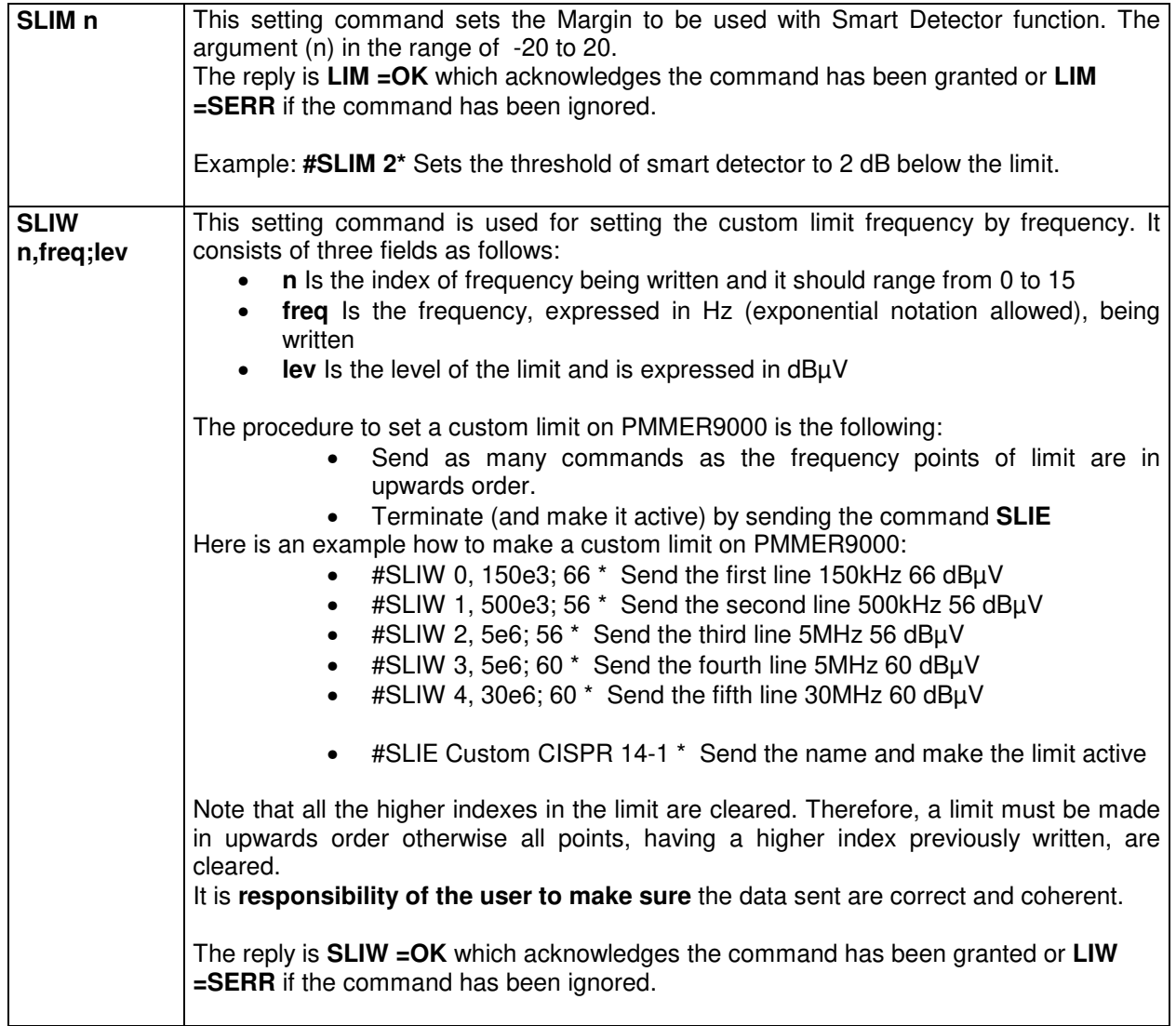

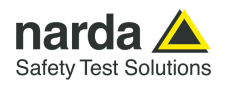

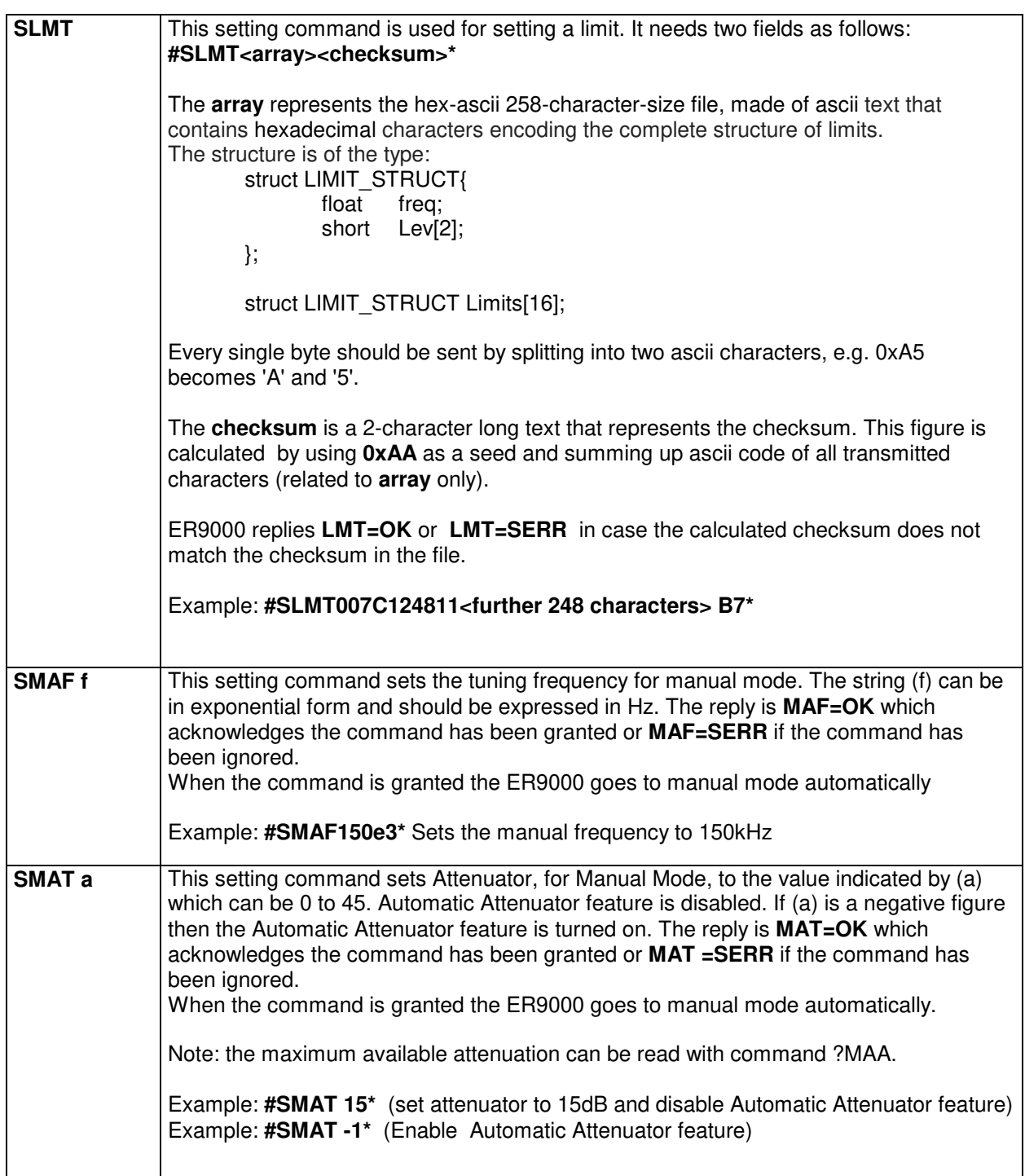

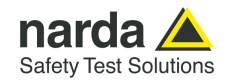

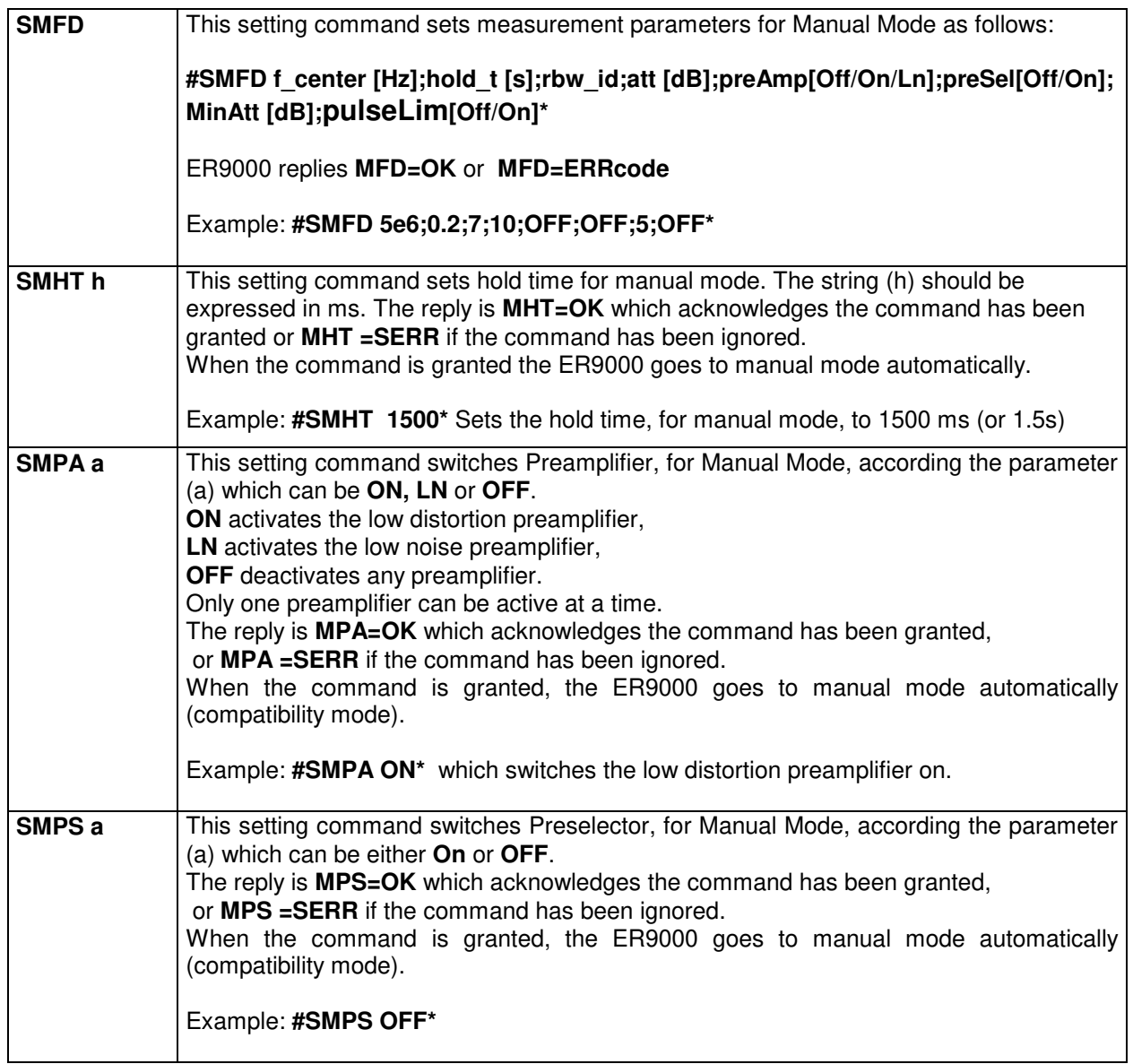

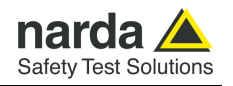

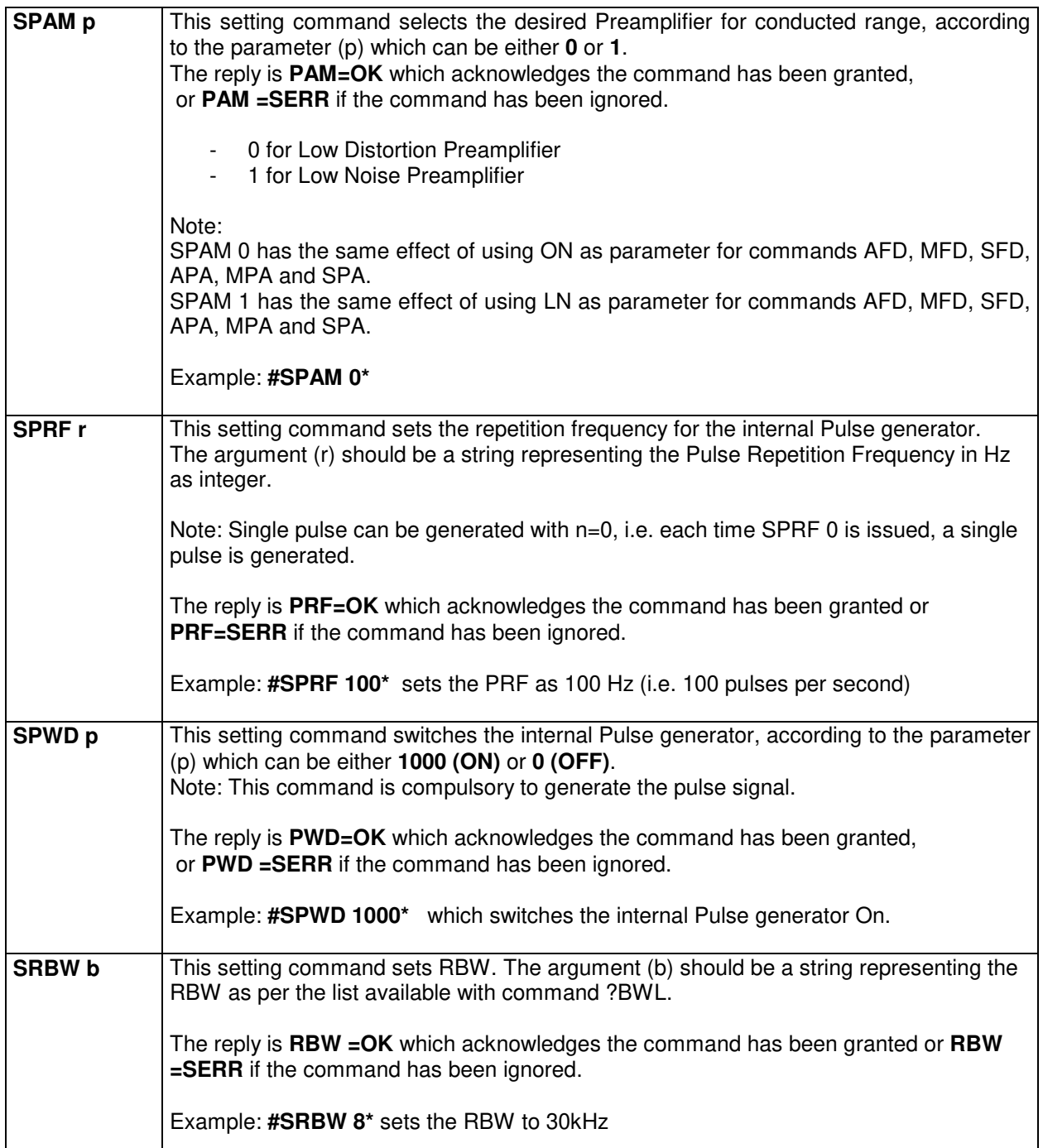

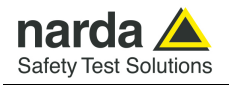

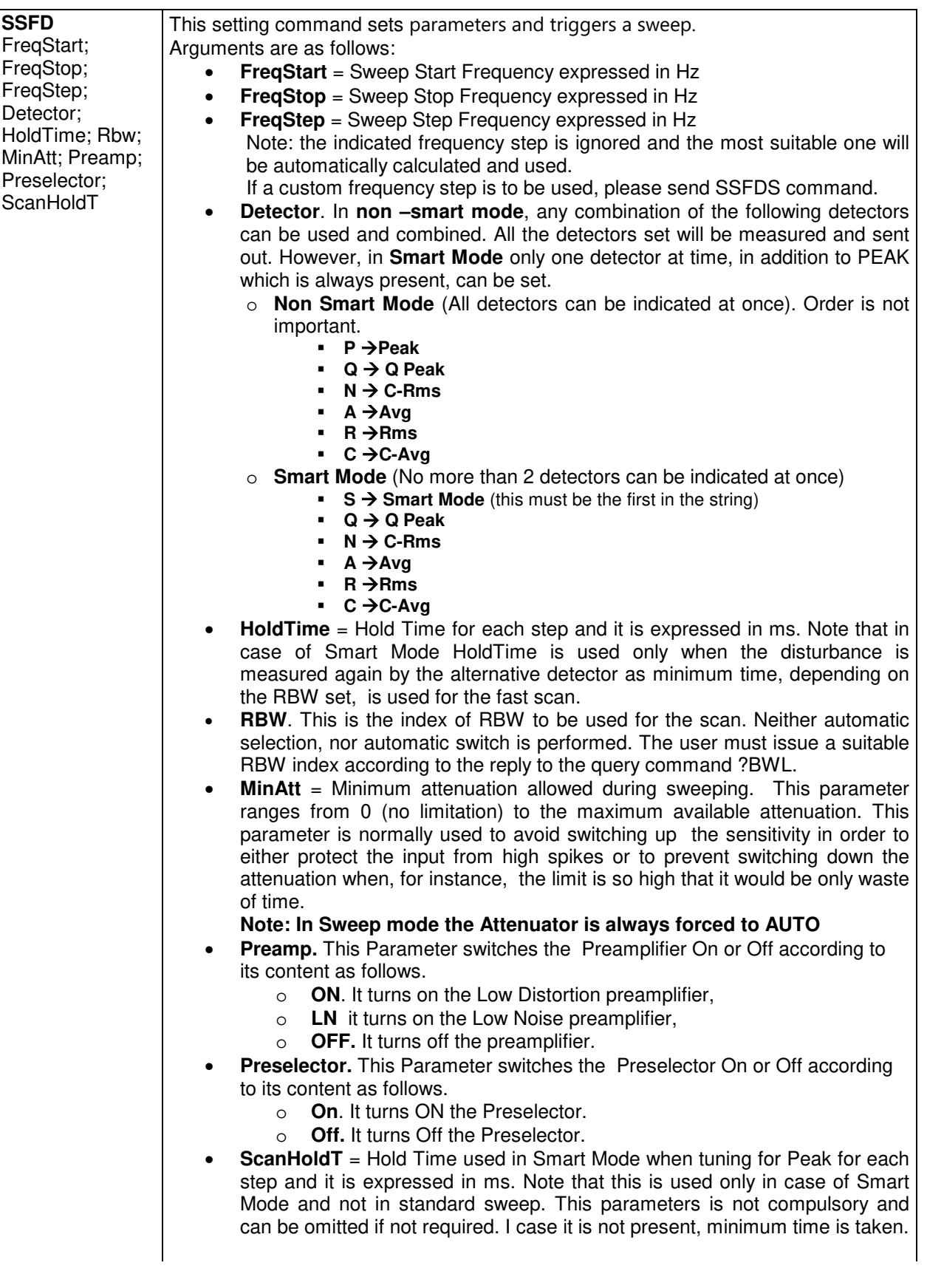

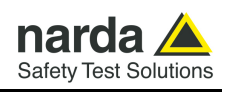

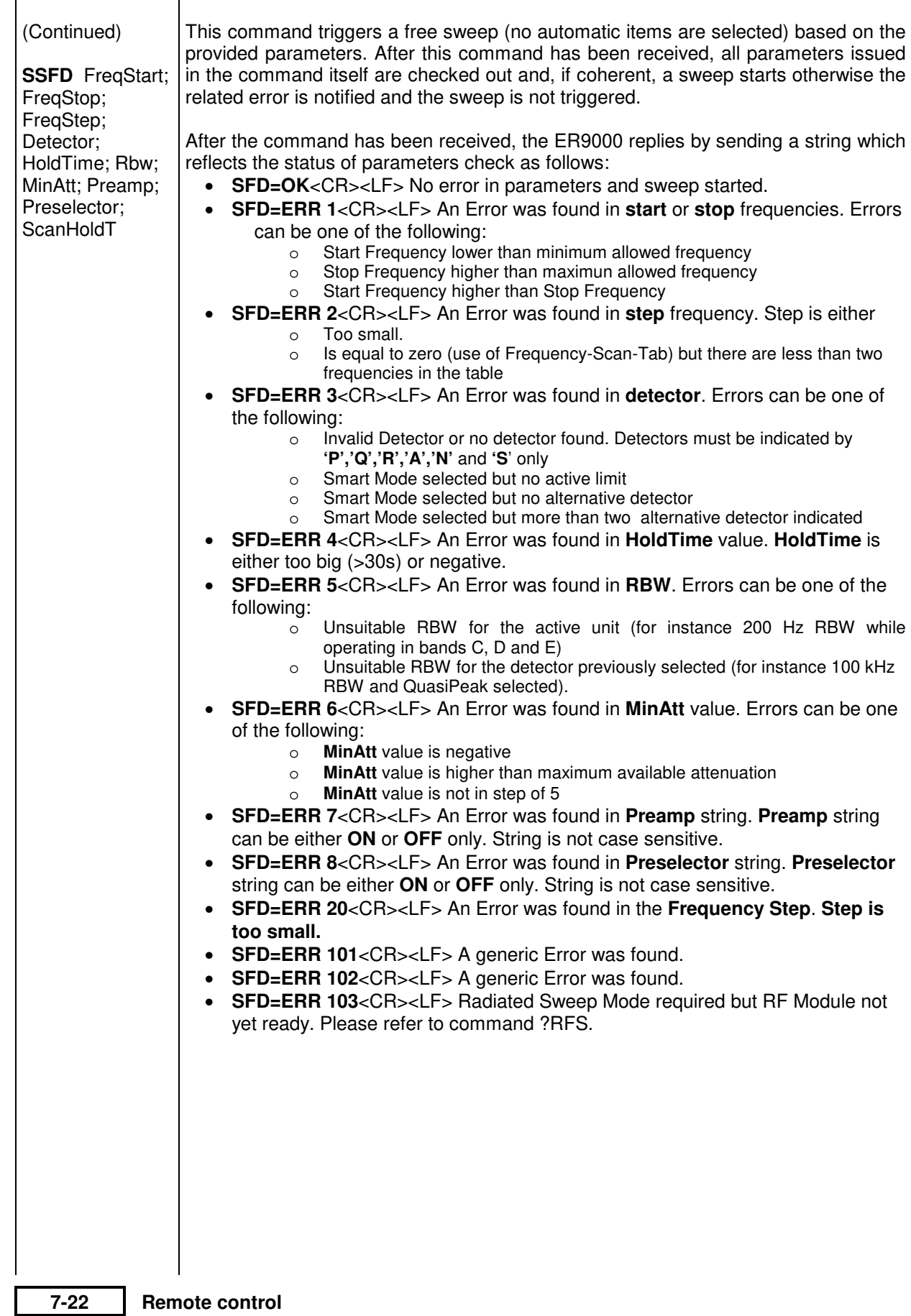

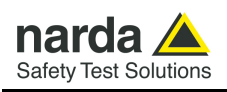

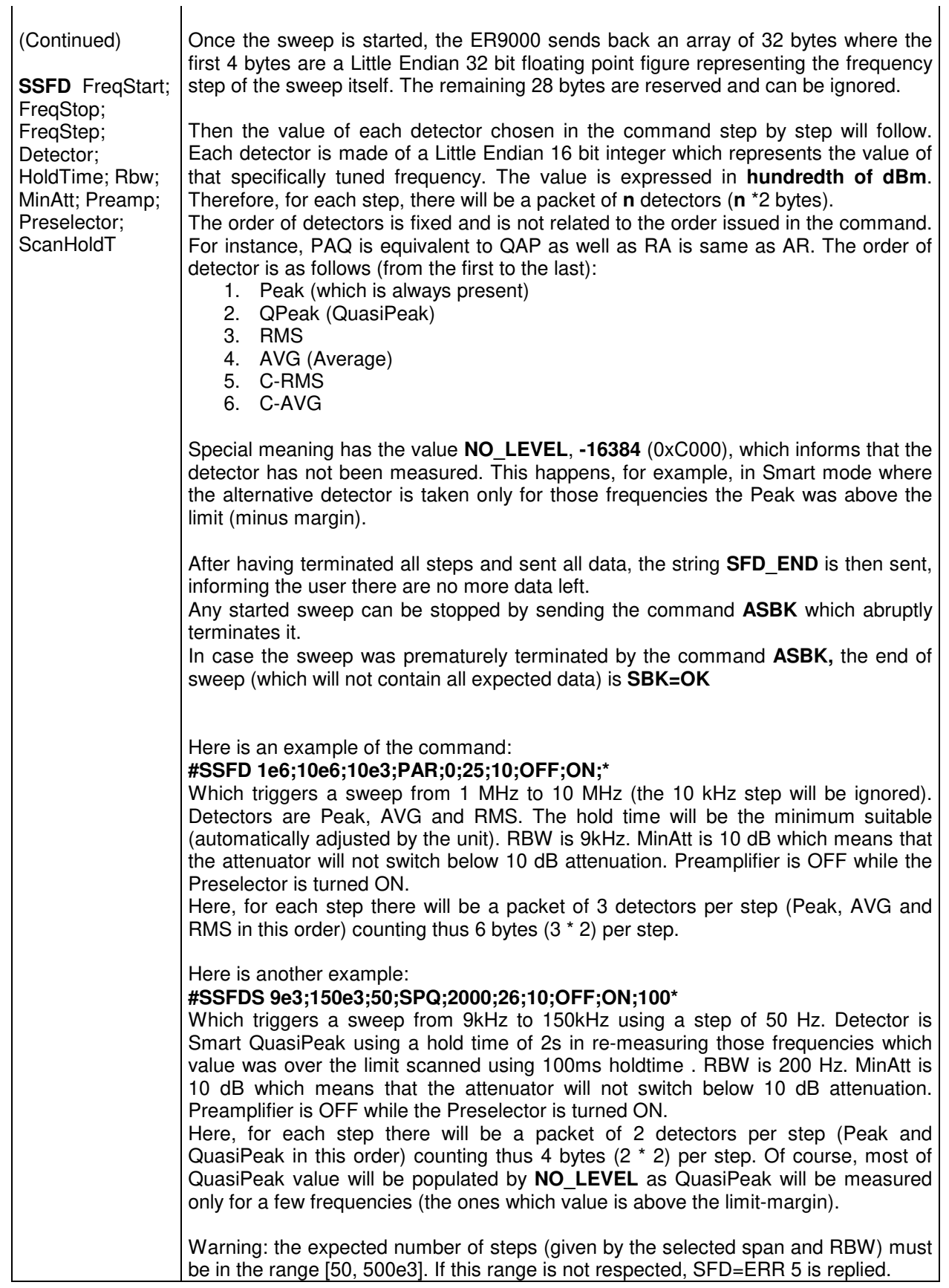

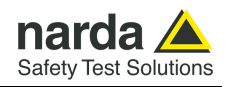

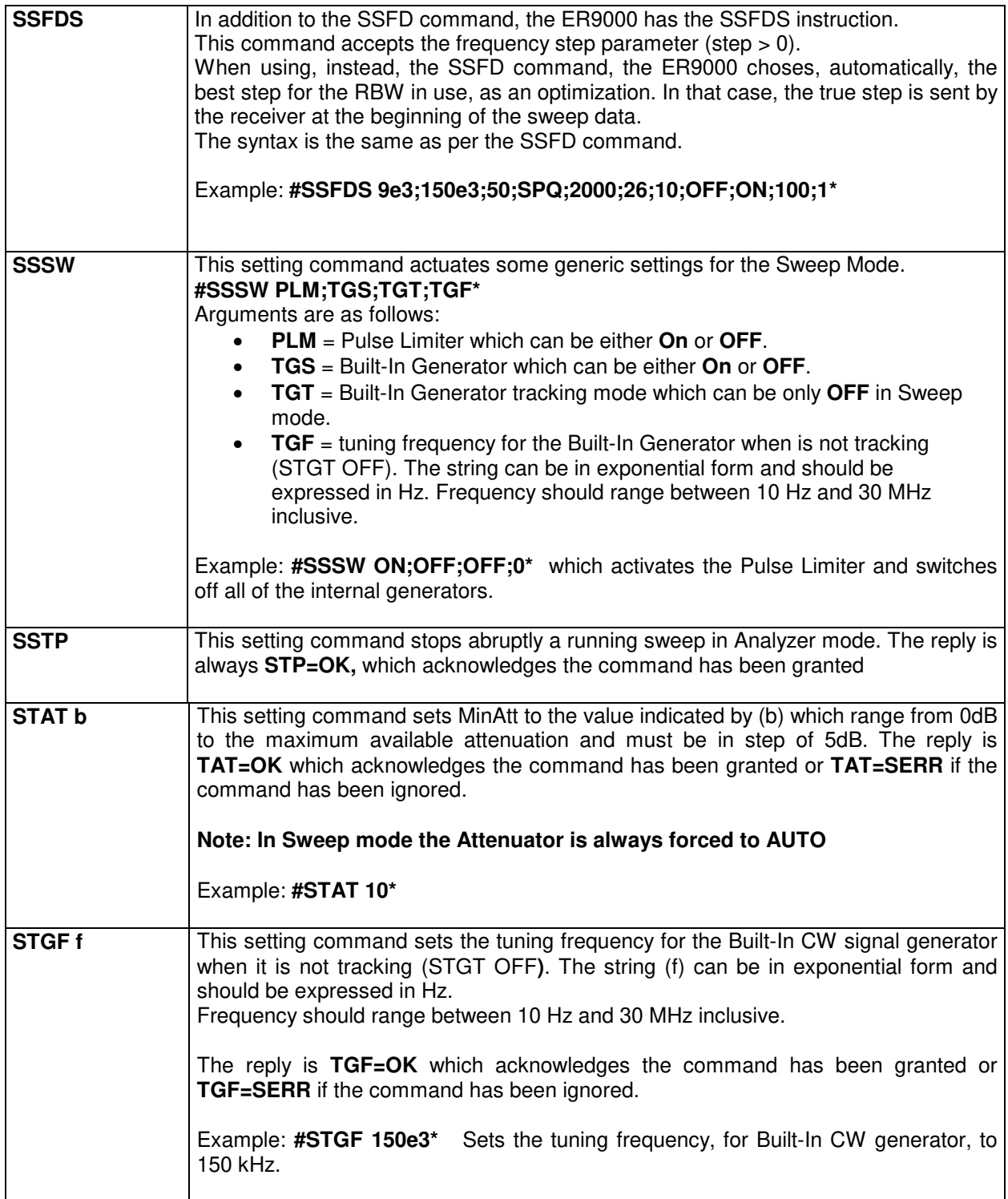

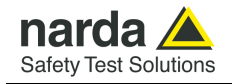

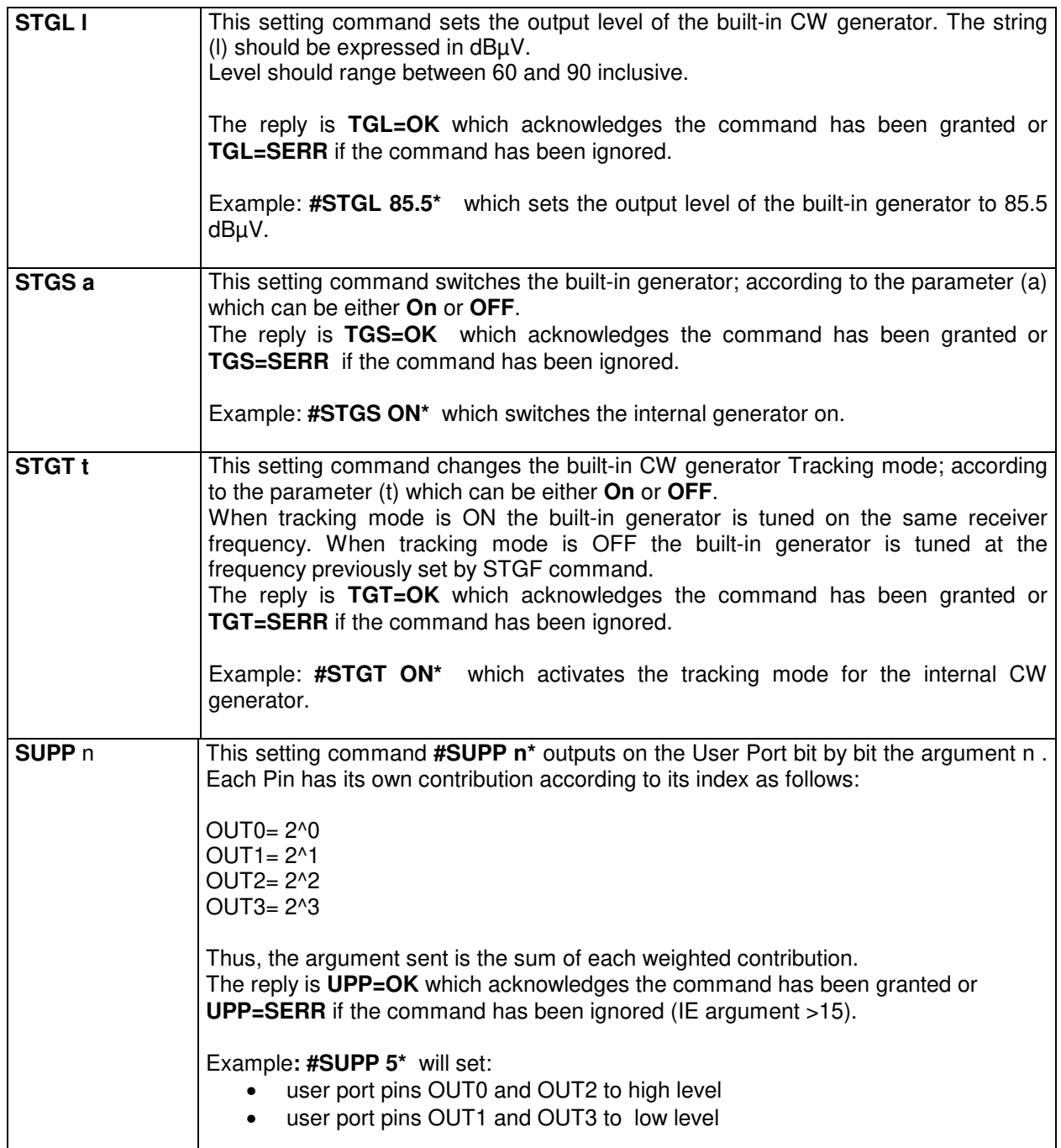

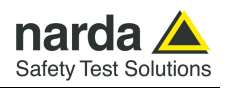

**7.6.3 Analyzer Reply**  The PMM ER9000 replies to the command "**SAGO**" sending back an array of bytes which contains all the information needed to draw a sweep. Typically, the user should first send the PMM ER9000 all the setting commands to insure the receiver is correctly set on the wanted parameters and then read the reply.

Just as an example, the user could send the following commands:

**7.6.3.1 Reply example** 

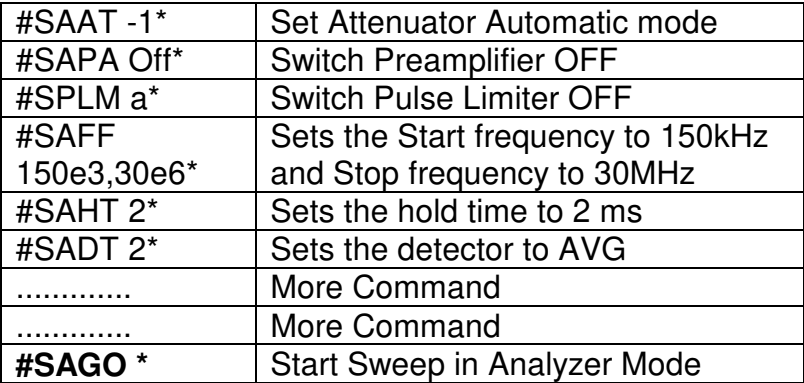

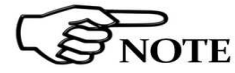

**The PMMER9000 replies by sending a 48 bytes header followed by a variable S**<br>SNOTE size array of integer (the size depends on frequency settings) as follows:

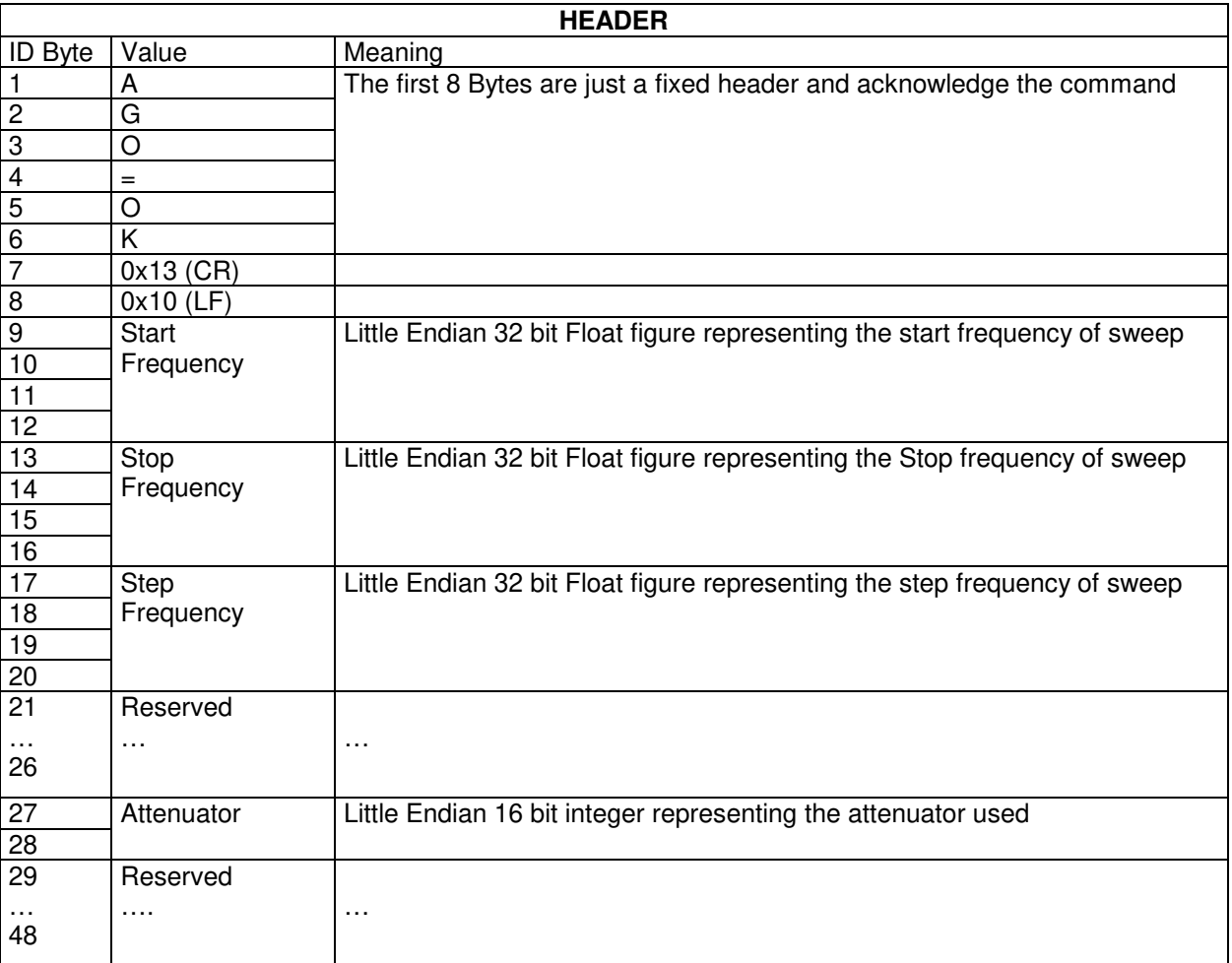

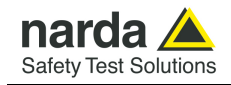

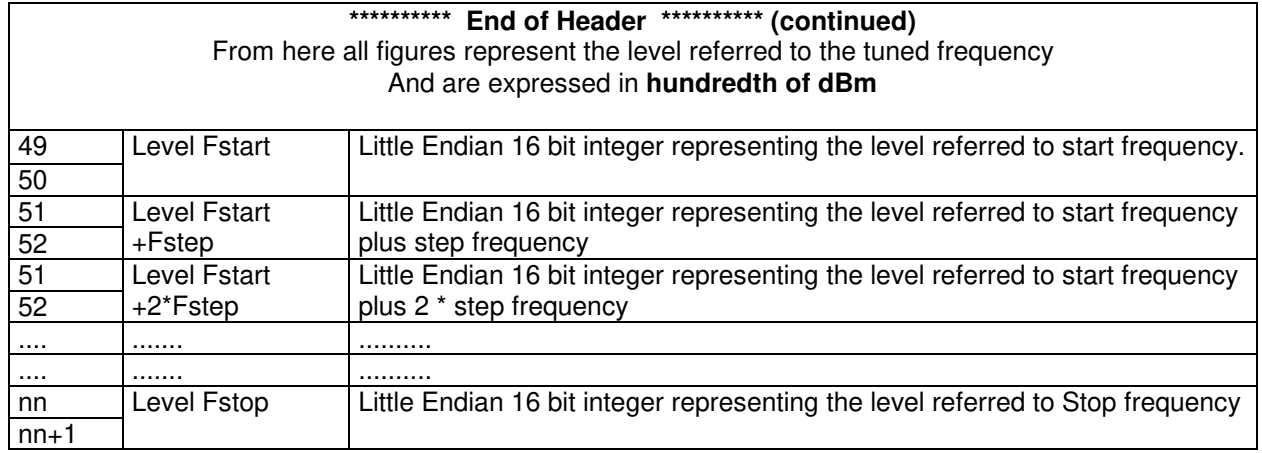

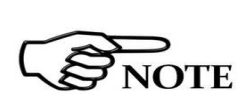

**The number of levels replied is calculated by the formula 1+(Fstop-Fstart)/Fstep. However, because of the different approximation in managing floating point figures, please note that the number of received levels may SCONG SAFE SAFE SUBART SPECIAL SUBART SPECIAL SUBART SIGNAL SUBART SIGNAL STATE SUBART SIGNAL STATE SIGNAL STATE** 

> **It is always possible to terminate a sweep before its natural end by sending the command SSTP.**

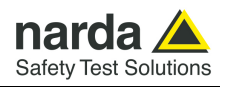

**7.7 Sweep Mode commands sequence example**  This is the sequence used by the PMM Emission Suite when a scantable is run, in the "conducted" range (Band B from 0.15 to 30 MHz).

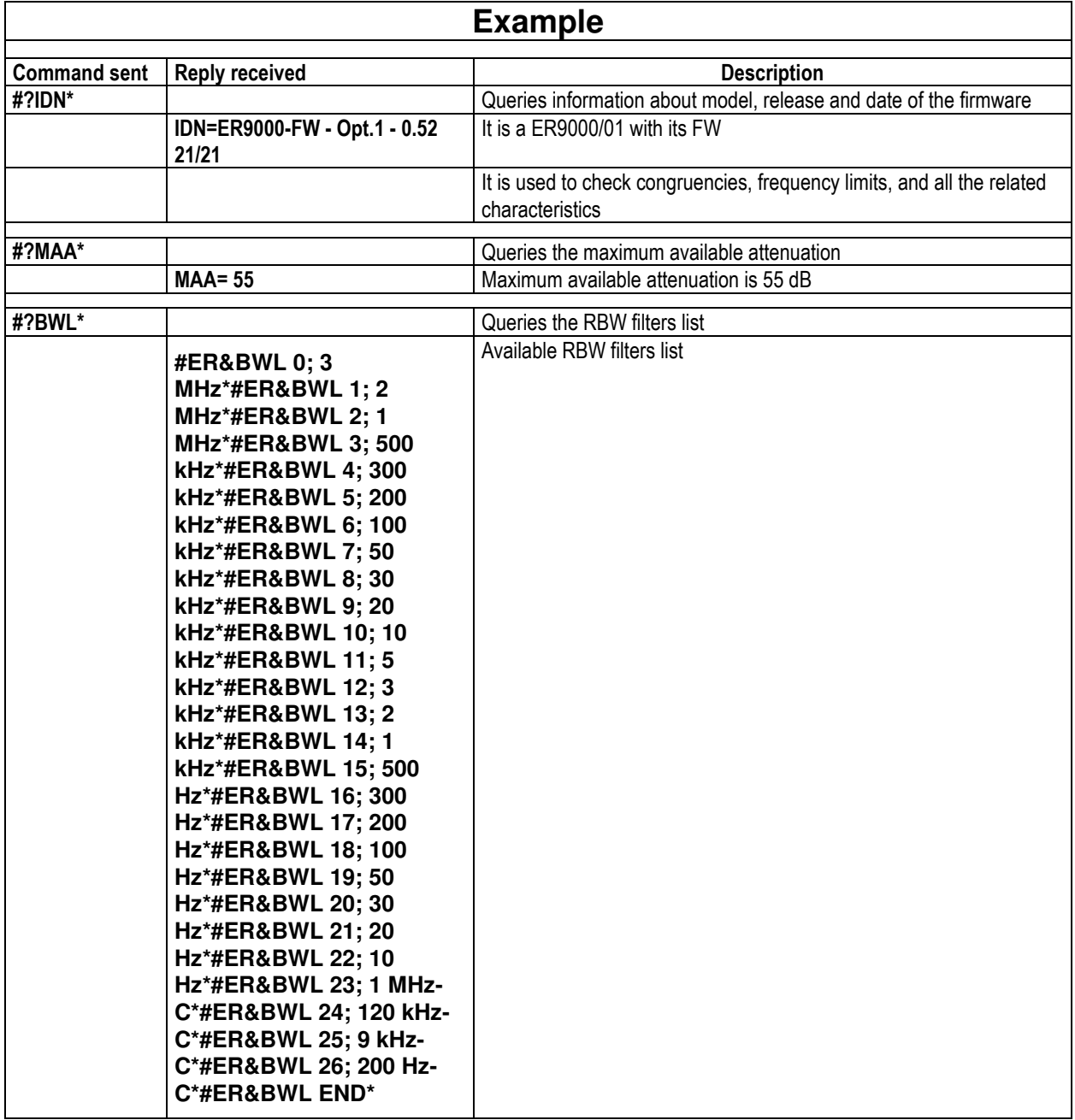

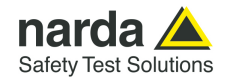

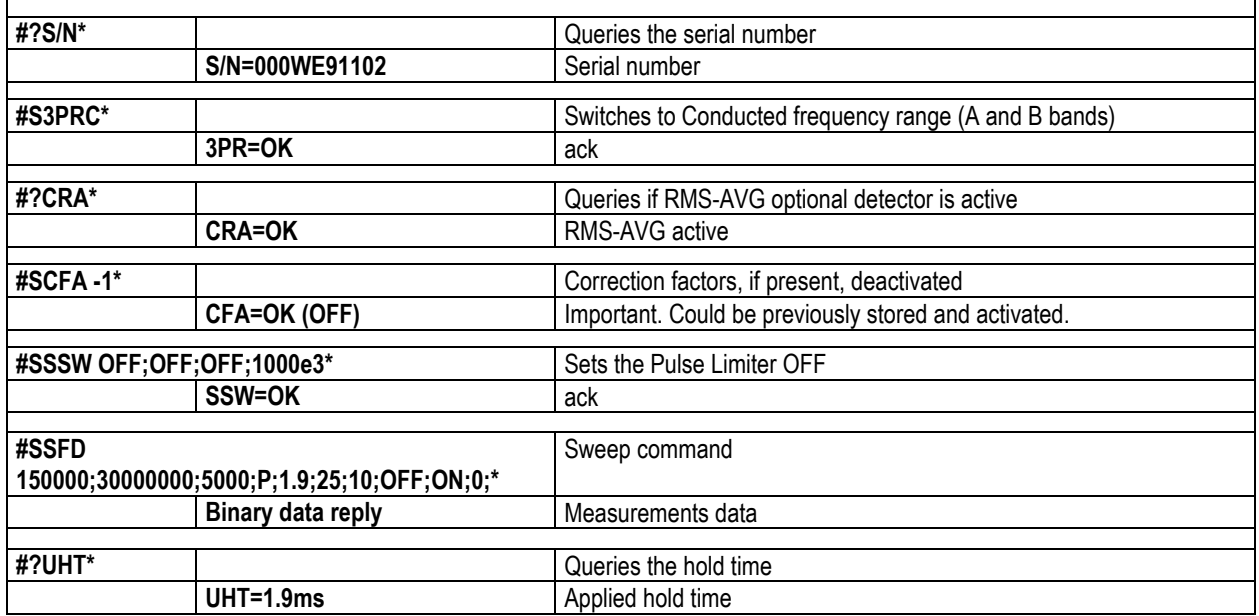

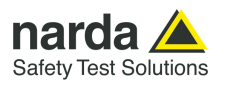

**This page has been left blank intentionally** 

**7-30 Remote control** 

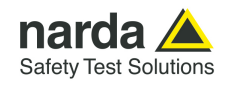

# **8 - Click Mode Operating Instructions (PMM CA0010 Option)**

**8.1 Introduction** The **CLICK mode** allows the User to make in a fast, easy and fully automatic way a difficult test like the Discontinuous Disturbances measurement, as defined by current CISPR standards.

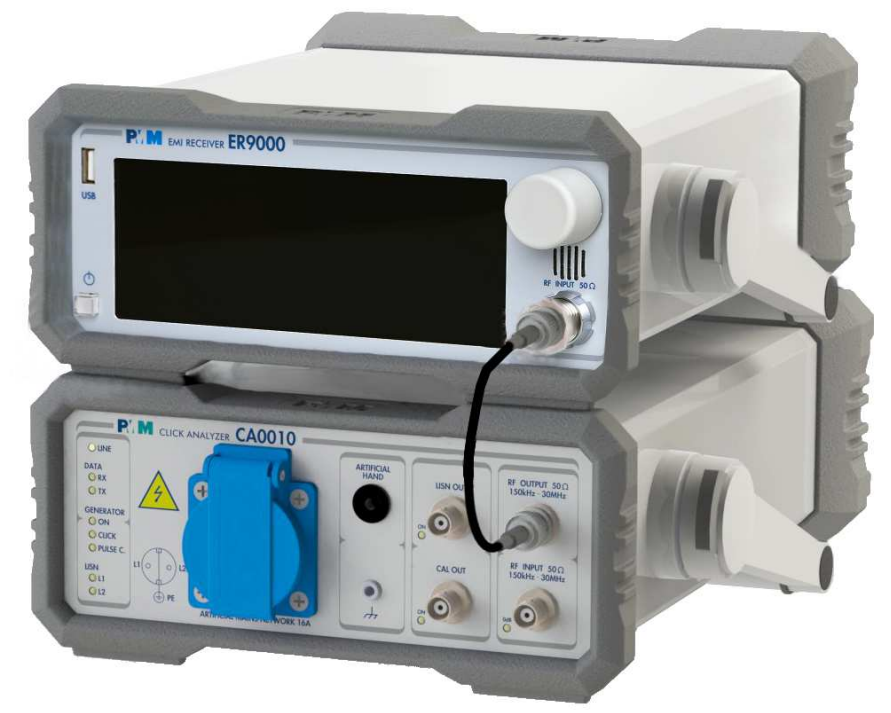

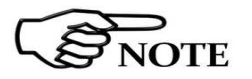

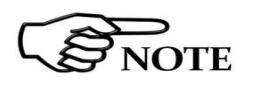

**8.2 Click Mode option** To enable the Click mode you need the optional PMM CA0010 Click Analyzer.

> **For further information about Click Analysis and Generation software installation and use, please refer to the "PMM CA0010 User's Manual".**

> **When the Click option has been successfully installed, the PMM Click Analysis software can be run to take measurements.**

**8.3 Enter the Click Mode** To enter **Click Mode**, run the PMM CA0010 Click Analysis software and follow the instructions contained in the CA0010 User's Manual.

> The main window will be the **IDLE** function, which allows a preliminary, free running evaluation, at the selected frequency and level.

> To increase test productivity the PMM ER9000 has some very unique features: it allows skipping as many as 2 steps, as it may predict how many clicks would overcome the Lq limit and may also advice the User if the next step would fail.

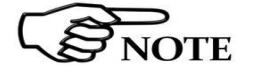

**PMM ER9000 works as a simultaneous 4 channels click meter.** 

-Document ER9000EN-21204-1.00 - © NARDA 2022

**Click Mode Operating Instructions 8-1** 

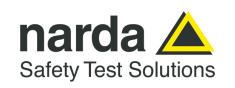

**8.4 Introduction to the discontinuous disturbance (click) measurement** 

Mechanical or electronic switching procedures - e.g. those due to thermostats or program controls – may unintentionally generate broadband discontinuous disturbances with a repetition rate lower than 1 Hz.

Indeed, CISPR 16-2-1 and CISPR 14-1 define a discontinuous disturbance, also called "click", as a disturbance the amplitude of which exceeds the quasi-peak limit of continuous disturbance, the duration of which is not longer than 200 ms and which is separated from a subsequent disturbance by at least 200 ms. The durations are determined from the signal which exceeds the IF reference level of the measuring receiver.

A click may also contain a number of impulses; in which case the relevant time is that from the beginning of the first to the end of the last impulse.

The test procedures and the test setup for click measurement are indicated in CISPR 16-2-1 and in CISPR 14-1 standards.

It basically consists in the measurement of the number of clicks exceeding a certain level determined as function of the click number and duration.

The PMM ER9000 has a better then 500µs time resolution, as requested by the standard.

Moreover, several "exceptions" shall be dealt with by the click analyzer in order to make the test as per the standard.

To better understand the click measurement process – automatically made by PMM ER9000 - it could be useful also to know few more definitions:

- switching operation; one opening or closing of a switch or contact;
- $minimum$  observation time  $T$ : the minimum time necessary when counting clicks (or switching operations) to provide firm evidence for the statistical interpretation of the number of click (or switching operations) per time unit;
- $click$  rate  $N$ : number of clicks or switching operations within one minute (this figure is being used to determine the click limit);
- Click limit Lq: the relevant limit L for continuous disturbance for the measurement with the quasi-peak detector, increased by a certain value (offset) determined from the click rate N. The click limit applies to the disturbance assessed according to the upper quartile method;
- Upper quartile method: a quarter of the number of the clicks registered during the observation time T is allowed to exceed the click limit Lq. In the case of switching operations a quarter of the number of switching operations registered during the observation time T is allowed to produce clicks exceeding the click limit Lq.
- short click 1: a disturbance not longer than 10 ms;
- short click  $2$  (E3): a disturbance between 10 ms and 20 ms;
- click: a disturbance longer than 10 ms and not longer than 200 ms;
- other than click: a discontinuous disturbance longer than 200 ms.

With reference to the mentioned standards, a schematic process flow of the measurement is the following:

- $\&$  Determination of the click rate N
- \: Pass/fail decision if instantaneous switching and if N>=30<br>\: Check conformity to definitions
- Check conformity to definitions
- Apply Exceptions (whenever applicable)
- Calculate Limit Quartile
- Measurement using Upper Quartile Method
- Pass/fail using Upper Quartile criterion
- Repeat for next frequency

As PMM ER9000 manages all these steps in a completely automatic way, a detailed step by step description is here given before to describe each command and function.

**8-2 Click Mode Operating Instructions**

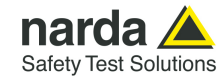

### **8.4.1 Determination of the click rate**  The first step of the measuring process is to determine the click rate N in the minimum observation time. This is done measuring the time needed to count up to 40 clicks or 40 switching operations; the maximum time allowed is anyway 2 hours (120 minutes), unless the cycle is determined by a program, which needs additional time to be terminated.

Therefore, if the equipment has a cycle and in this cycle less than 40 clicks appear, then the cycle shall be repeated until 40 clicks are counted or until the observation time is 2 hours.

If the equipment has a cycle and in this cycle more than 40 clicks appear, the observation time is anyway determined by the cycle.

When the minimum observation time has been defined, it is possible to calculate the click rate N using the simple relationship:

$$
N = \frac{n_1}{T}
$$

where  $n_1$  is the number of clicks measured and T is the minimum observation time.

However, in certain conditions – see CISPR 14-1 for further reference – the click rate N should be calculated using a different approach:

$$
N = \frac{n_2 \cdot f}{T}
$$

where  $n<sub>2</sub>$  is the number of switching operations and f is a factor dictated in the standard. Such a factor can be taken into account for automatic calculations if its value is properly set in the main setup page.

The click rate must be determined at two frequencies: 150 kHz (Step 1) and 500 kHz (Step 3).

**8.4.2 Preliminary Conformity and Exceptions**  Once the number of clicks  $-$  or switching operations  $-$  has been determined, then some preliminary controls can be made to verify if the rate is greater than 30 (fail conditions); if the measured clicks are conforming to the definition of the standard; if there are exceptions applicable. Thanks to its digital architecture, PMM ER9000 can easily record and store

all the relevant parameters, keeping trace of all the events occurring during the test and allowing the User to post-process all these data; PMM ER9000 will also notify immediately the test results to the User.

**8.4.2.1 Old and New exceptions**  The "Click" test also requires verifying if exceptions E1 to E4 are applicable. While E1 and E2 are "old" exceptions, easy to deal with, the new E3 and, in particular, E4 are calling for a new hardware structure: an old click analyzer is no longer compliant.

> E3 is an additional counter, does not require additional memory and implies only minor changes in the test flow, thus can be implemented in a relatively easy way.

> E4 is very demanding in terms of hardware requirements: a memory for storing each disturbance duration and interval is required in order to postelaborate them, and it is mandatory to provide all the data in the test report. Moreover, as the application of E4 is conditional to the final click rate N which in turn may prevent using E4 – the test flow significantly changes.

> Only new analysers specifically designed – like the PMM ER9000 - can successfully meet the requirements of the standard and be compliant with the new Click test criteria.

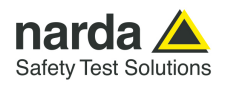

**8.4.3 Calculate Limit Quartile**  When the click rate N is determined it is possible to calculate the click limit Lq by increasing the relevant limit (quasi-peak) L for continuous disturbances with:

> 44 dB for N<0,2, or 20 log (30/N) dB for 0,2<N<30

**Therefore** 

$$
L_q = L + 20 \cdot Log \frac{30}{N}
$$

**8.4.4 Measurement vs. Lq limit**  Now the test can be done at the 4 fixed frequencies dictated by the standard: 150 kHz, 500 kHz, 1.4 MHz, 30 MHz, and the results compared with the limit Lq.

If less than 25% of the clicks measured exceeds the limit Lq, then the test is positive, otherwise it fails.

The PMM ER9000 can now produce an extensive report with all the relevant data.

**8.5 Start As soon as the Setup has been done, it is possible to start the test.** First of all the analyzer will determine the click rate N, and  $-$  if all the conditions apply  $-$  after that the analyzer will immediately continue measuring the number of clicks exceeding the upper quartile limit Lq. Simply select **Start**: the PMM ER9000 will automatically take care of all the necessary steps, reporting at the end of the test all the relevant results.

> During the test, the evolution of the measurements can be continuously controlled in the Data and Details windows, where all the info are duly provided.

At any time, it is possible to **Stop** the measure or to **Pause** it.

The PMM ER9000 does the determination of the click rate at the two frequencies of 150 kHz and 500 kHz or at all the four frequencies, depending on the Operator's choice.

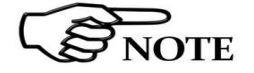

**The PMM ER9000 does the determination of the click rate at the two frequencies of 150 kHz and 500 kHz or at all the four frequencies, depending on the Operator's choice.** 

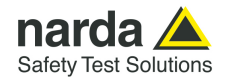

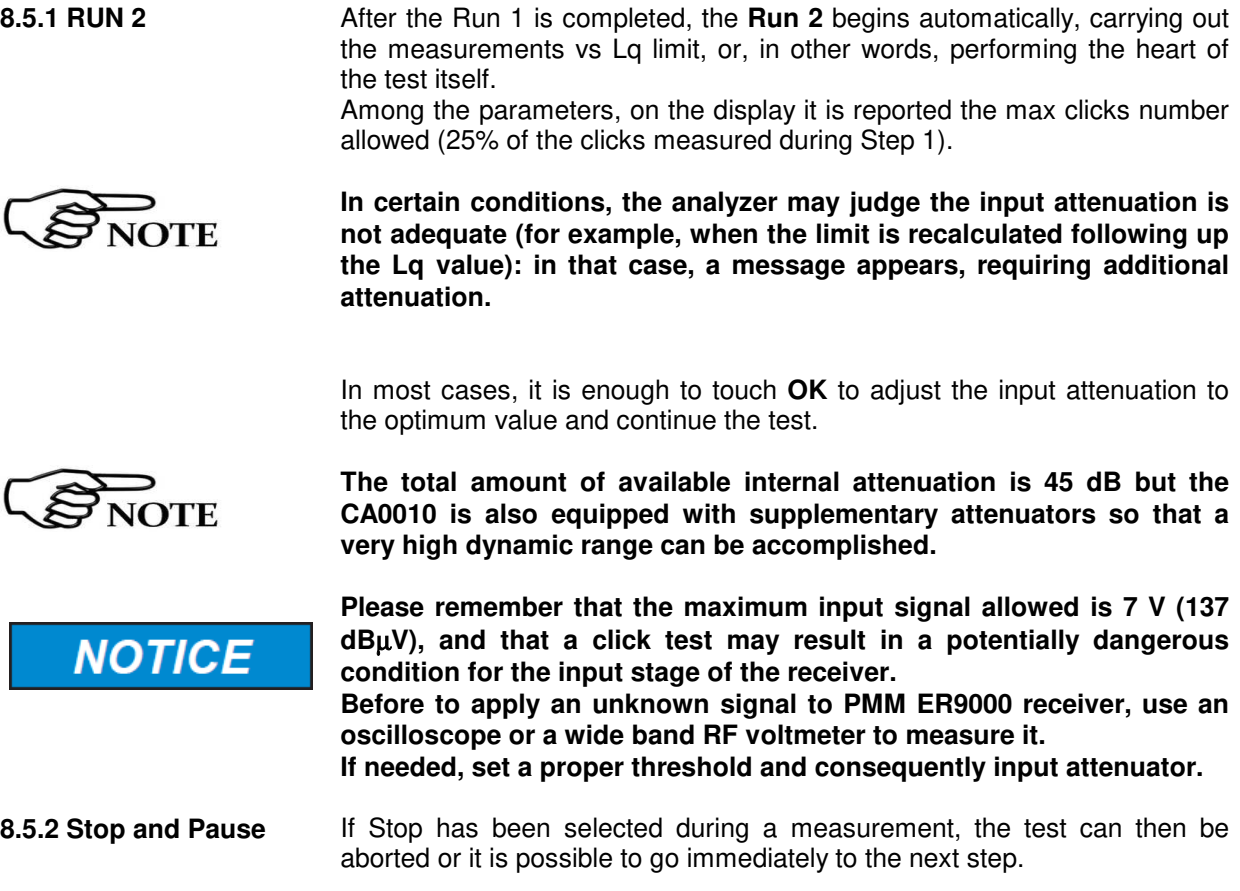

If Paused, the test can be resumed at any convenient time.

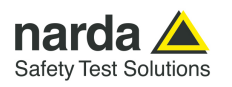

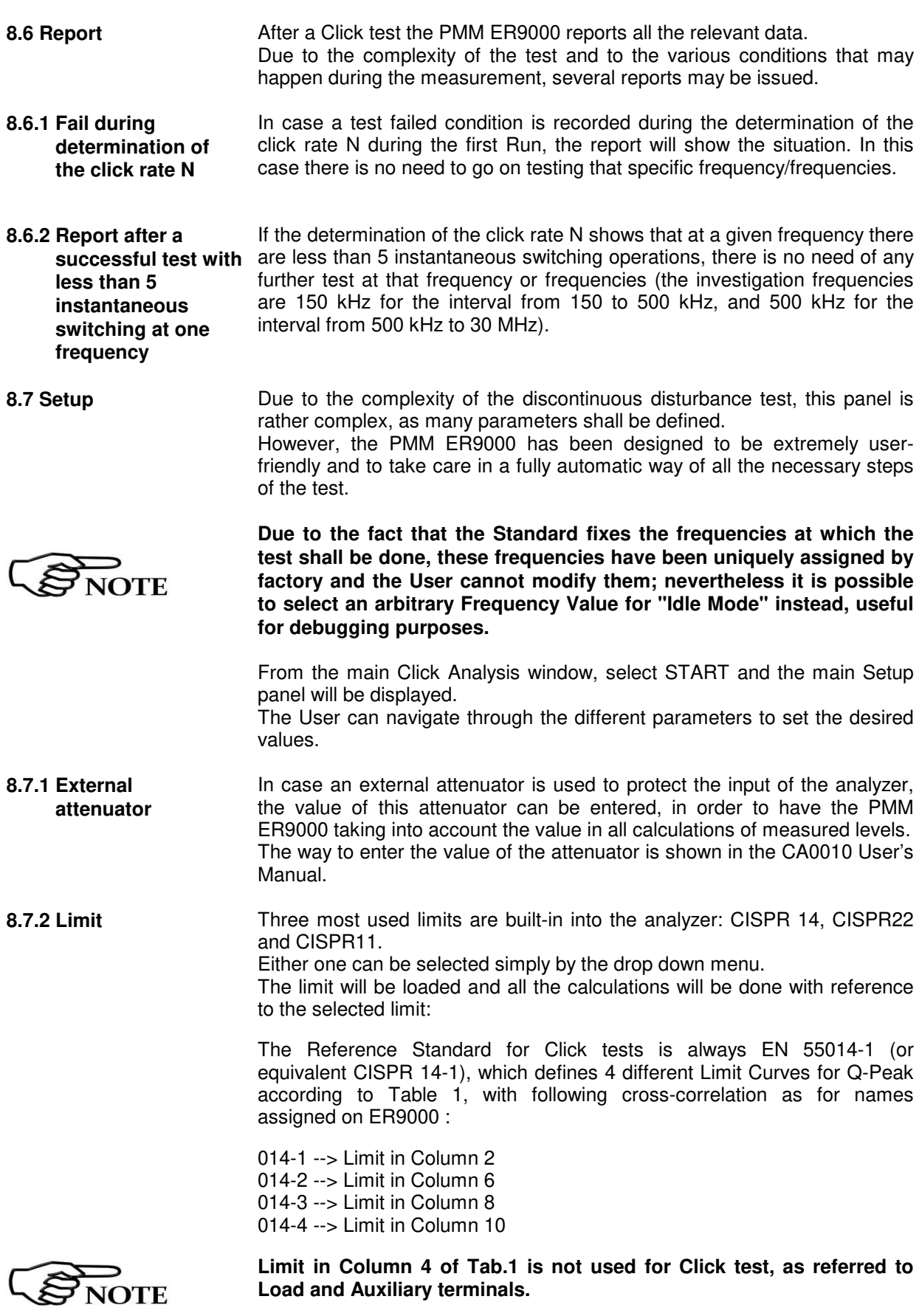

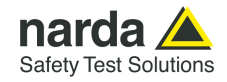

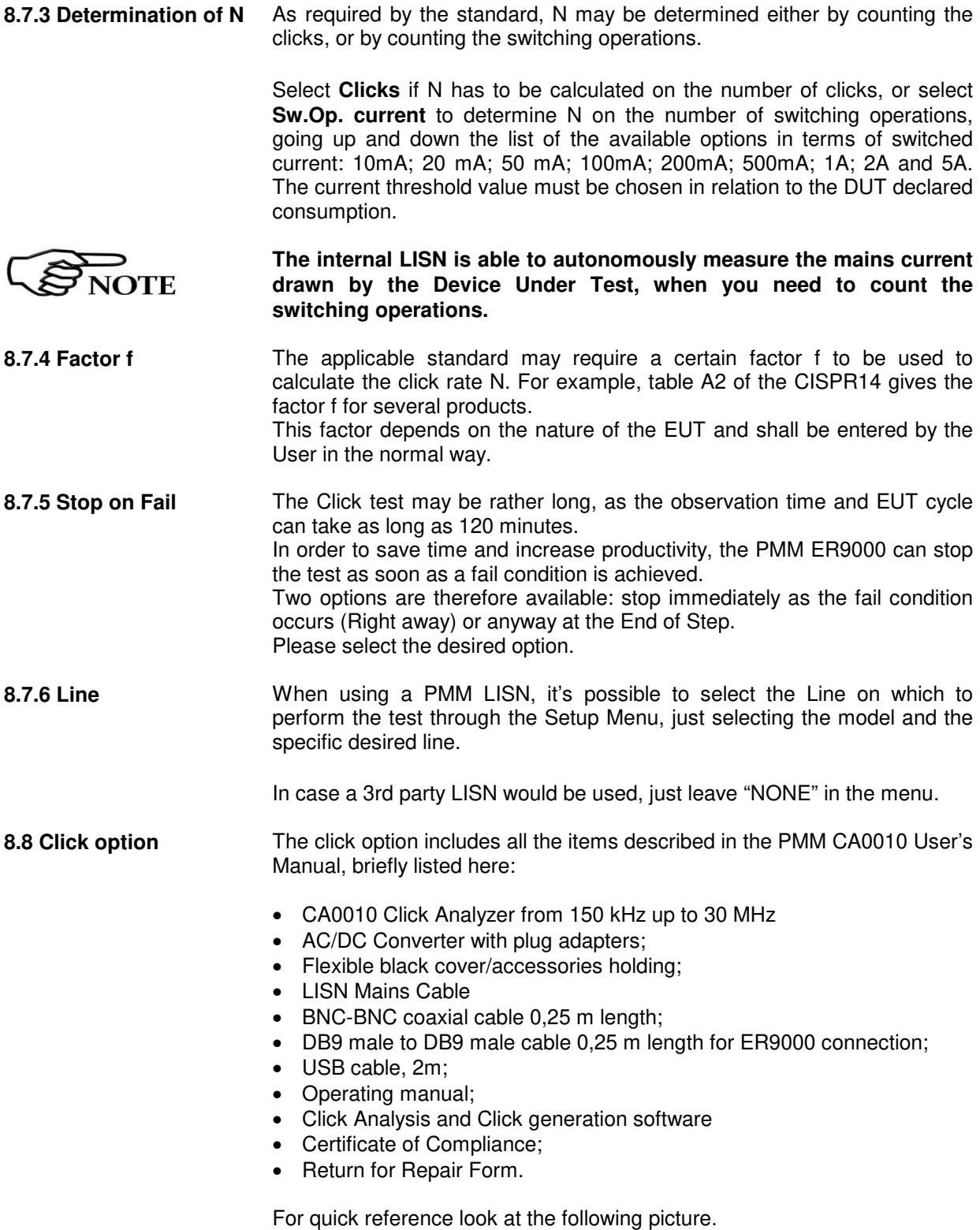

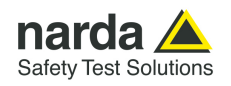

8.9 Test Set up **As required by the relevant standards**, the discontinuous measurement (Click) test set up shall be the same adopted for continuous disturbances, therefore, usually, a LISN is used to sample the RF signal to be measured. In case the internal LISN is to be used, it is the one contained in the PMM CA0010 Click Analyzer.

Please follow all the instructions illustrated in the CA0010 User's Manual to assemble the correct setup for your test.

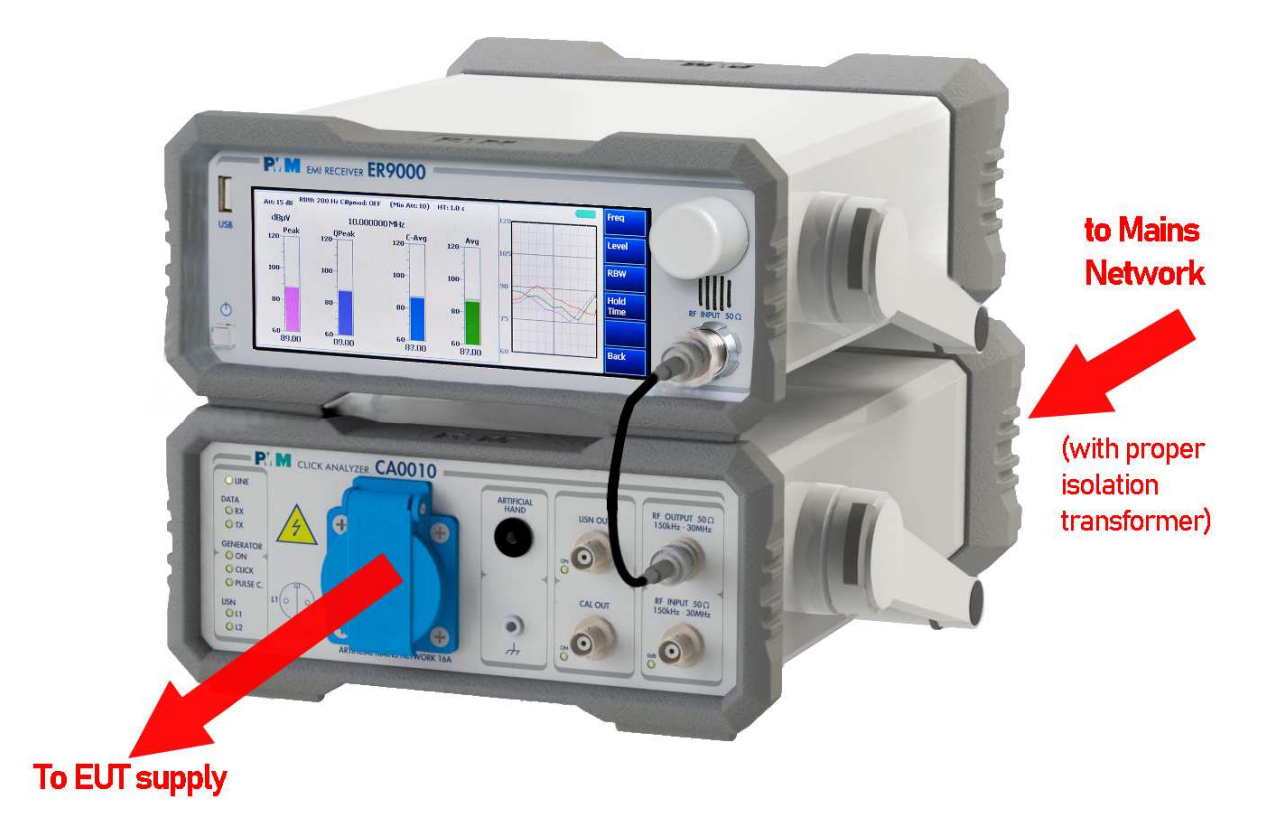

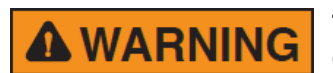

**This is a Safety Class I apparatus and it is also equipped with a couple of protective/functional earth terminals, both on the rear and front panels. A good safety/functional ground connection should be provided before to operate the analyzer.** 

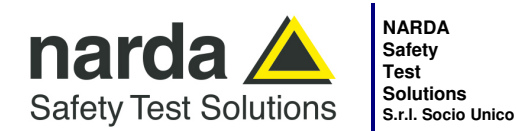

**Manufacturing Plant:**  Via Benessea, 29/B 17035 - Cisano sul Neva (SV)

Tel.: +39 0182 58641 Fax: +39 0182 586400 www.narda-sts.it nardait.support@narda-sts.it narda-sts@onlinepec.it

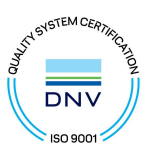

# **Caro cliente**

**grazie per aver acquistato un prodotto NARDA! Sei in possesso di uno strumento che per molti anni ti garantirà un'alta qualità di servizio. NARDA riconosce l'importanza del Cliente come ragione di esistenza; ciascun commento e suggerimento, sottoposto all'attenzione della nostra organizzazione, è tenuto in grande considerazione. La nostra qualità è alla ricerca del miglioramento continuo. Se uno dei Suoi strumenti NARDA necessita di riparazione o calibrazione, può aiutarci a servirla più efficacemente compilando questa scheda e accludendola all'apparecchio.** 

**Tuttavia, anche questo prodotto diventerà obsoleto. In questo caso, ti ricordiamo che lo smaltimento dell'apparecchiatura deve essere fatto in conformità con i regolamenti locali. Questo prodotto è conforme alle direttive WEEE dell'Unione Europea (2002/96/EC) ed appartiene alla categoria 9 (strumenti di controllo). Lo smaltimento, in un ambiente adeguato, può avvenire anche attraverso la restituzione del prodotto alla NARDA senza sostenere alcuna spesa. Può ottenere ulteriori informazioni contattando i venditori NARDA o visitando il nostro sito Web www.narda-sts.it.** 

## **Dear Customer**

**thank you for purchasing a NARDA product! You now own a high-quality instrument that will give you many years of reliable service. NARDA recognizes the importance of the Customer as reason of existence; in this view, any comment and suggestion you would like to submit to the attention of our service organization is kept in great consideration. Moreover, we are continuously improving our quality, but we know this is a never ending process. We would be glad if our present efforts are pleasing you. Should one of your pieces of NARDA equipment need servicing you can help us serve you more effectively filling out this card and enclosing it with the product.** 

**Nevertheless, even this product will become obsolete. When that time comes, please remember that electronic equipment must be disposed of in accordance with local regulations. This product conforms to the WEEE Directive of the European Union** 

**(2002/96/EC) and belongs to Category 9 (Monitoring and Control Instruments). You can return the instrument to us free of charge for proper environment friendly disposal. You can obtain further information from your local NARDA Sales Partner or by visiting our website at www.narda-sts.it.** 

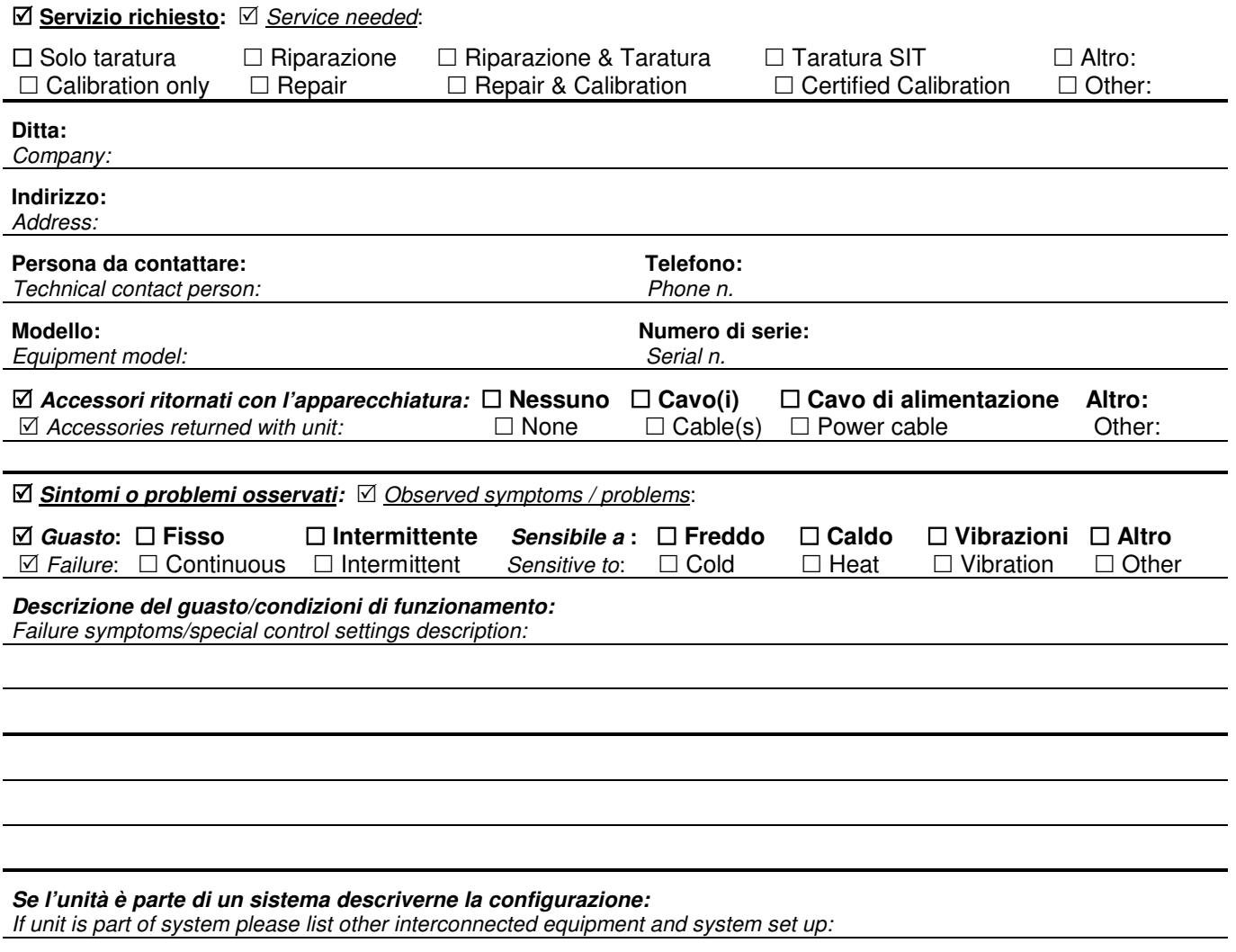

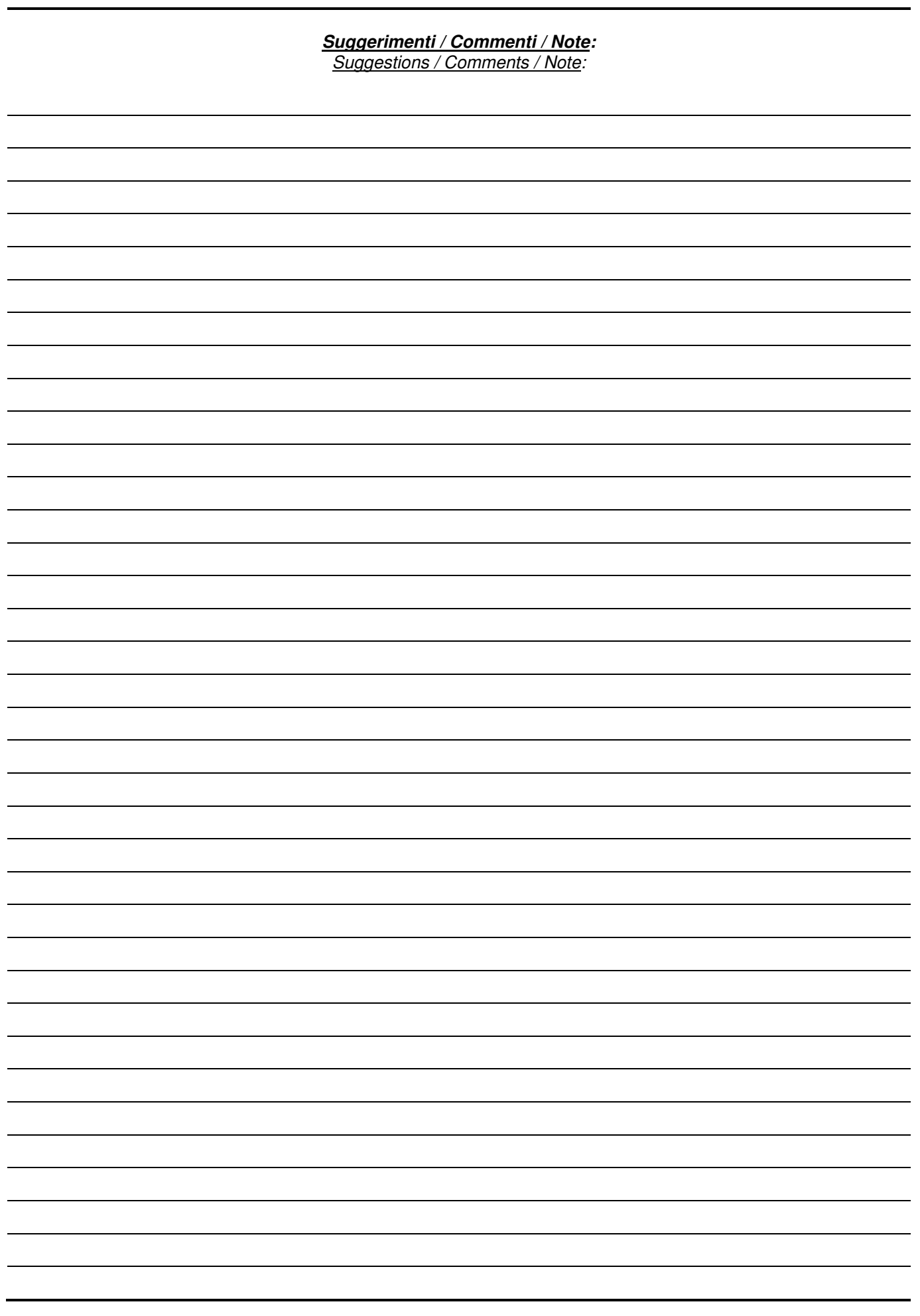